*Министерство Здравоохранения Российской Федерации*

*Управление аккредитацией специалистов*

# *SB-2018-РП-001*

# *Приложение 5. Руководство пользователя: Ответственный секретарь аккредитационной комиссии*

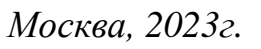

*Инв. № подп Подп. и дата Взам. инв. № Инв. № дубл. Подп. и дата*

Инв. № дубл.

Подп. и дата

us. Ne noon

Подп. и дата

Взам. инв. №

*Ли т*

*Изм. № докум. Подп. Дата*

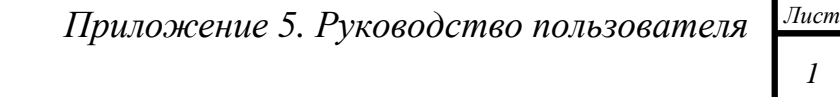

# <span id="page-1-0"></span>*Введение*

*Данный документ предназначен для чтения всеми пользователями «Системы управления аккредитацией специалистов» без прав администрирования.*

*С точки зрения тех пользователей системы, для кого предназначено данное руководство, в системе управления изначально существуют только сотрудники технической поддержки, задачей которых является внесение данных о некоторых физических лицах (пользователях) в систему, распределение их по ролям и группам доступа, а также создание и выдача данных авторизации (пар логин/пароль) пользователям.*

*В случае, если пользователь не получил данные авторизации в установленном порядке, ему следует обратиться в СТП.*

*В системе управления пользователи делятся на следующие группы доступа:*

- *Представитель министерства здравоохранения;*
- *Председатель аккредитационной комиссии (далее Председатель);*
- *Заместитель председателя аккредитационной комиссии (ЗамПред);*
- *Ответственный секретарь аккредитационной комиссии (Секретарь);*
- *Представитель аккредитационной комиссии;*
- *Председатель аккредитационной подкомиссии;*
- *Заместитель председателя аккредитационной подкомиссии;*
- *Ответственный секретарь аккредитационной подкомиссии;*
- *Представитель аккредитационной подкомиссии;*
- *Представитель Федерального аккредитационного центра;*
- *Председатель центральной аккредитационной комиссии (председатель ЦАК)*
- *Ответственный секретарь центральной аккредитационной комиссии (секретарь ЦАК)*
- *Заместитель председателя центральной аккредитационной комиссии;*
- *Представитель центральной аккредитационной комиссии;*
- *Председатель апелляционной комиссии;*
- *Ответственный секретарь апелляционной комиссии.*

*Движение данных по системе происходит с использованием протоколов, формируемых системой автоматически в зависимости от этапа аккредитации, автора протокола, состава комиссии и т.д. Протокол может находиться в одном из 3 состояний:*

- *Черновик — исходное состояние протокола;*
- *Подготовлен;*
- *Утвержден — необратимое состояние протокола, которое вызывает движение данных в системе, появление новых задач и процессов.*

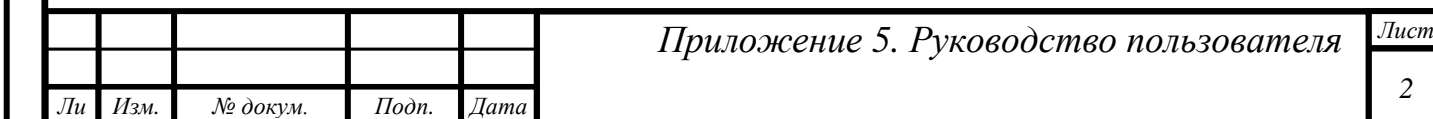

*Инв. № подп Подп. и дата Взам. инв. № Инв. № дубл. Подп. и дата* Lo инв. Взам. Ннв. № дубл. Подп. и дата 1нв. № подп

Подп. и дата

# *Оглавление*

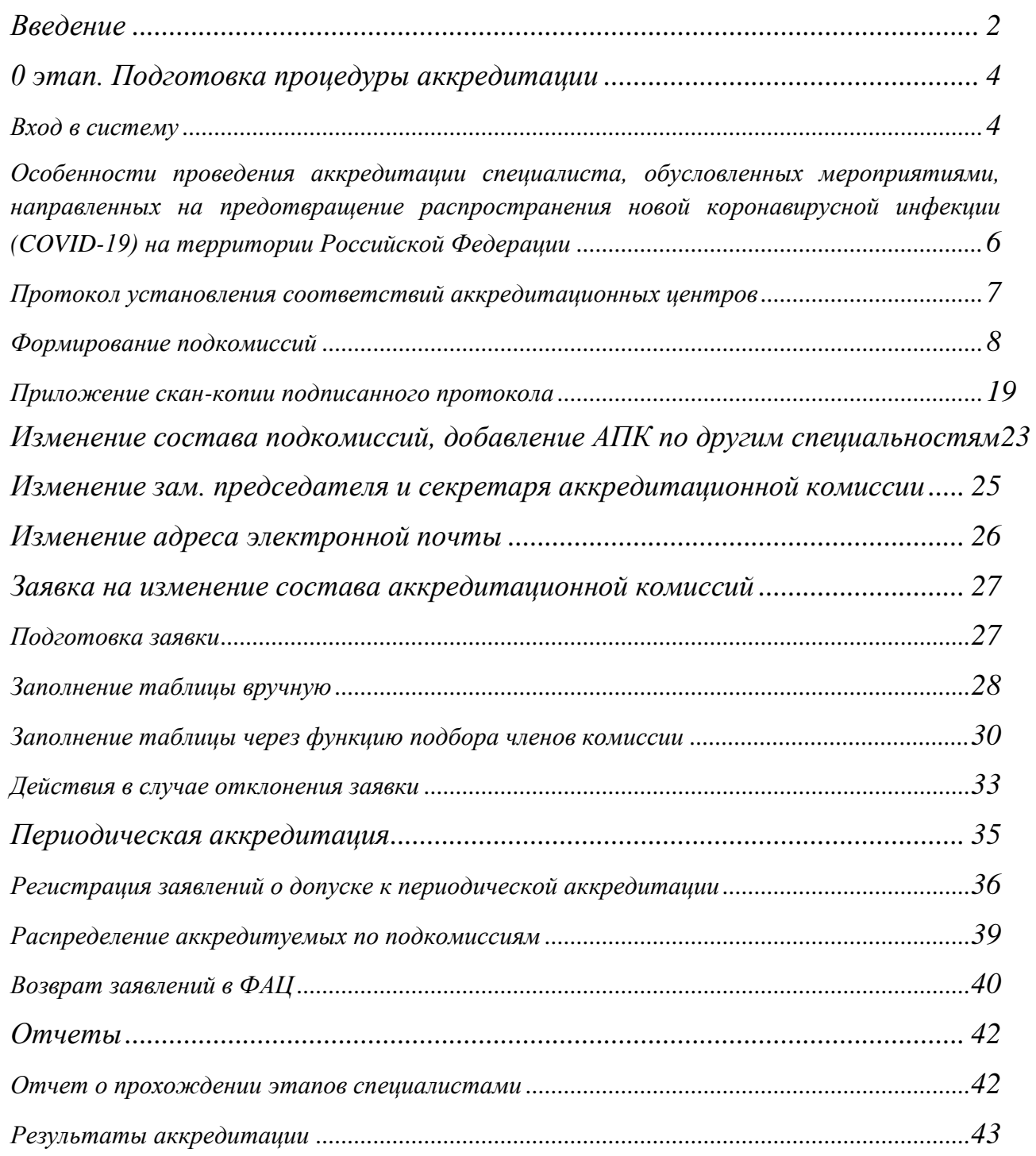

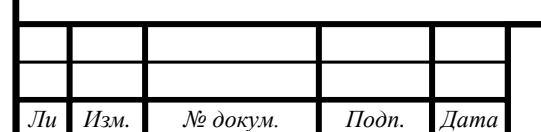

# <span id="page-3-0"></span>*0 этап. Подготовка процедуры аккредитации*

## <span id="page-3-1"></span>*Вход в систему*

*т*

Подп. и дата

Взам. инв. №

Инв. № дубл.

Подп. и дата

*Целью данного этапа является:*

- *Распределение ролей в комиссии;*
- *создание внутри региональных комиссий подкомиссий по специальностям аккредитации.*

*Пользователь, которому присвоена роль «Ответственный секретарь аккредитационной комиссии», должен на адрес электронной почты, который указал «Председатель аккредитационной комиссии», получить письмо с авторизационными данными (пару логин/пароль).*

*Вход в систему осуществляется через веб-браузер. Необходимо открыть любой из поддерживаемых веб-браузеров (см. документ «Технические требования к клиентским рабочим местам при проведении процедуры аккредитации специалиста») и перейти на сайт https://аms.rosminzdrav.ru.*

*На открывшейся странице в форму следует ввести полученные авторизационные данные и нажать кнопку «ОК»:*

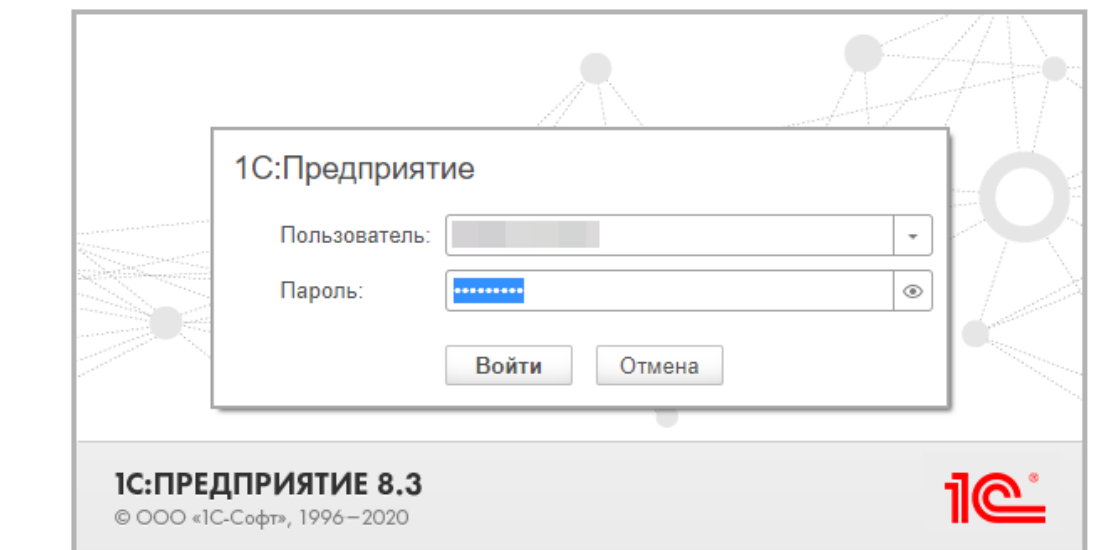

*Рисунок 1. Форма авторизации*

*В случае правильного ввода логина и пароля откроется начальная страница с «Моими задачами».*

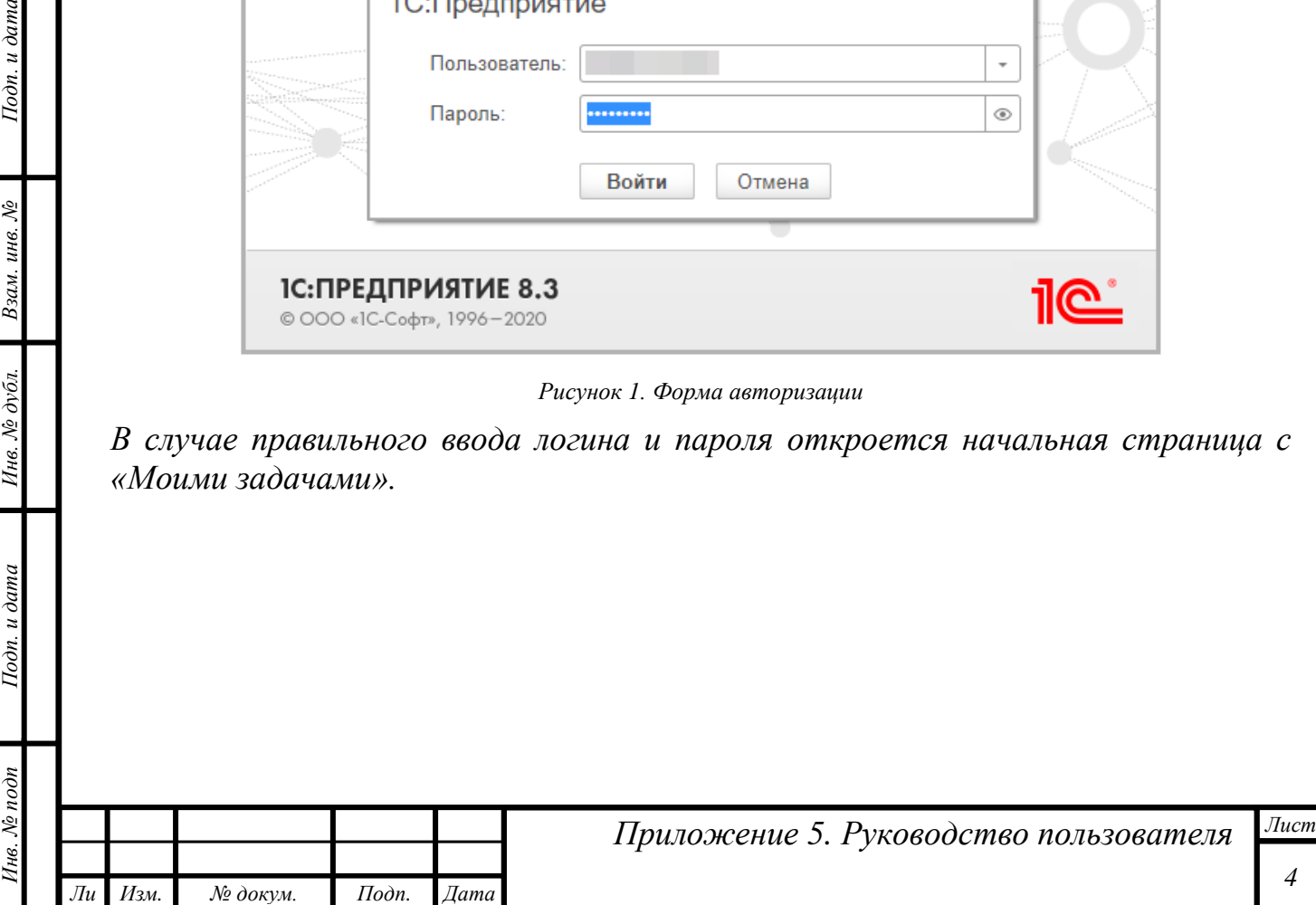

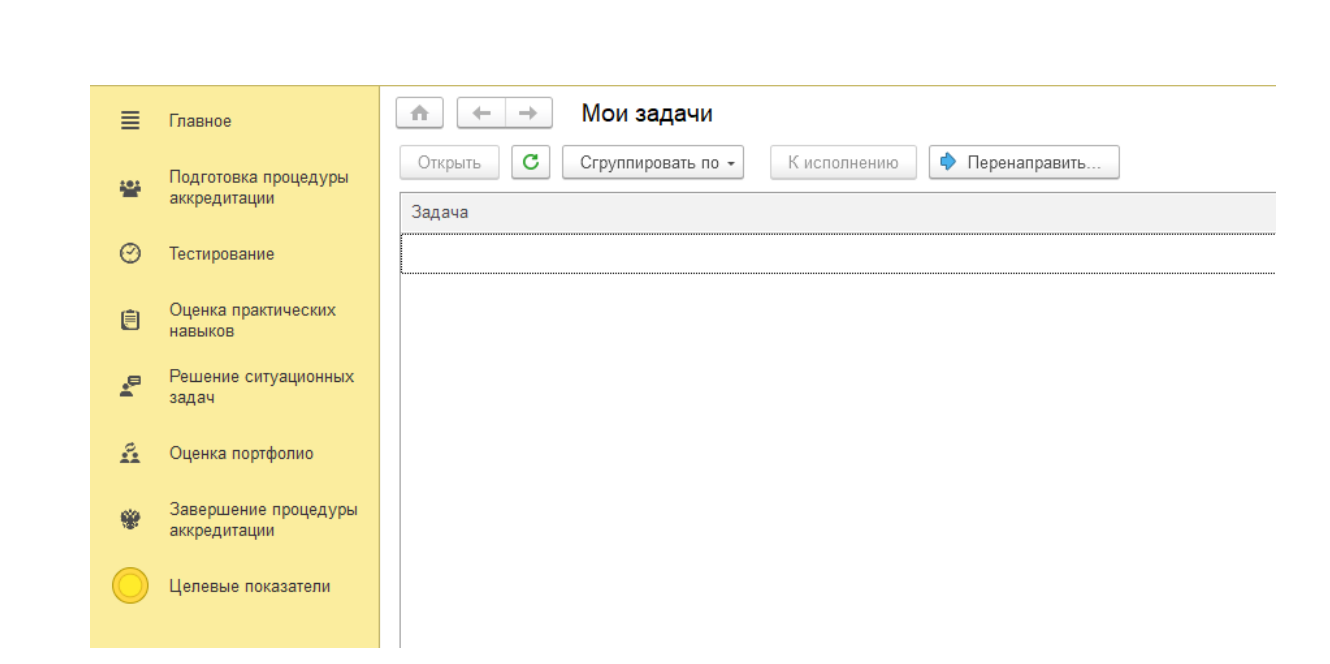

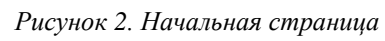

*Особое внимание следует уделить левой части открывшегося окна, в которой сосредоточены разделы доступных пользователю функций:*

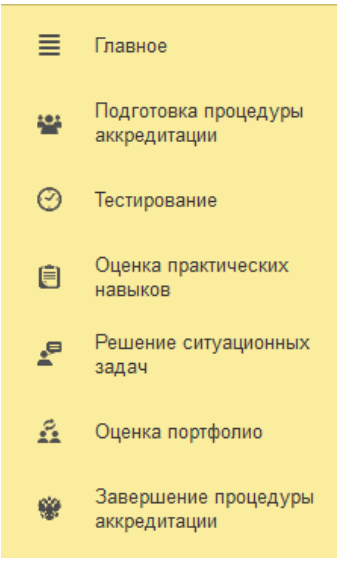

Подп. и дата

Взам. инв. №

Инв. № дубл.

Подп. и дата

*Рисунок 3. Панель разделов функций*

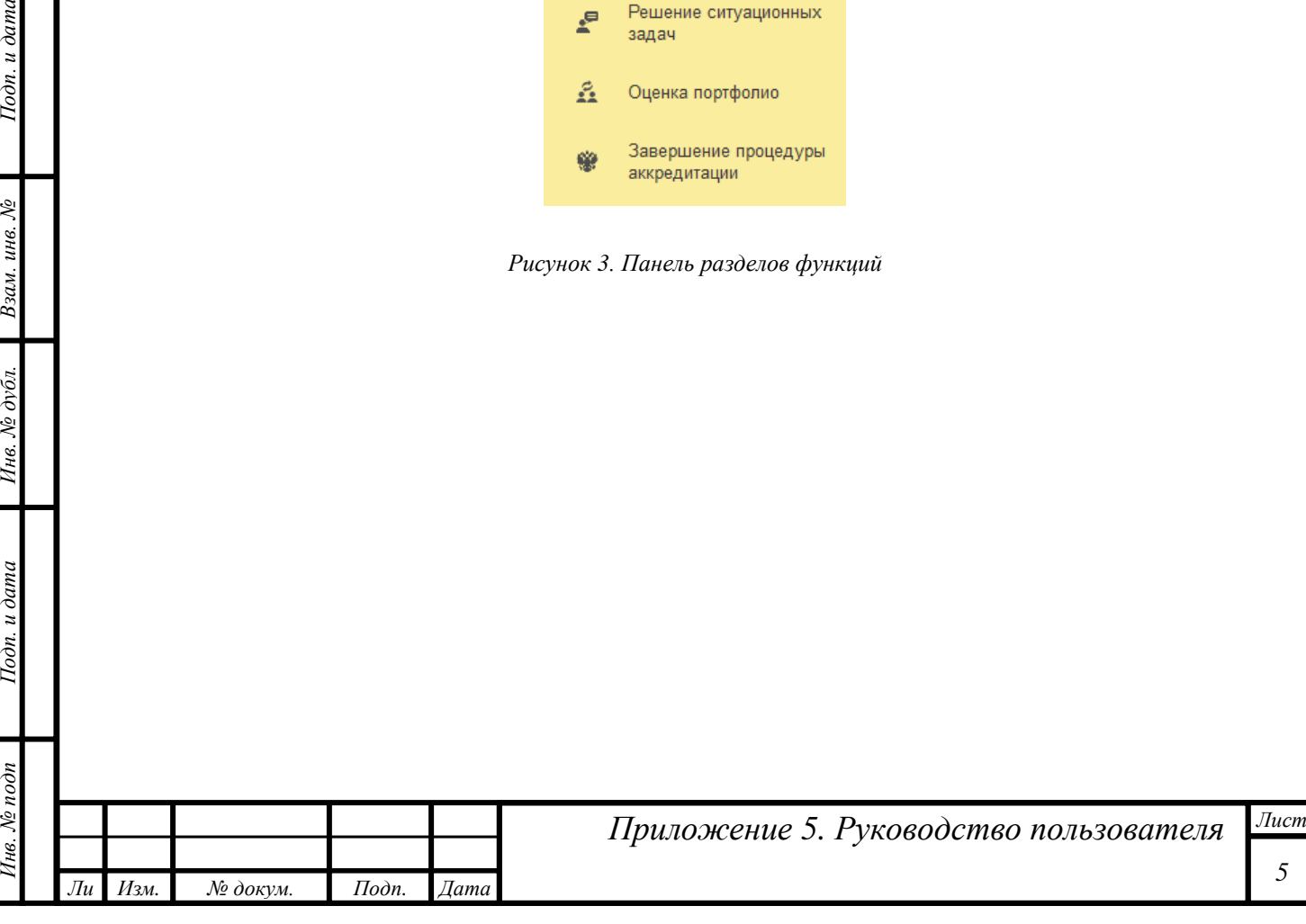

<span id="page-5-0"></span>*Особенности проведения аккредитации специалиста, обусловленных мероприятиями, направленных на предотвращение распространения новой коронавирусной инфекции (COVID-19) на территории Российской Федерации*

*Во всех протоколах системы на вкладке «Место проведения заседания» добавлено поле «Формат проведения заседания».*

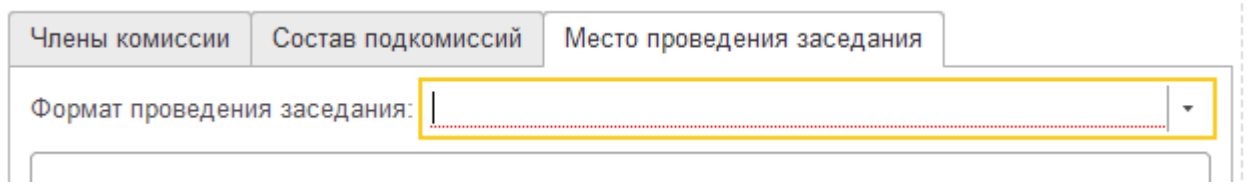

*Рисунок 4. Указание места проведения*

*Поле «Формат проведения заседания» обязательно для заполнения и может принимать два значения: «Очно» и «Дистанционно».*

*Вариант «Дистанционно» может быть выбран только в случае, если председателем комиссии по субъекту Федерации разрешено дистанционное проведение заседаний комиссии и подкомиссий региона. При этом число подписантов протокола разрешено сократить до председателя и секретаря комиссии/подкомиссии.*

*Если председателем АК разрешено только очное проведение заседаний, вариант «Дистанционно» будет не доступен.*

Подп. и дата

Взам. инв. №

Инв. № дубл.

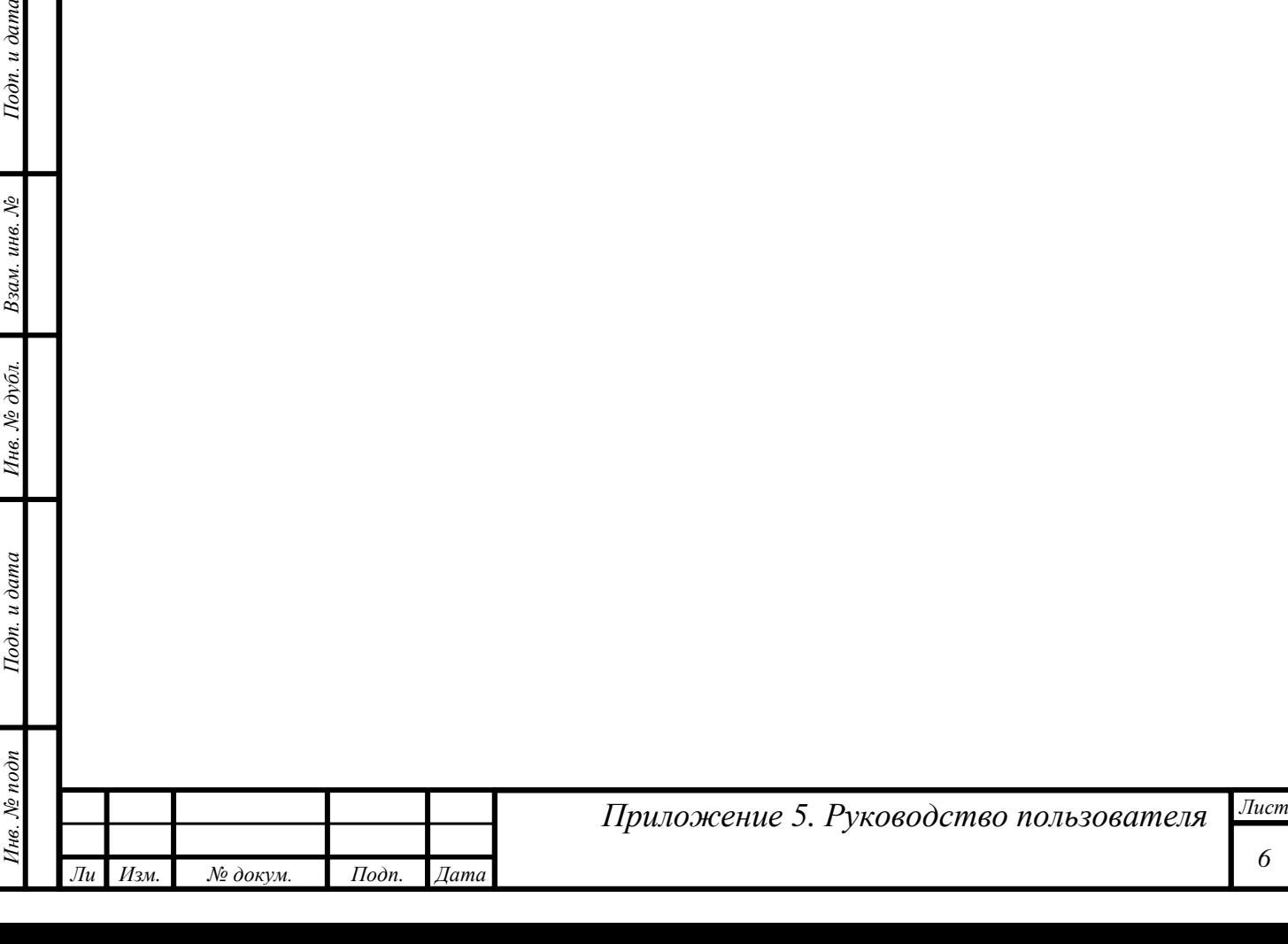

*6*

## <span id="page-6-0"></span>*Протокол установления соответствий аккредитационных центров*

*В первую очередь секретарю АК необходимо подготовить протокол установления соответствия аккредитационных центров. Документ находится в разделе «Подготовка процедуры аккредитации».*

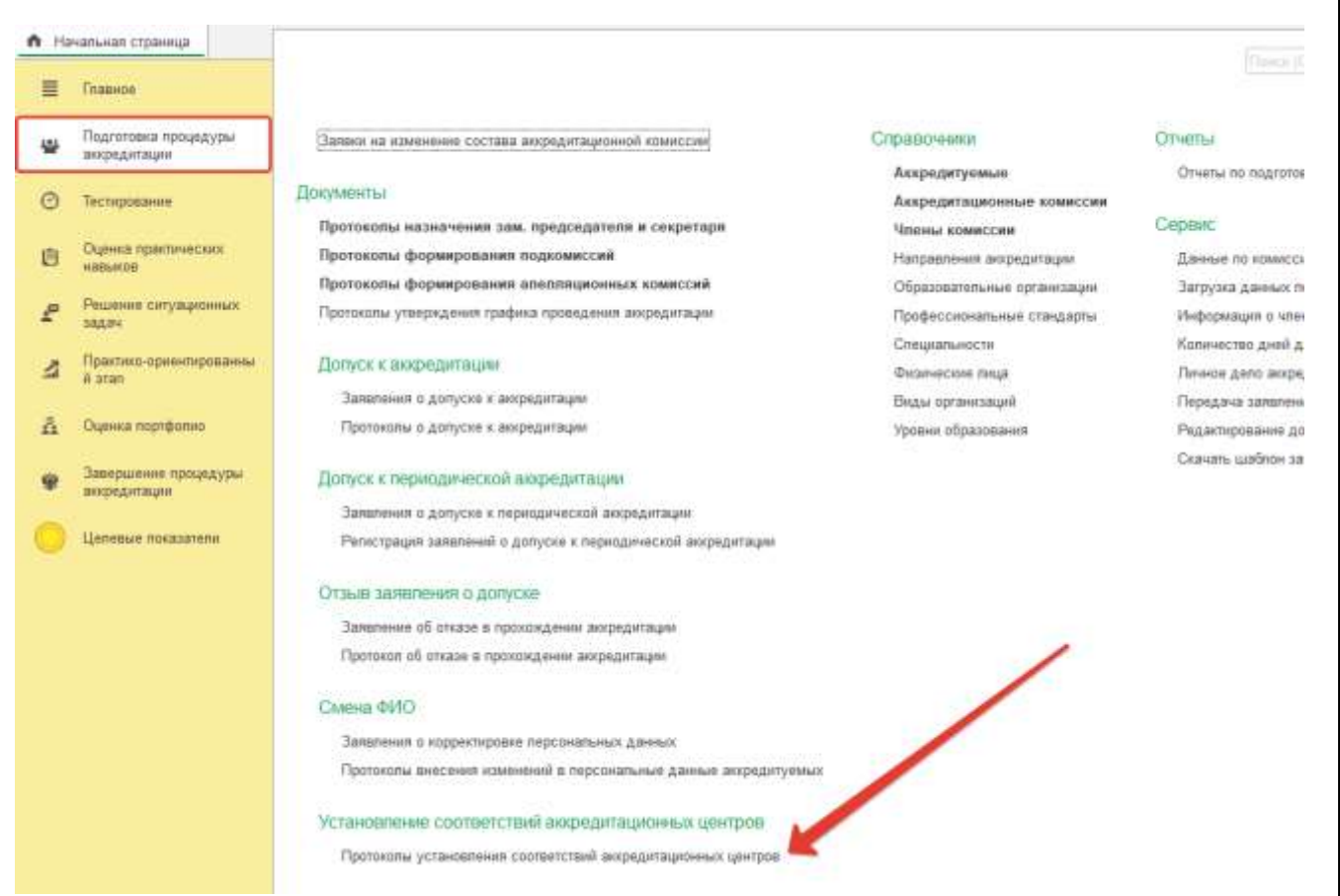

*Рисунок 5. Переход к списку протоколов*

*Заполнить форму документа. В «шапке» выбрать нужную образовательную организацию, на базе которой запланированы этапы аккредитации. В таблице заполнить вкладку «Члены комиссии». На вкладке «Специальности» добавить специальности аккредитации и отметить флажками готовность к проведению каждого этапа.* 

*Заполненный документ перевести в статус «Подготовлен» и нажать кнопку «Записать». Затем нажать кнопку «Начать утверждение протокола». В этот момент у председателя АК появится задача по утверждению.*

*Когда председатель АК выполнит задачу, у секретаря АК появится задача по приложению скан-копии. Алгоритм выполнения данной задачи стандартный.*

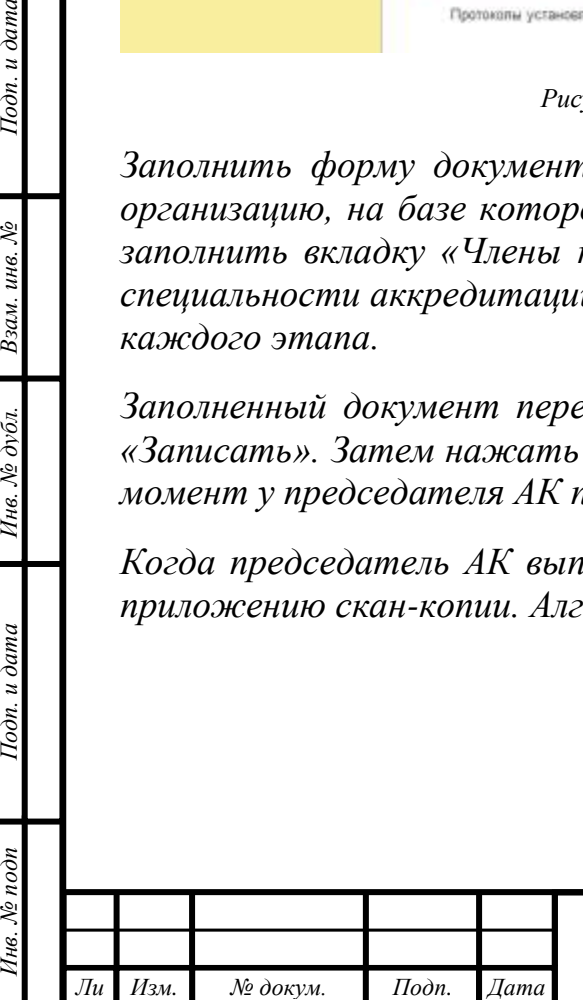

*т*

Подп. и дата

 $\gtrsim$ ине. Взам.

№ дубл.

Инв.

Подп. и дата

 $\delta n$ 

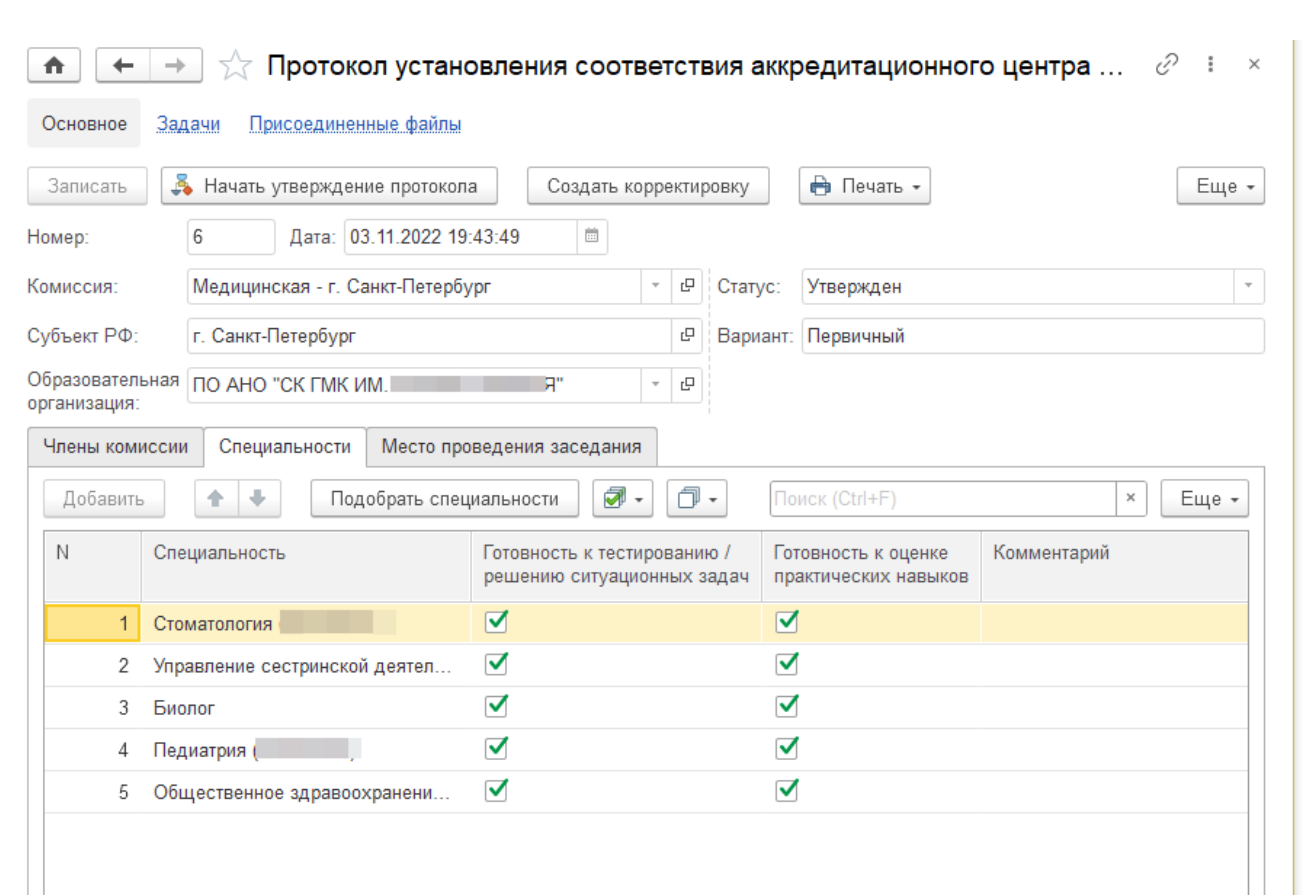

*Рисунок 6. Пример заполненного протокола установления соответствий аккредитационных центров*

### <span id="page-7-0"></span>*Формирование подкомиссий*

*т*

Подп. и дата

инв.  $N<sup>2</sup>$ 

Взам.

*На этом этапе пользователь, которому была назначена роль «Ответственный секретарь аккредитационной комиссии», должен сформировать и утвердить составы аккредитационных подкомиссий, а также предварительно распределить между пользователями роли.*

*ВАЖНО! До начала формирования подкомиссий для каждой образовательной организации необходимо подготовить протокол установления соответствий аккредитационного центра (см., выше).*

*Знаменуется это задачей, которая автоматически поставлена секретарю комиссии:*

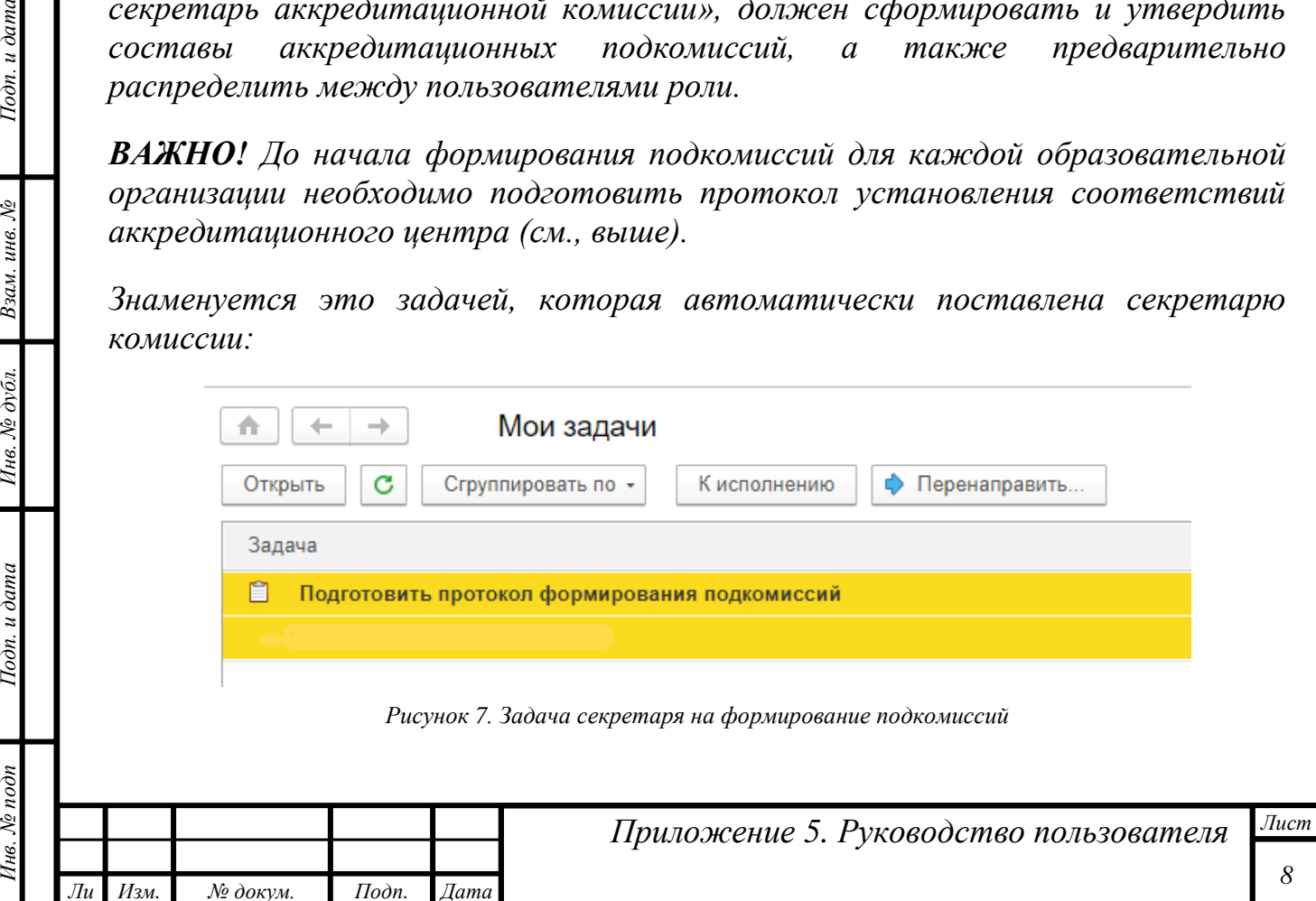

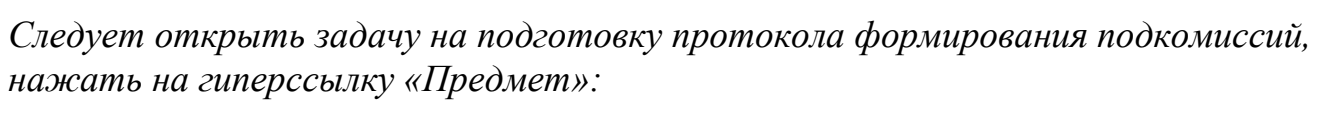

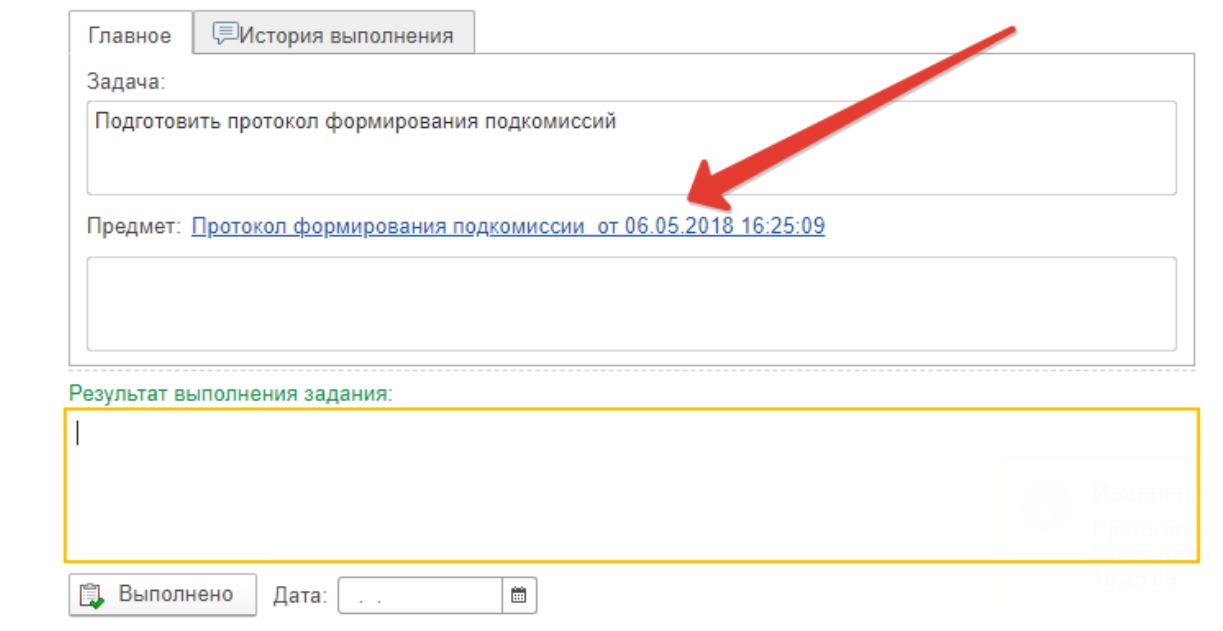

*Рисунок 8. Предмет в задаче*

*Откроется протокол. На первой вкладке представлен список членов комиссий. Данный список утверждается приказом Минздрава России.*

*Перейти на вкладку «Состав подкомиссий»:*

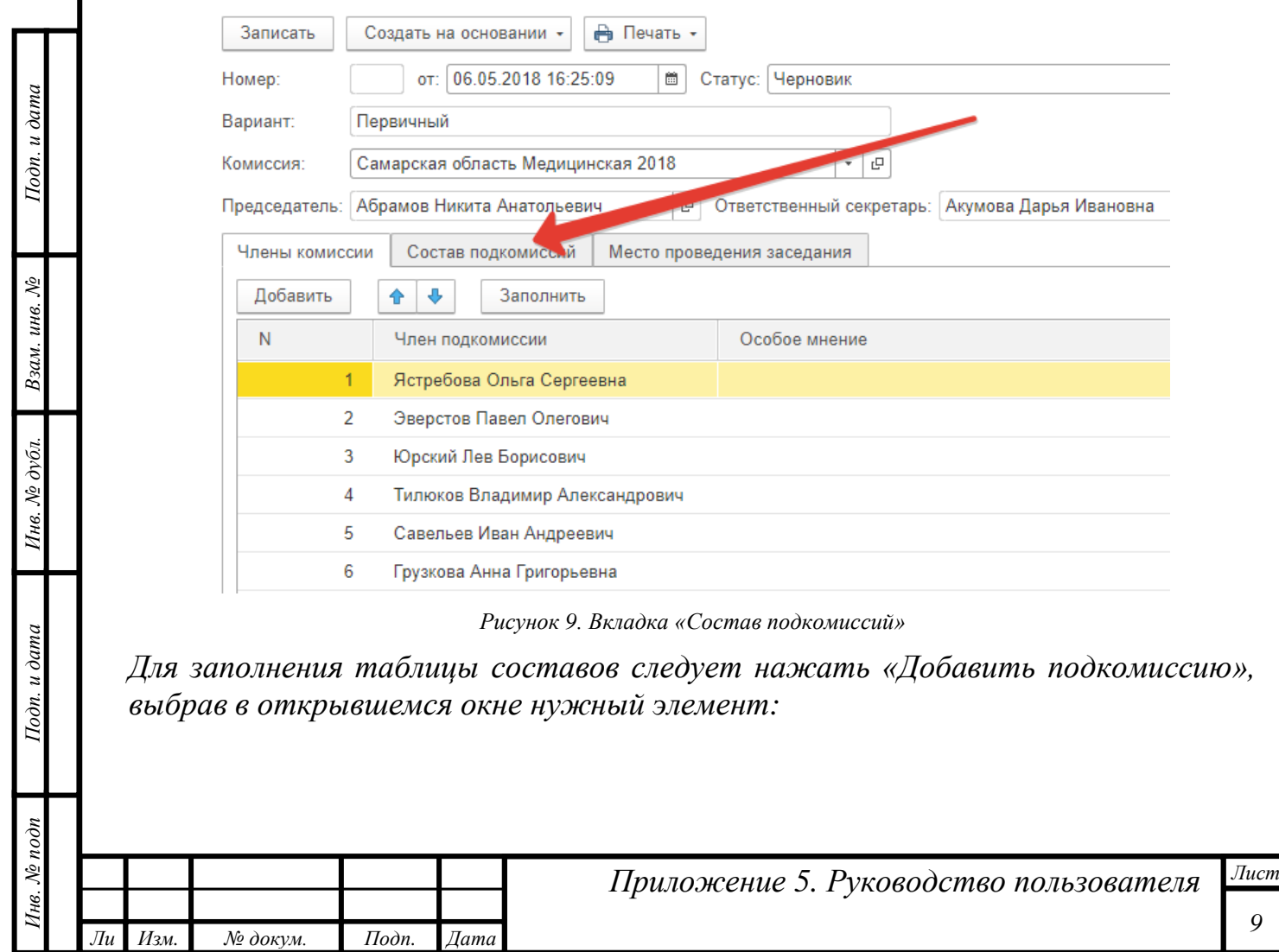

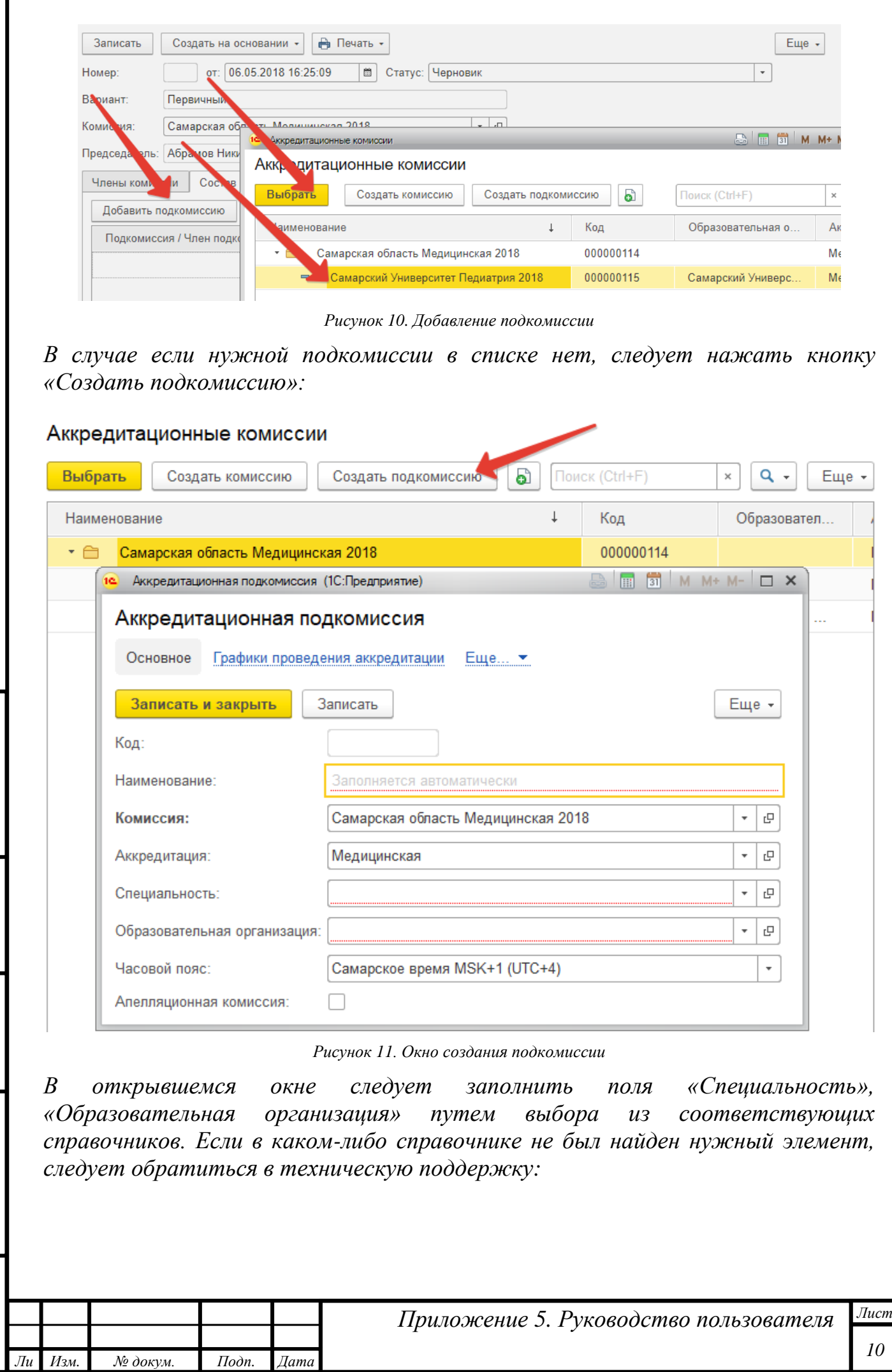

*Инв. № подп Подп. и дата Взам. инв. № Инв. № дубл. Подп. и дата*

Инв. № дубл.

Подп. и дата

Инв. № подп

Подп. и дата

Взам. инв.  $N$ е

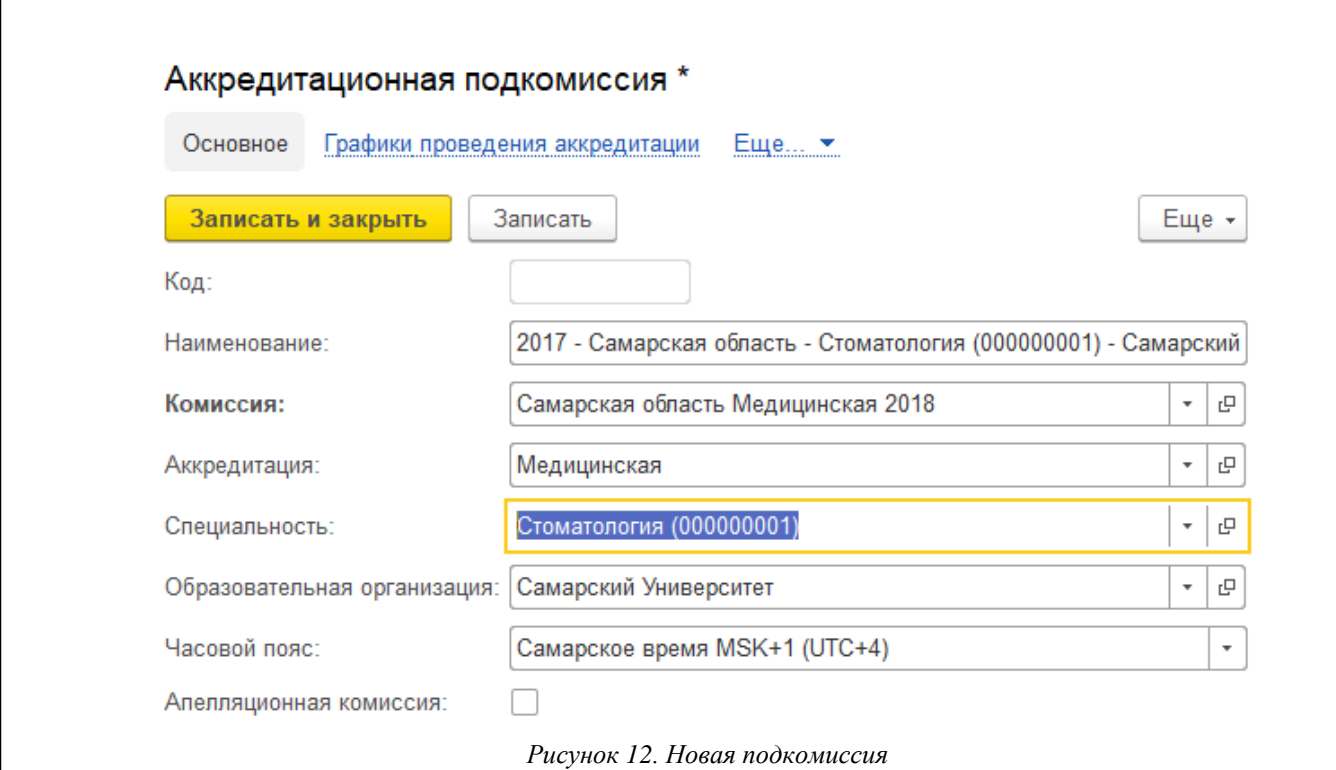

*После заполнения полей следует нажать кнопку «Записать и закрыть». Созданную подкомиссию можно выбрать в соответствующих протоколах.*

*Затем необходимо добавить членов комиссии нажатием кнопки «Выбрать члена подкомиссии»:*

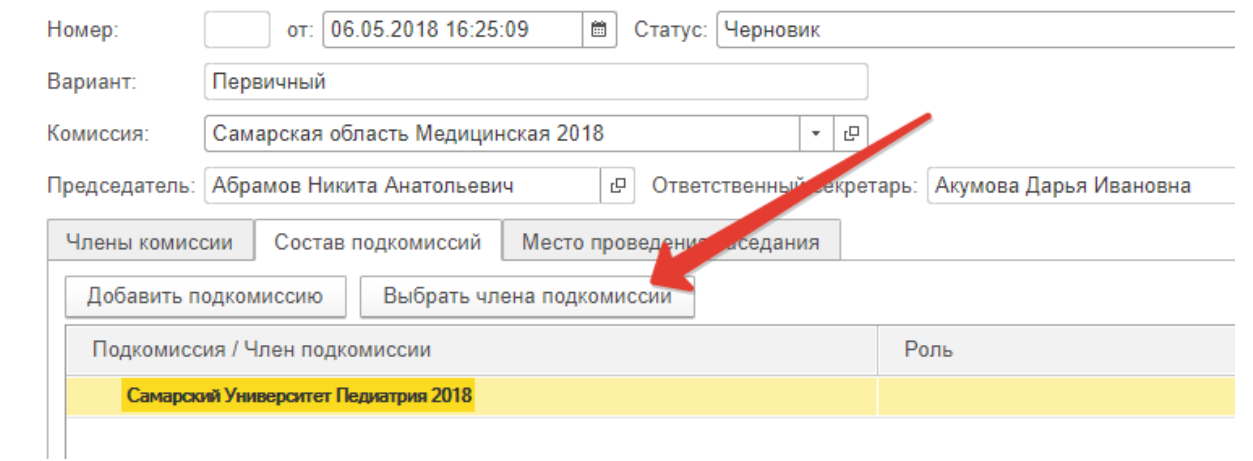

Подп. и дата

Взам. инв. №

Инв. № дубл.

Тодп. и дата

*Рисунок 13. Подбор членов комиссии*

*В открывшейся форме подбора следует выделить необходимые записи о членах комиссии (возможно групповое выделение строк с клавишей Shift плюс курсорные клавиши) и кнопкой с символом стрелки, направленной вправо, перенести их в правое поле формы:*

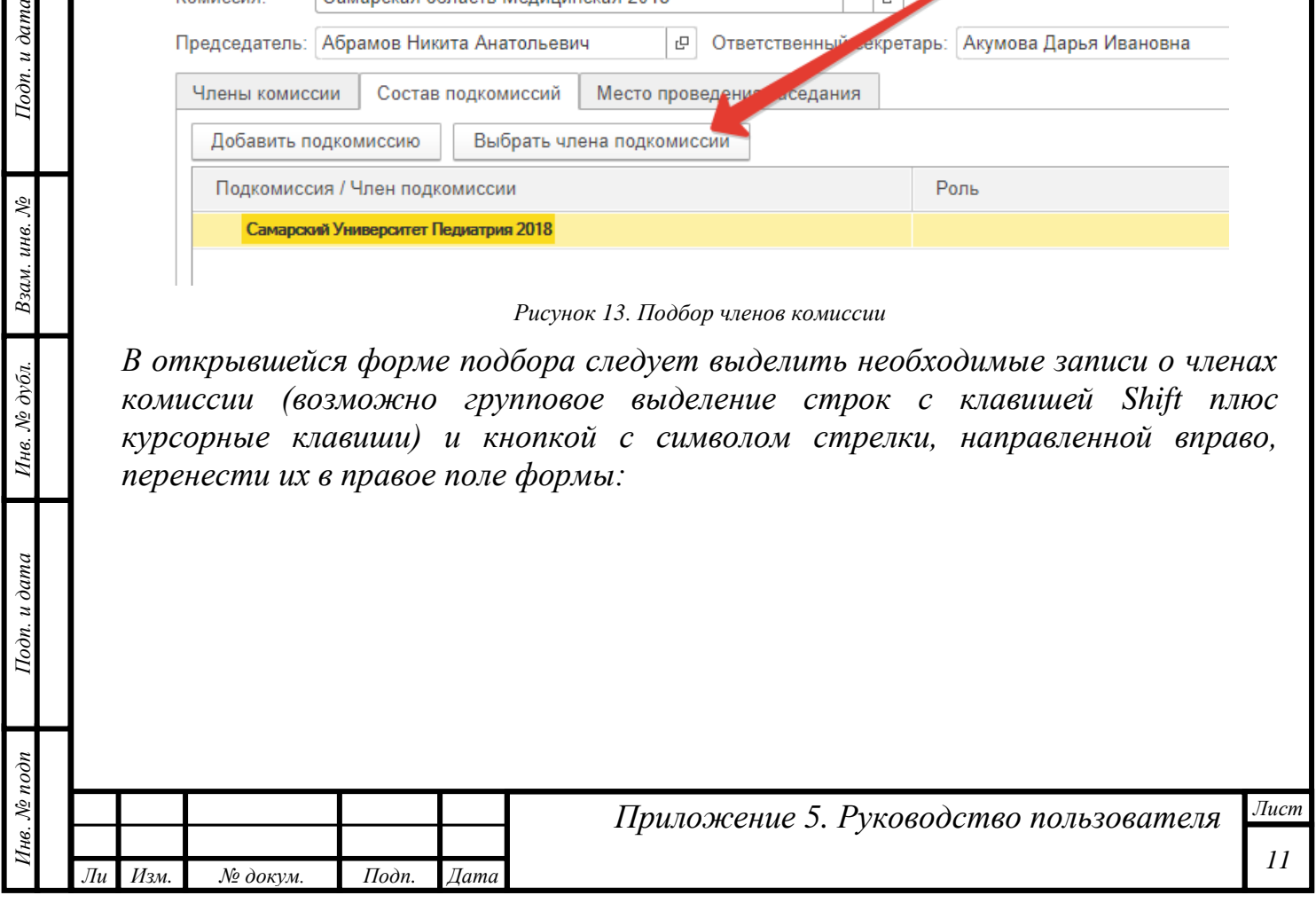

#### Члены комиссии

Перенести в документ

|                                | Наименование                   |
|--------------------------------|--------------------------------|
| $=$                            | Абрамов Никита Анатольевич     |
| $=$                            | Акумова Дарья Ивановна         |
| $\equiv$                       | Грузкова Анна Григорьевна      |
| $\equiv$                       | Савельев Иван Андреевич        |
| $\qquad \qquad \blacksquare$   | Тилюков Владимир Александрович |
| $\qquad \qquad =\qquad \qquad$ | Эверстов Павел Олегович        |
| $\qquad \qquad =\qquad \qquad$ | Юрский Лев Борисович           |
| $\equiv$                       | Ястребова Ольга Сергеевна      |
|                                |                                |

*Рисунок 14. Выбор нескольких записей*

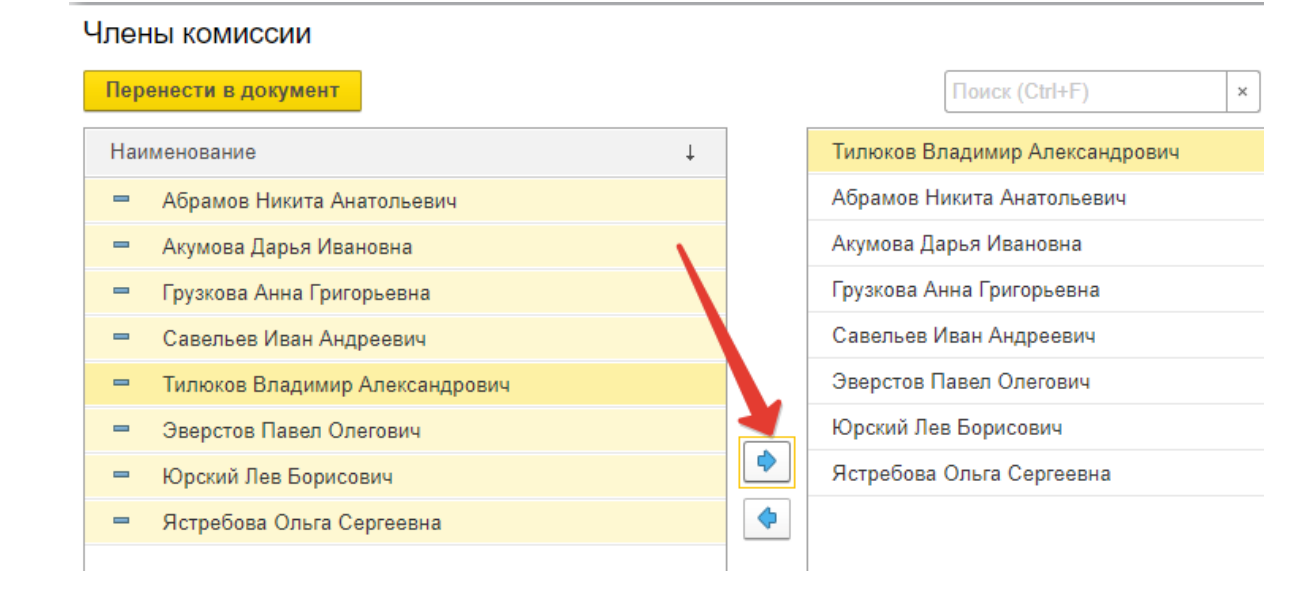

*Рисунок 15. Перенос записей в правую часть формы*

*И затем нажать кнопку «Перенести в документ»:*

Подп. и дата

Взам. инв. №

νбл.

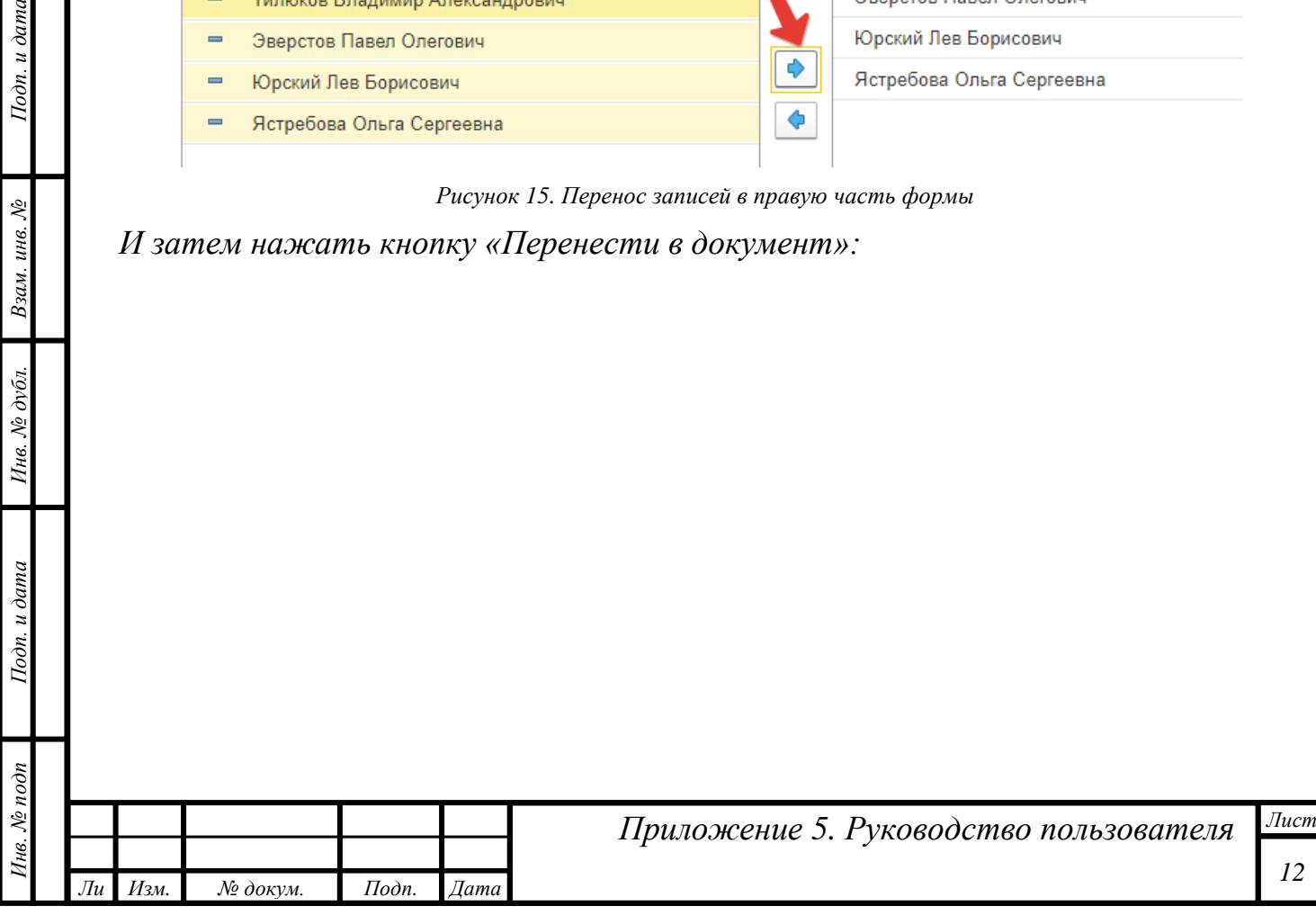

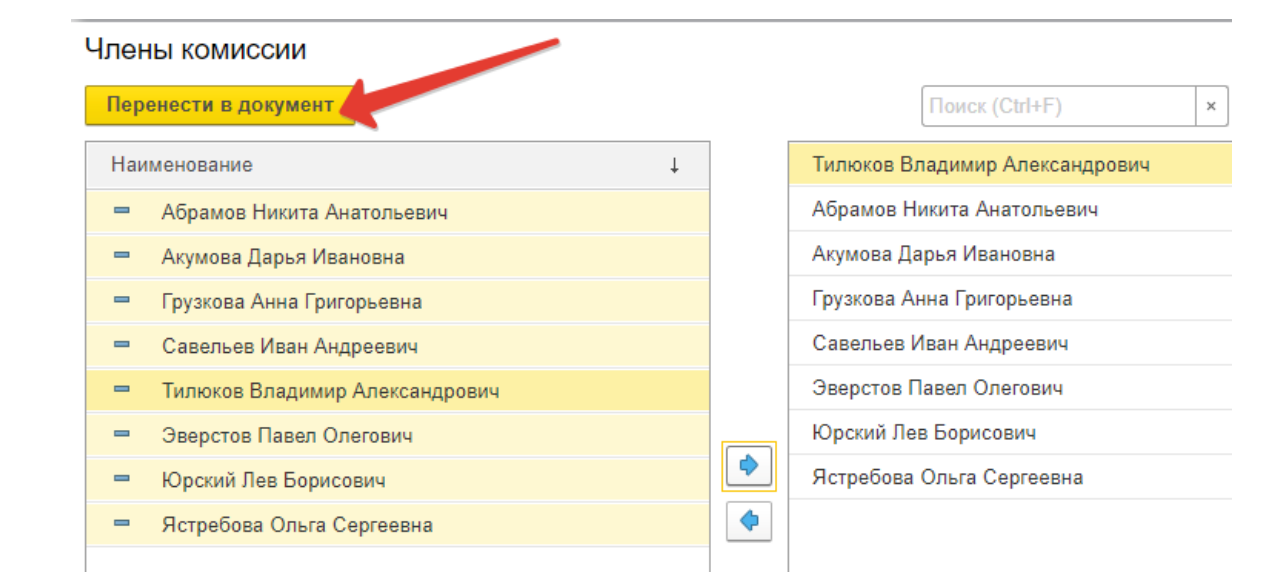

*Рисунок 16. Перенос выбранных записей о членах подкомиссии в документ*

*Далее следует одному из добавленных членов комиссии назначить роль «Председатель» двойным кликом по полю «Роль»:*

| Подкомиссия / Член подкомиссии            | Роль                |                          |
|-------------------------------------------|---------------------|--------------------------|
| Самарский Университет Педиатрия 2018<br>Θ |                     |                          |
| Тилюков Владимир Александрович            |                     |                          |
| Абрамов Никита Анатольевич                |                     |                          |
| Акумова Дарья Ивановна                    |                     |                          |
| Грузкова Анна Григорьевна                 |                     |                          |
| Савельев Иван Андреевич                   | <b>Председатель</b> | $\overline{\phantom{a}}$ |
| Эверстов Павел Олегович                   | Председатель        |                          |
| Юрский Лев Борисович                      |                     |                          |

*Рисунок 17. Назначение роли «Председатель» одному из членов комиссии*

*Точно таким же образом в этот документ следует добавить остальные подкомиссии, обязательно указывая председателя.*

*На тот случай, если есть необходимость вернуться к редактированию документа позже, существует кнопка «Записать», которая сохраняет черновик.*

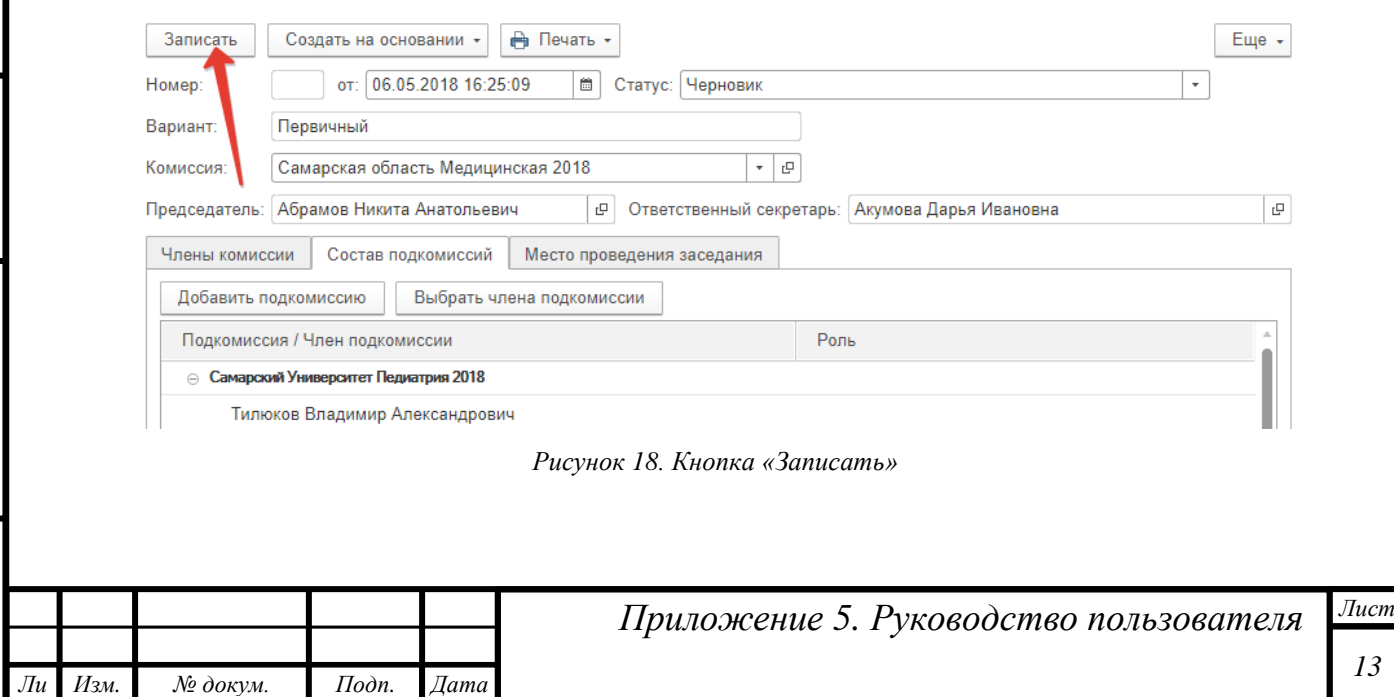

*Инв. № подп Подп. и дата Взам. инв. № Инв. № дубл. Подп. и дата*

Инв. № дубл.

Подп. и дата

Инв. № подп

Подп. и дата

Взам. инв. №

*Далее следует поменять статус протокола на «Подготовлен» и нажать кнопку «Записать»:*

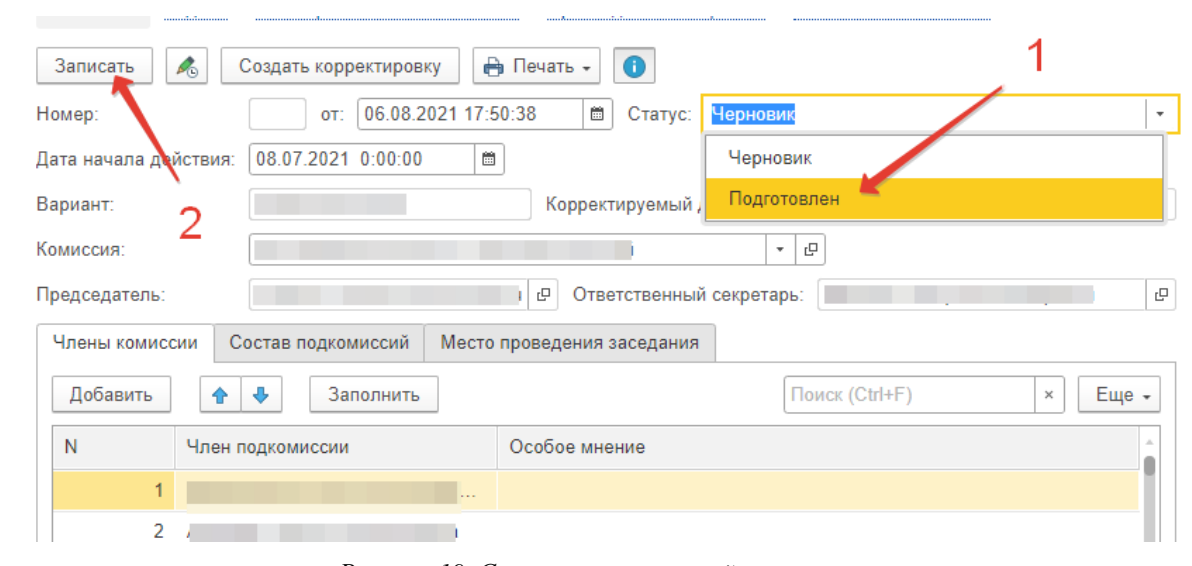

*Рисунок 19. Сохранение изменений в протоколе*

*ВНИМАНИЕ! Вносить изменения в номер протокола ЗАПРЕЩЕНО. Система автоматически нумерует все протоколы после утверждения председателем.*

*В момент записи подготовленного протокола система контролирует, чтобы у члена подкомиссии, которому назначена роль председателя, были заполнены СНИЛС и адрес электронной почты (именно на него будут высланы авторизационные данные), а также чтобы председатель АК (аккредитационной комиссии) не был включен в состав одной из подкомиссий. В случае отсутствия СНИЛС или адреса электронной почты в карточке секретаря и/или присутствия в составе подкомиссии председателя АК, система выдаст соответствующее сообщение и отказ в записи протокола.*

*ВАЖНО! Если председатель подкомиссии также назначен ответственным секретарем или председателем в другой АПК, то при попытке записи протокола программа выдаст сообщение об ошибке. Необходимо либо назначить другого председателя в новой подкомиссии, либо изменить председателя или секретаря в другой АПК и снова записать документ.*

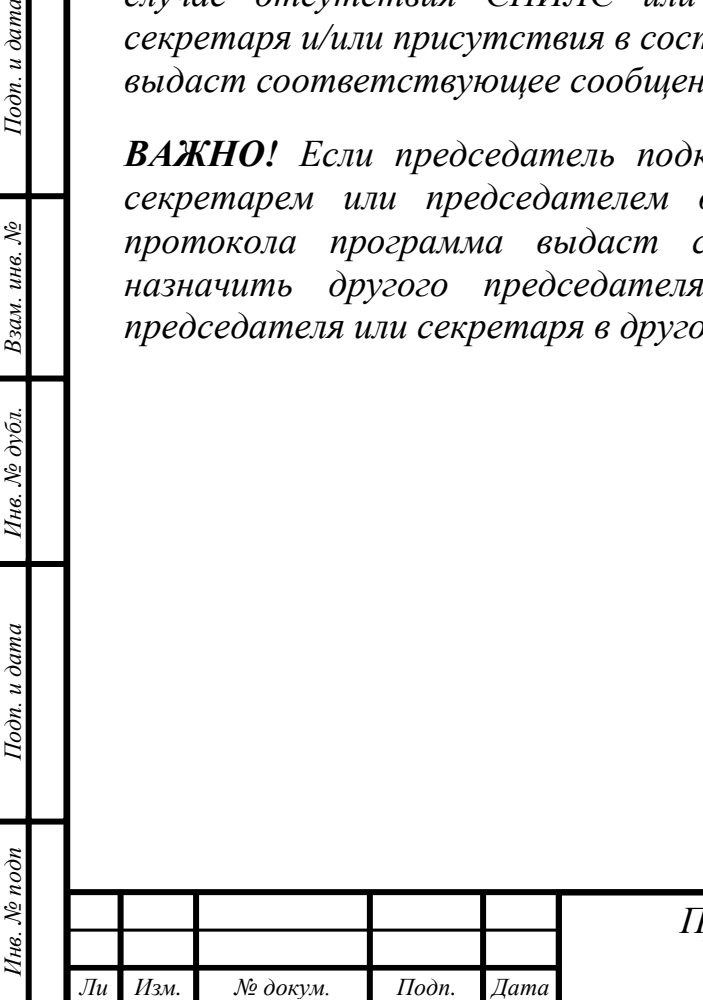

*т*

Подп. и дата

Взам. инв. №

Инв. № дубл.

Подп. и дата

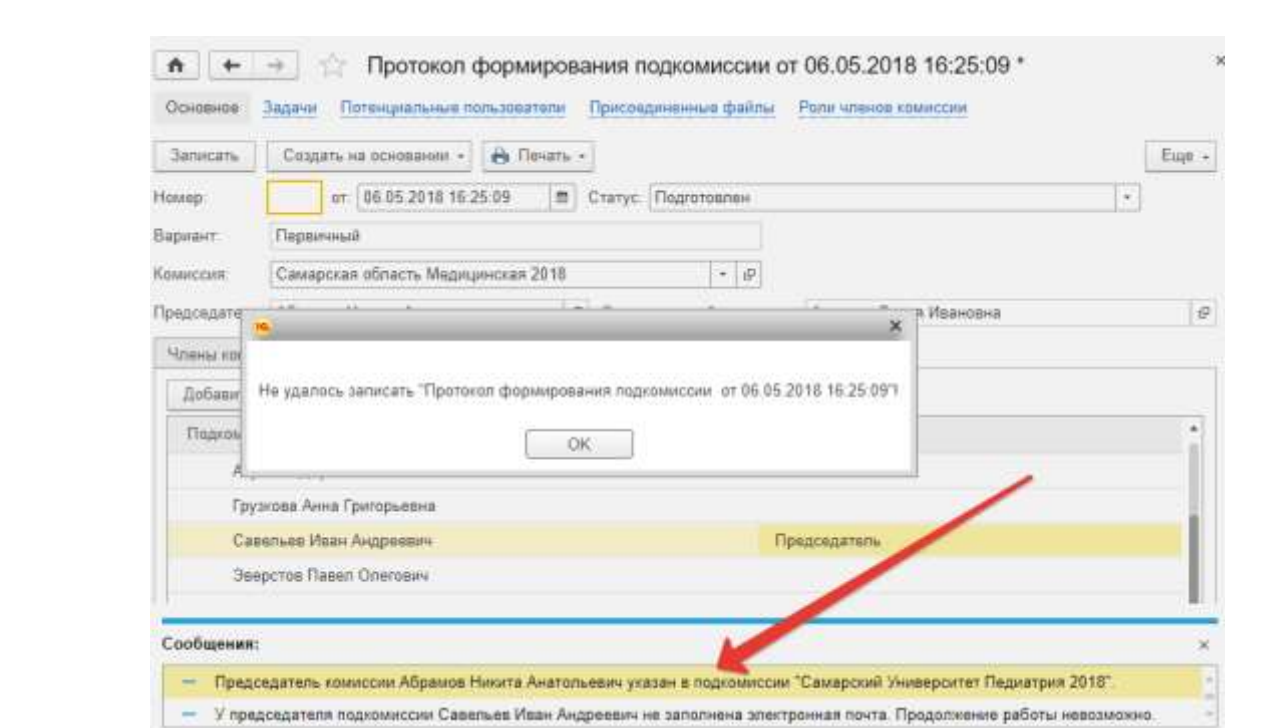

*Рисунок 20. Отказ в записи протокола из-за отсутствия адреса эл .почты и/или присутствия в составе подкомиссии председателя АК*

*Для добавления СНИЛС или адреса эл. почты необходимо открыть карточку председателя:*

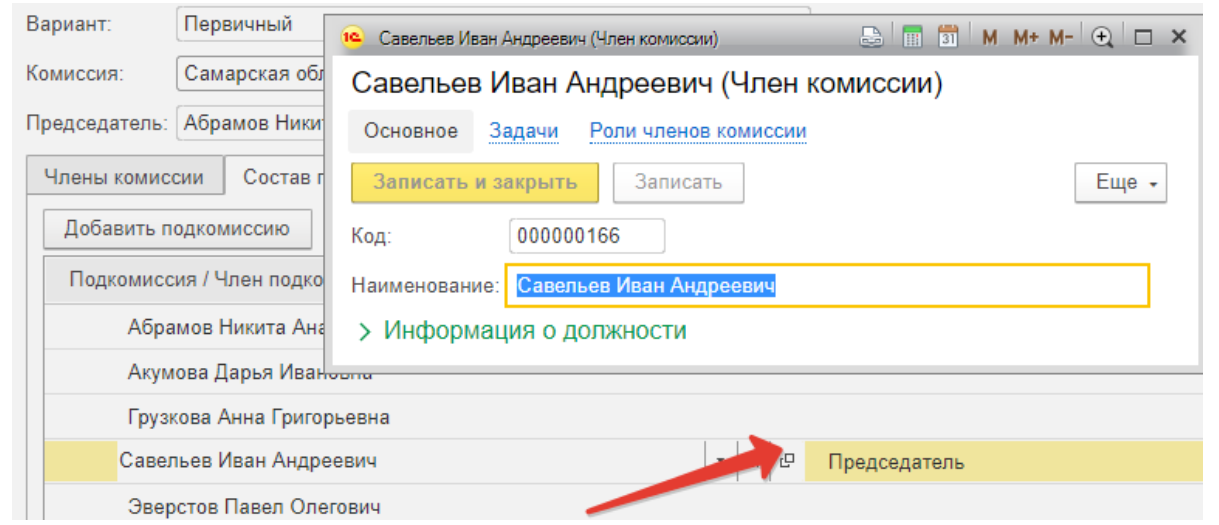

*Рисунок 21. Карточка члена комиссии*

*В нем открыть карточку физ. лица (в случае его отсутствия на форме вывести через «Изменить форму»):*

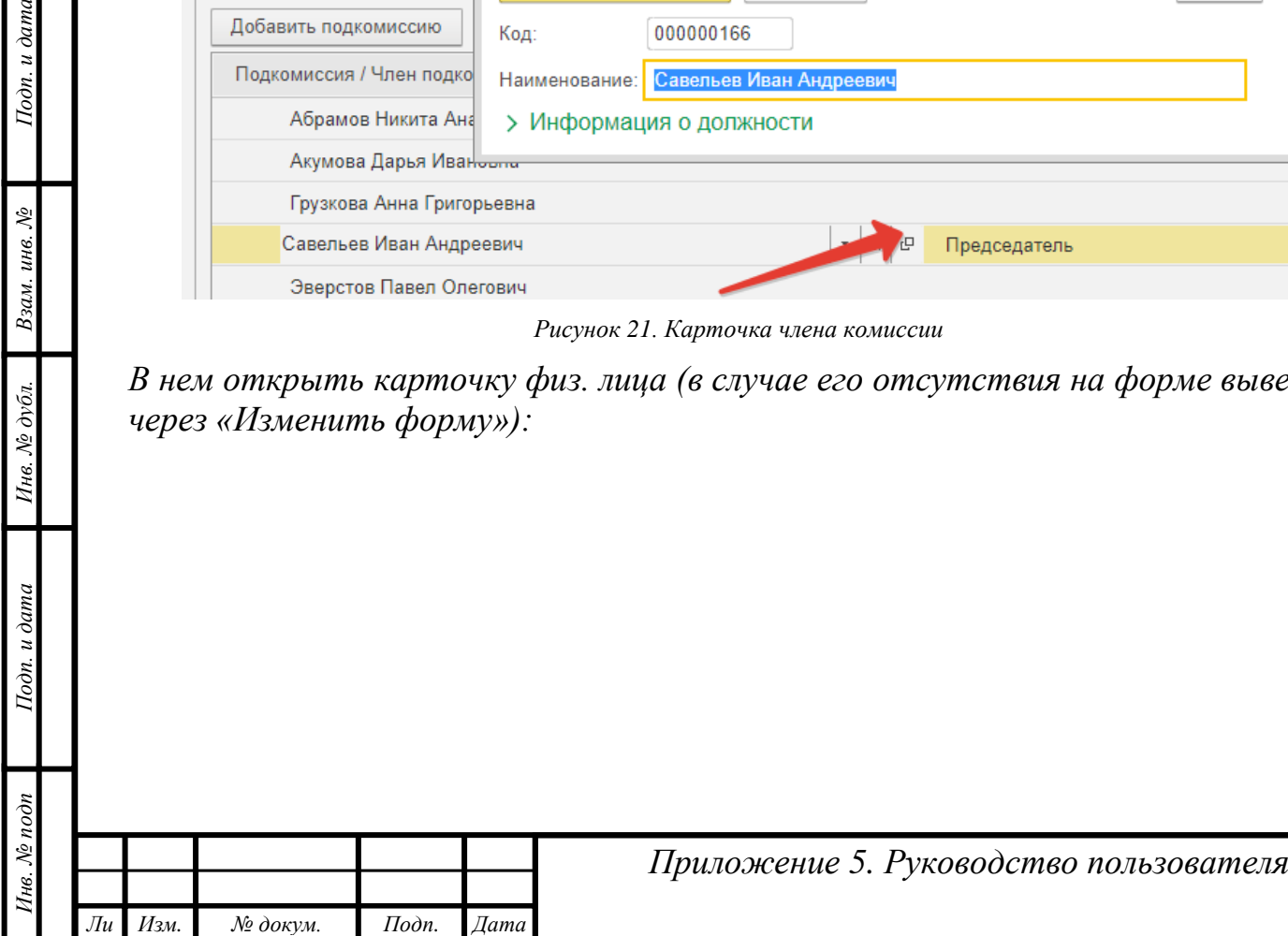

*т*

Подп. и дата

Взам. инв. №

Инв. № дубл.

Подп. и дата

*Лист*

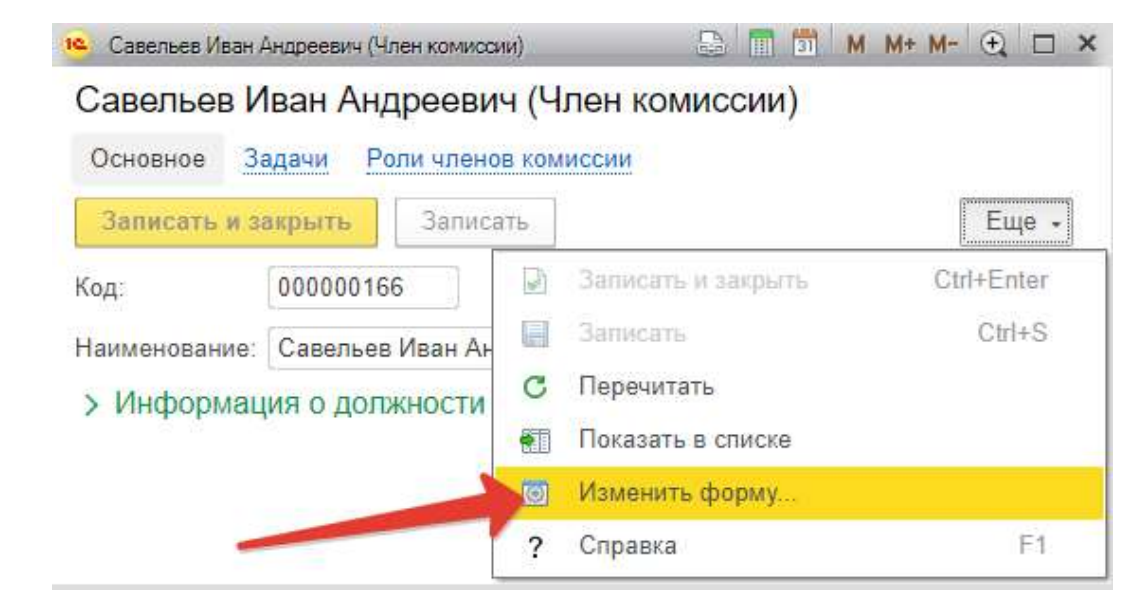

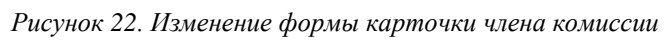

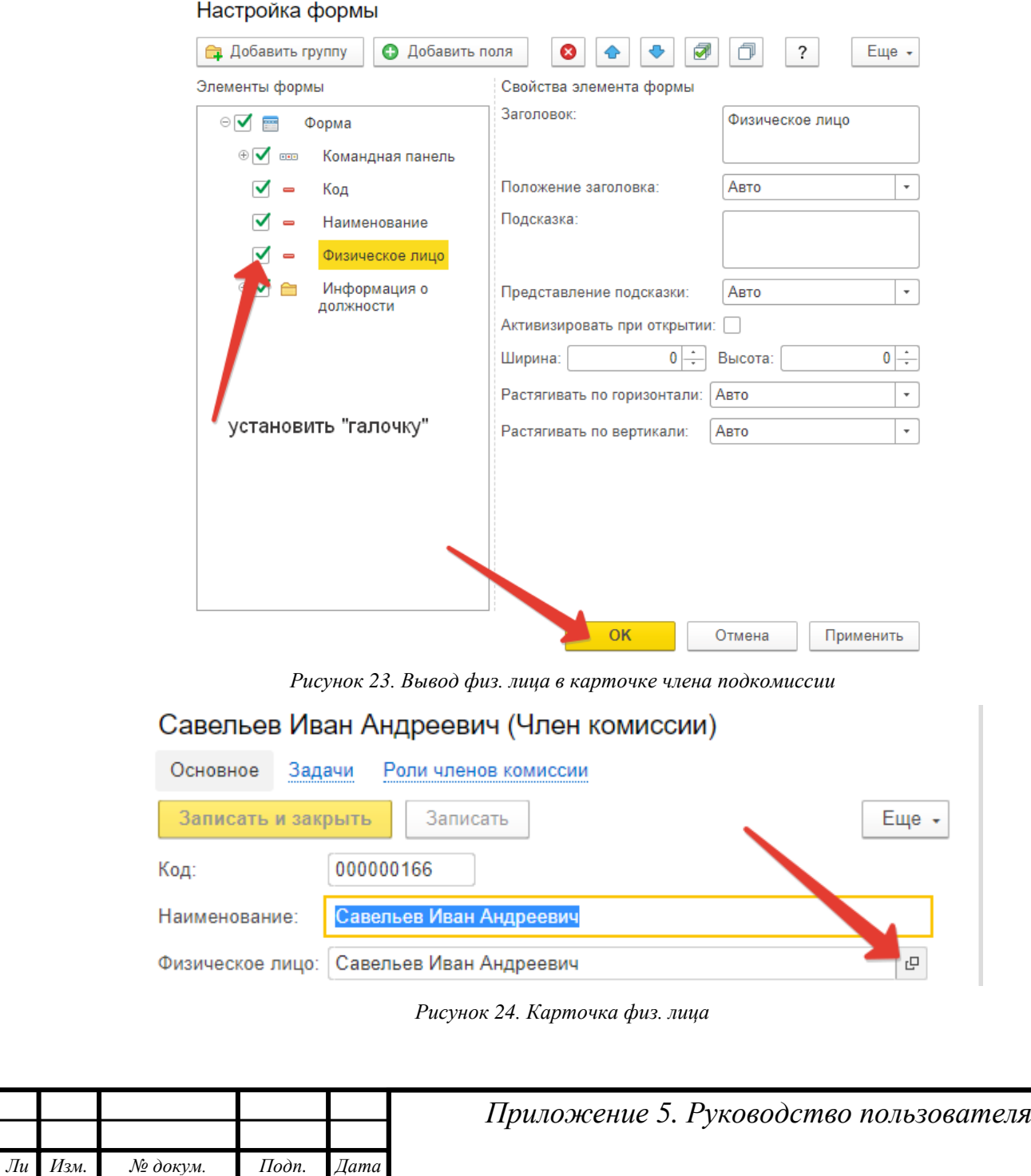

*Инв. № подп Подп. и дата Взам. инв. № Инв. № дубл. Подп. и дата*

Инв. № дубл.

Подп. и дата

Инв. № подп

Подп. и дата

Взам. инв. №

*т*

*Лист*

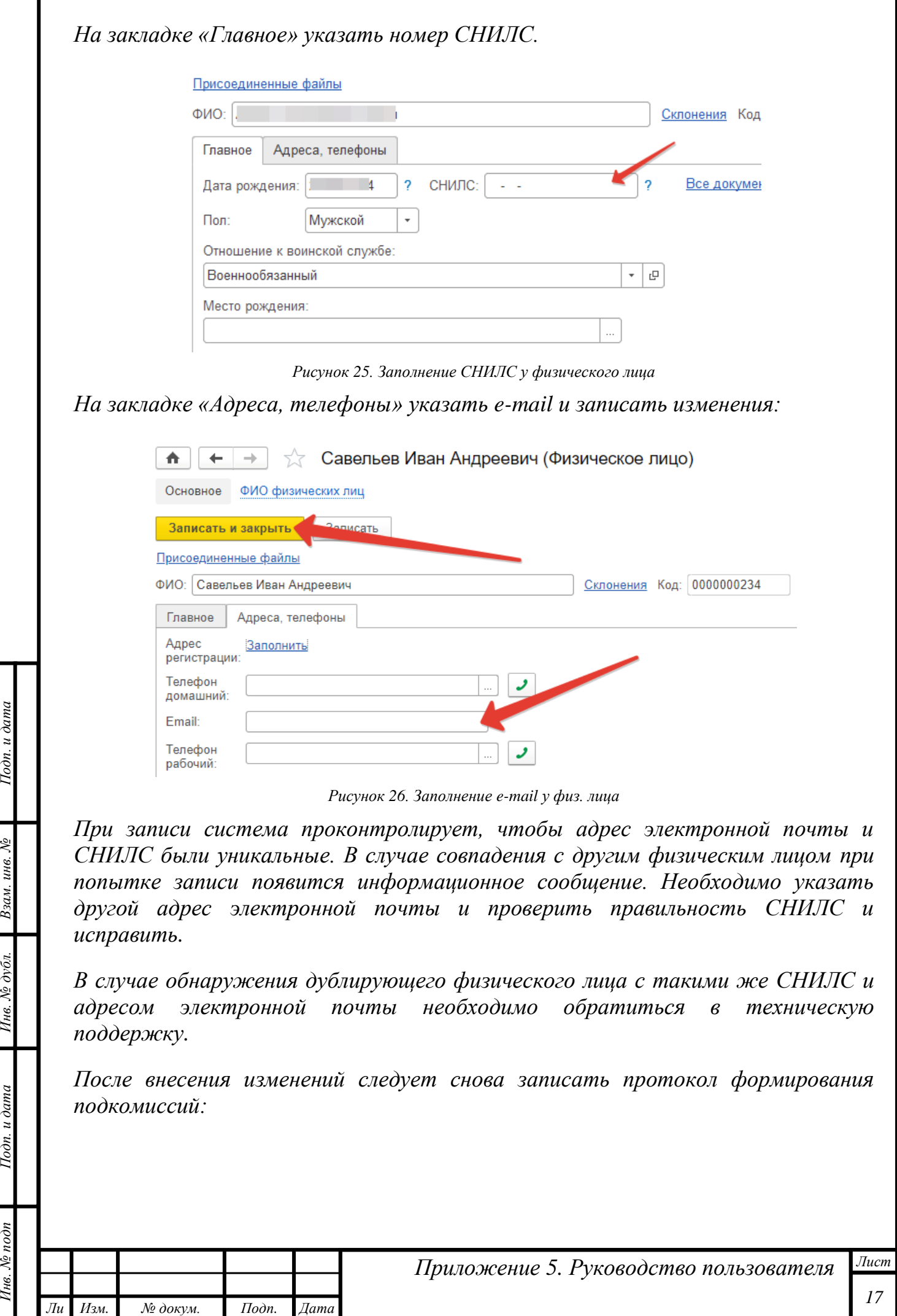

*т*

Подп. и дата

Взам. инв. №

Инв. № дубл.

Подп. и дата

Инв. № подп

Г

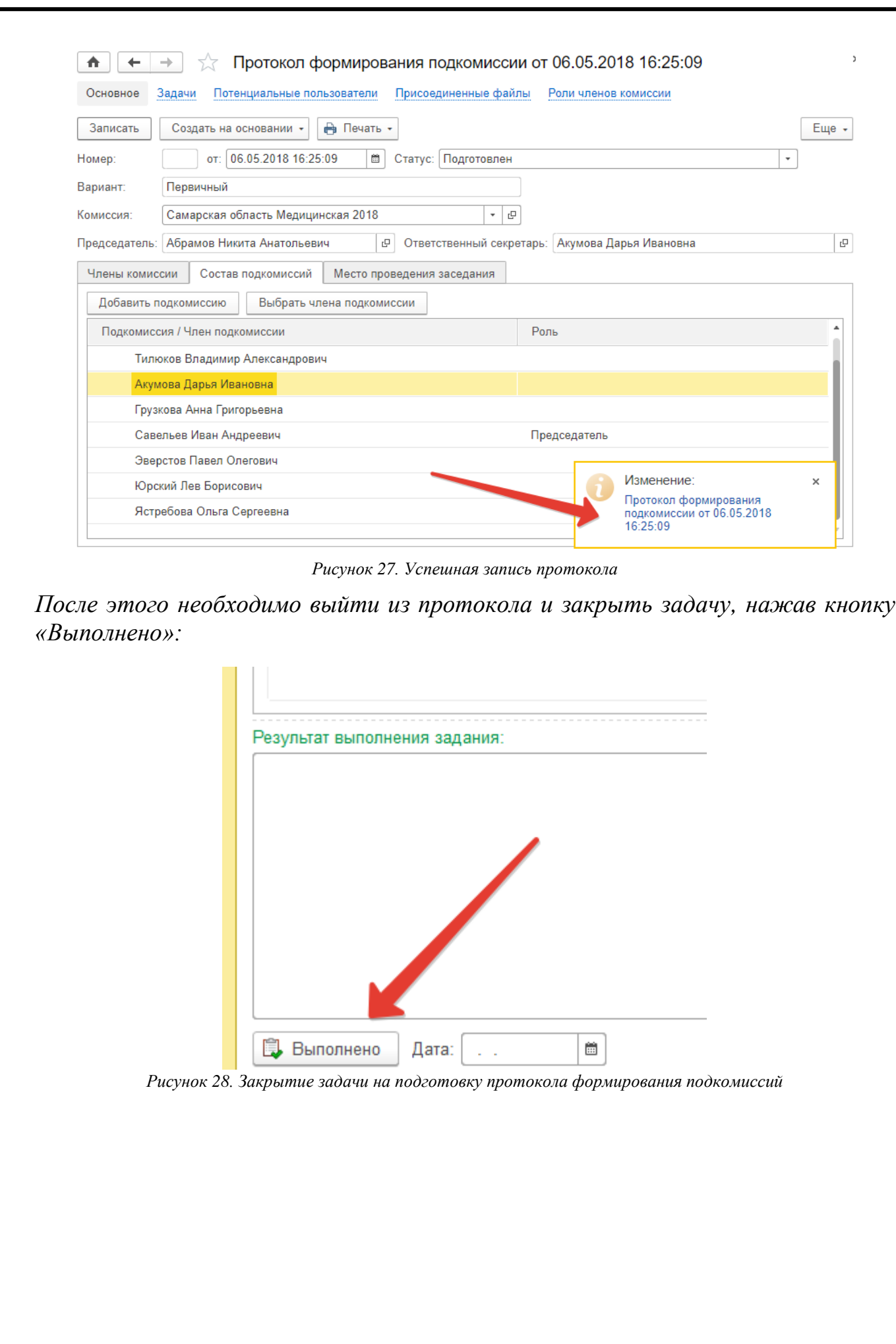

*Инв. № подп Подп. и дата Взам. инв. № Инв. № дубл. Подп. и дата*

Инв.  $N$ е дубл.

Подп. и дата

Инв. № подп

Подп. и дата

Взам. инв. №

*Ли т*

*Изм. № докум. Подп. Дата*

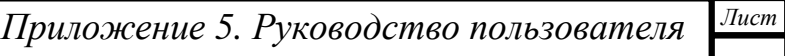

<span id="page-18-0"></span>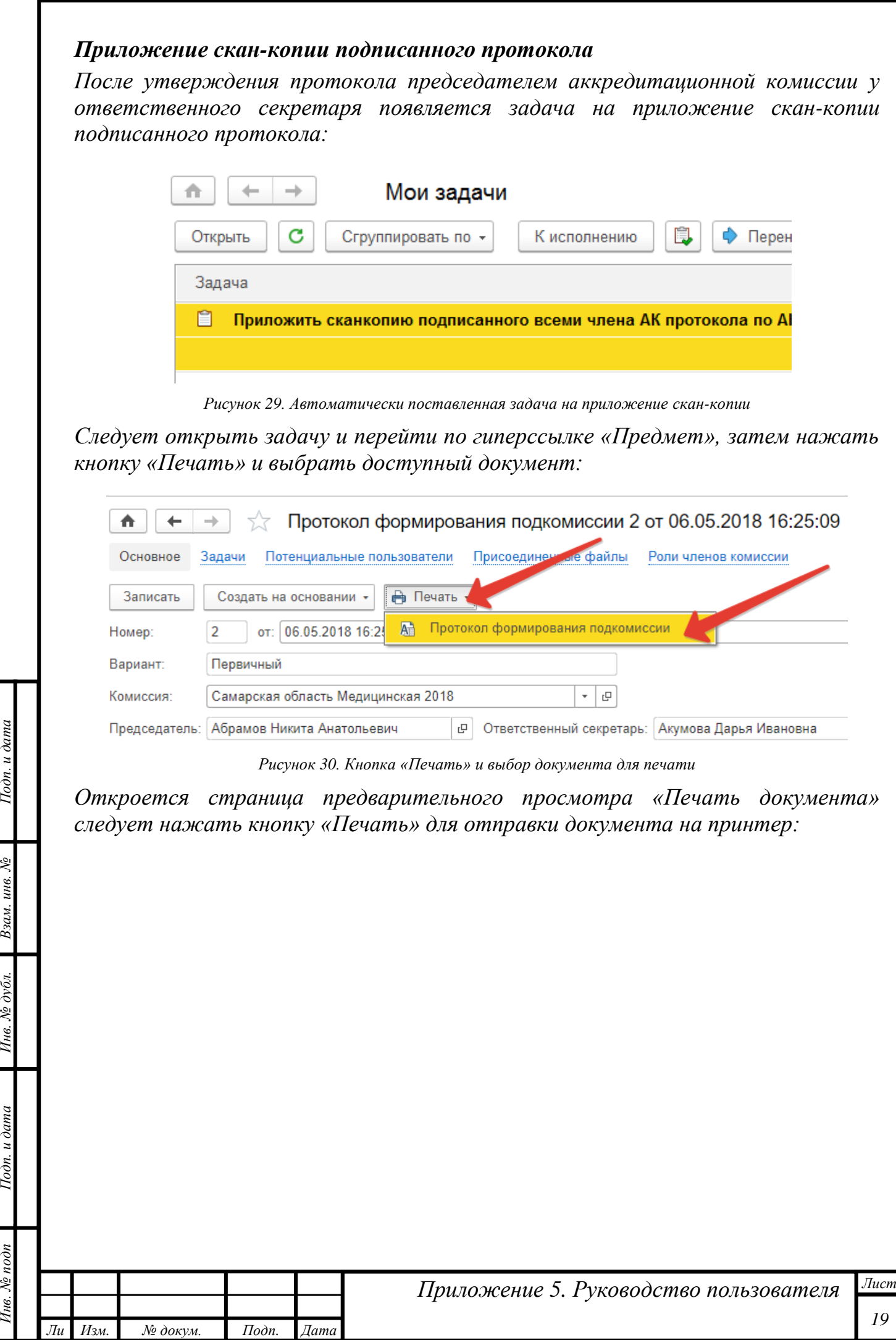

*т*

þ

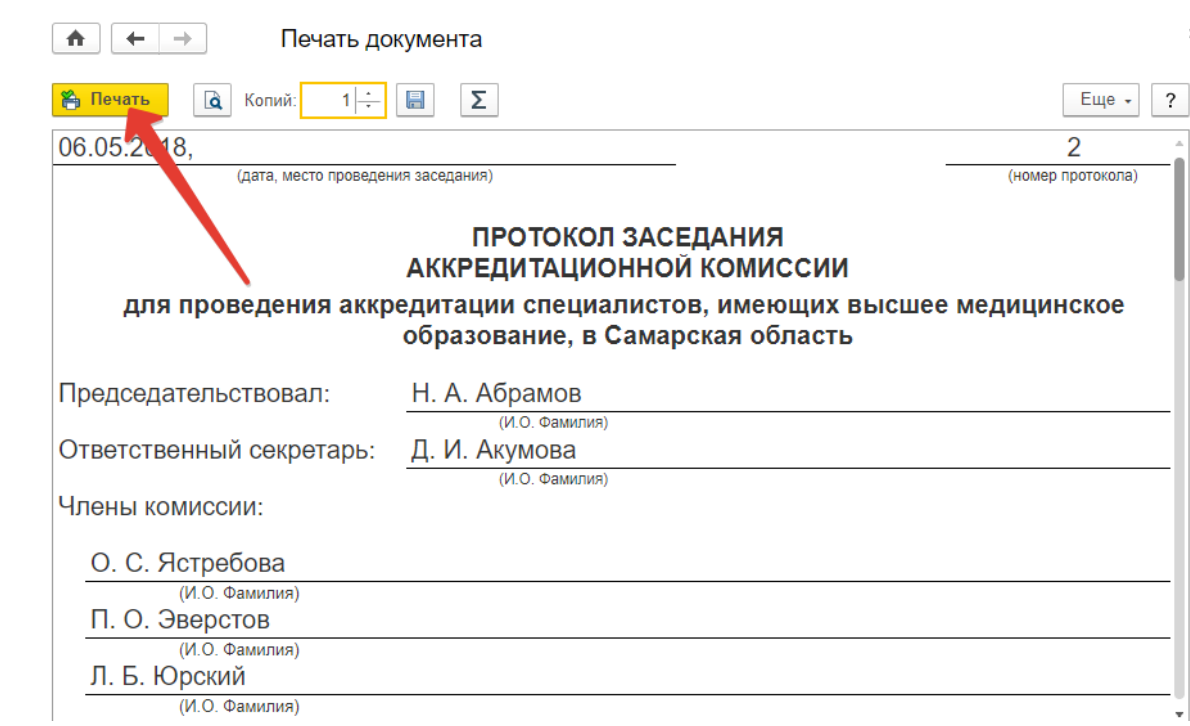

*Рисунок 31. Кнопка «Печать» для отправки документа на принтер*

*Распечатанный протокол следует подписать председателю, ответственному секретарю и заместителю председателя. Затем отсканировать документ в один многостраничный файл и сохранить в файл с расширением .pdf. Максимальный размер файла не должен превышать 25 МБ.*

*При сохранении отсканированного документа рекомендуется указывать понятное наименование (например, «Протокол формирования подкомиссий Самара Педиатрия 2018»).*

*Отсканированный подписанный протокол следует загрузить в задаче нажать кнопку «Приложить скан-копию». Далее указать путь к созданному в процессе сканирования файлу:*

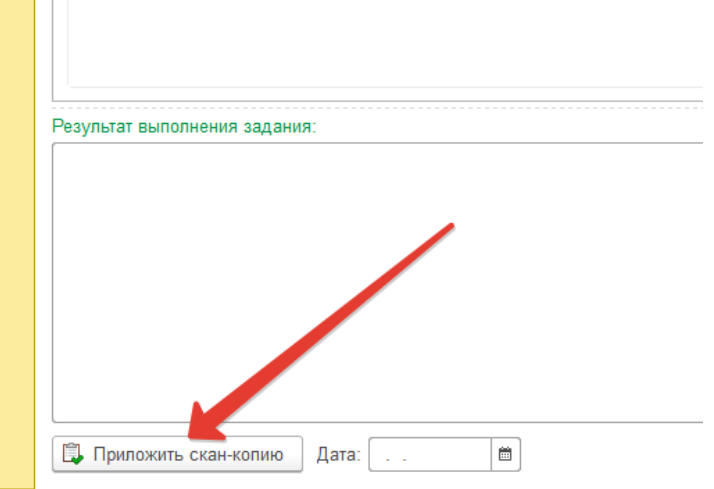

*Рисунок 32. Кнопка «Приложить скан-копию» в задаче*

*Далее следует выбрать пункт «Файл с диска» и нажать кнопку «Добавить»:*

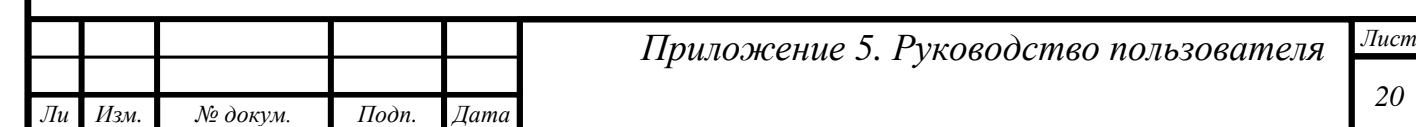

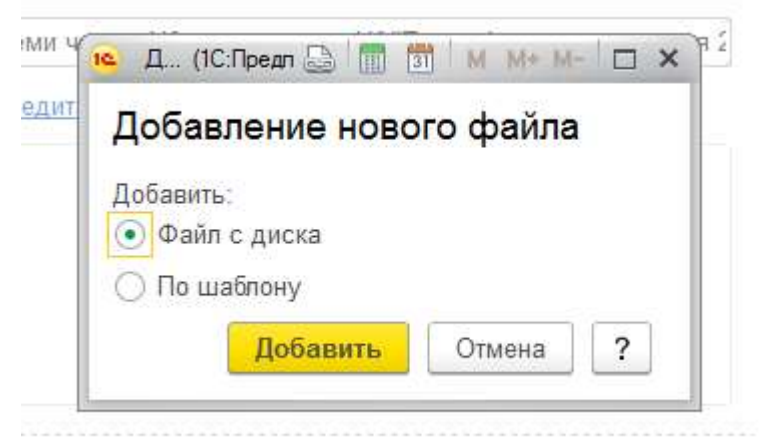

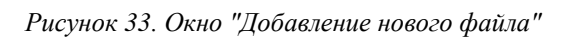

*В открывшемся окне указать файл скан-копии подписанного протокола:*

7. протокол формирования подкомиссий.pdf

#### *Рисунок 34. Пример файла скан-копии*

*После того, как скан-копия протокола будет загружена в систему управления аккредитацией, начнут отрабатывать регламентные задания по извлечению текста из скан-копии и сличению с печатной формой, которая была создана для этого протокола и которую было видно в предварительном просмотре. Этот процесс может занять около 30 минут.*

*В случае, если степень схожести между печатной формой и скан-копией будет ниже пороговой (с учетом подписей), то у пользователя с ролью «Проверяющий скан-копии протоколов» появится задача «Проверить скан-копию протокола». Проверка таких протоколов осуществляется вручную и занимает определенное время, иногда довольно продолжительное — до нескольких часов.*

*В случае, если некорректная скан-копия была отклонена «Проверяющим сканкопии протокола», у секретаря АК появится задача «Ознакомиться с результатом проверки сканкопии Минздравом и приложить корректную сканкопию текущего протокола»*

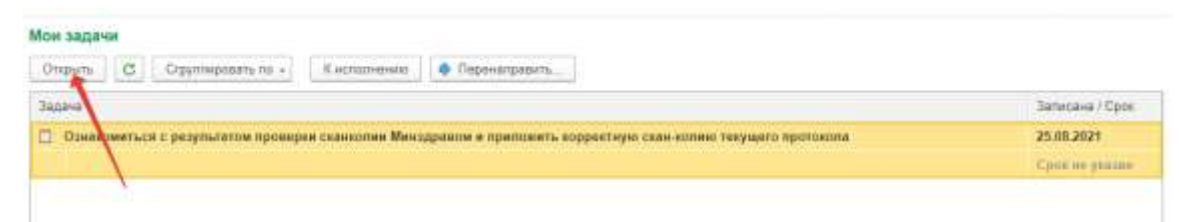

*Рисунок 35. Задача секретарю АК по ознакомлению с результатом проверки*

*Необходимо открыть задачу и на закладке «История выполнения» прочитать замечание к скан-копии от Проверяющего и нажать кнопку «Выполнено».*

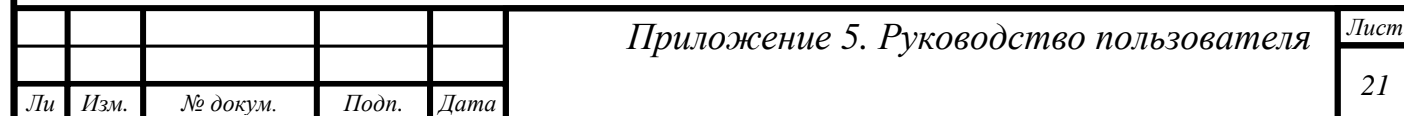

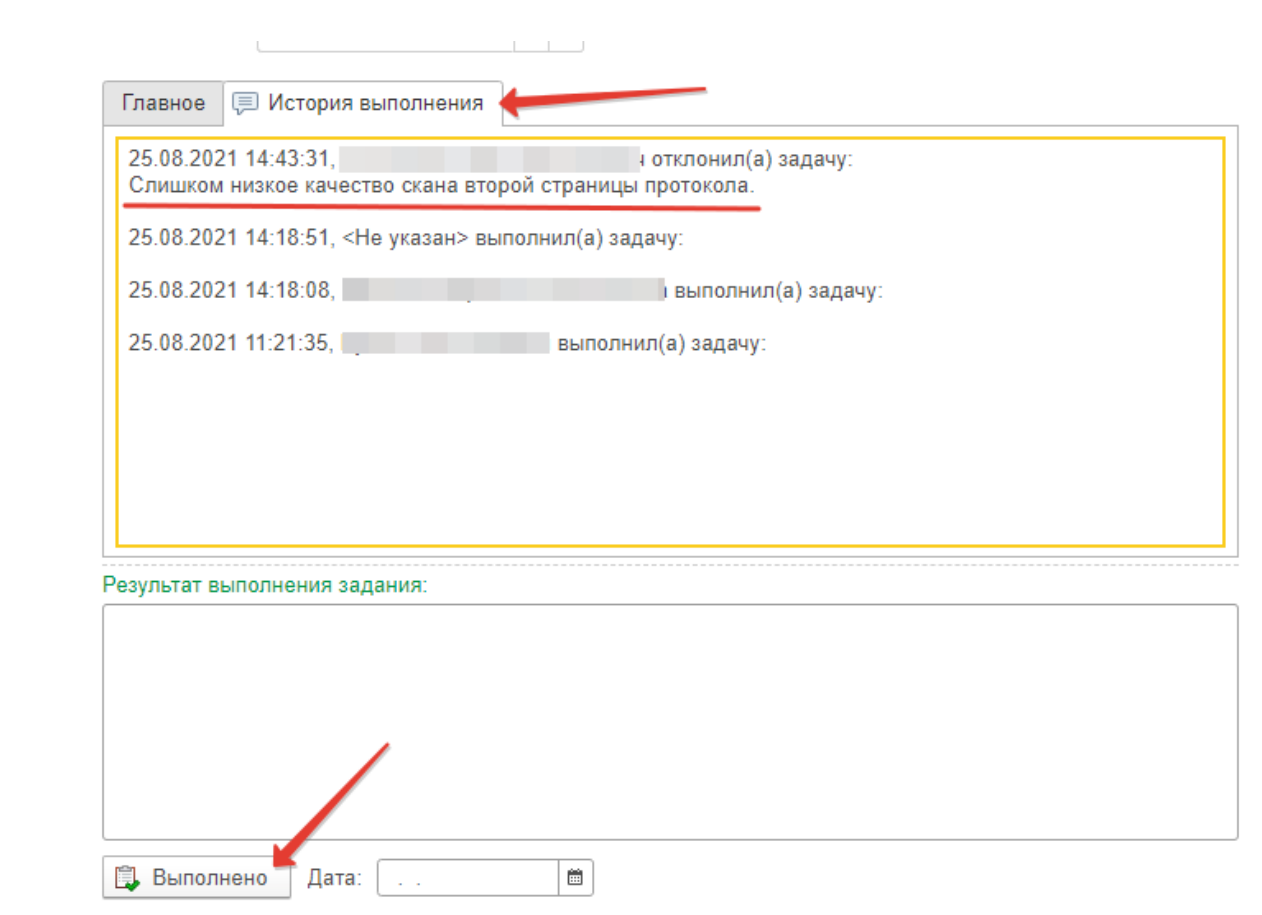

*Рисунок 36. Замечания от пользователя с ролью «Проверяющий скан-копии протоколов»*

*После выполнения задачи по ознакомлению секретарю АК следует устранить замечания и ещѐ раз выполнить задачу приложения скан-копии.*

*При этом в системе ведѐтся учѐт количества попыток приложения сканкопий; если их количество превысит 5, то у пользователя с ролью «Представитель Минздрава» появится задача «Проверить скан-копию протокола».*

*После удачного сличения в системе отрабатывают задачи по предоставлению доступа председателям подкомиссий и автоматической постановке им соответствующих задач. Данный процесс может занимать от 30 минут до нескольких часов при пиковых нагрузках.* 

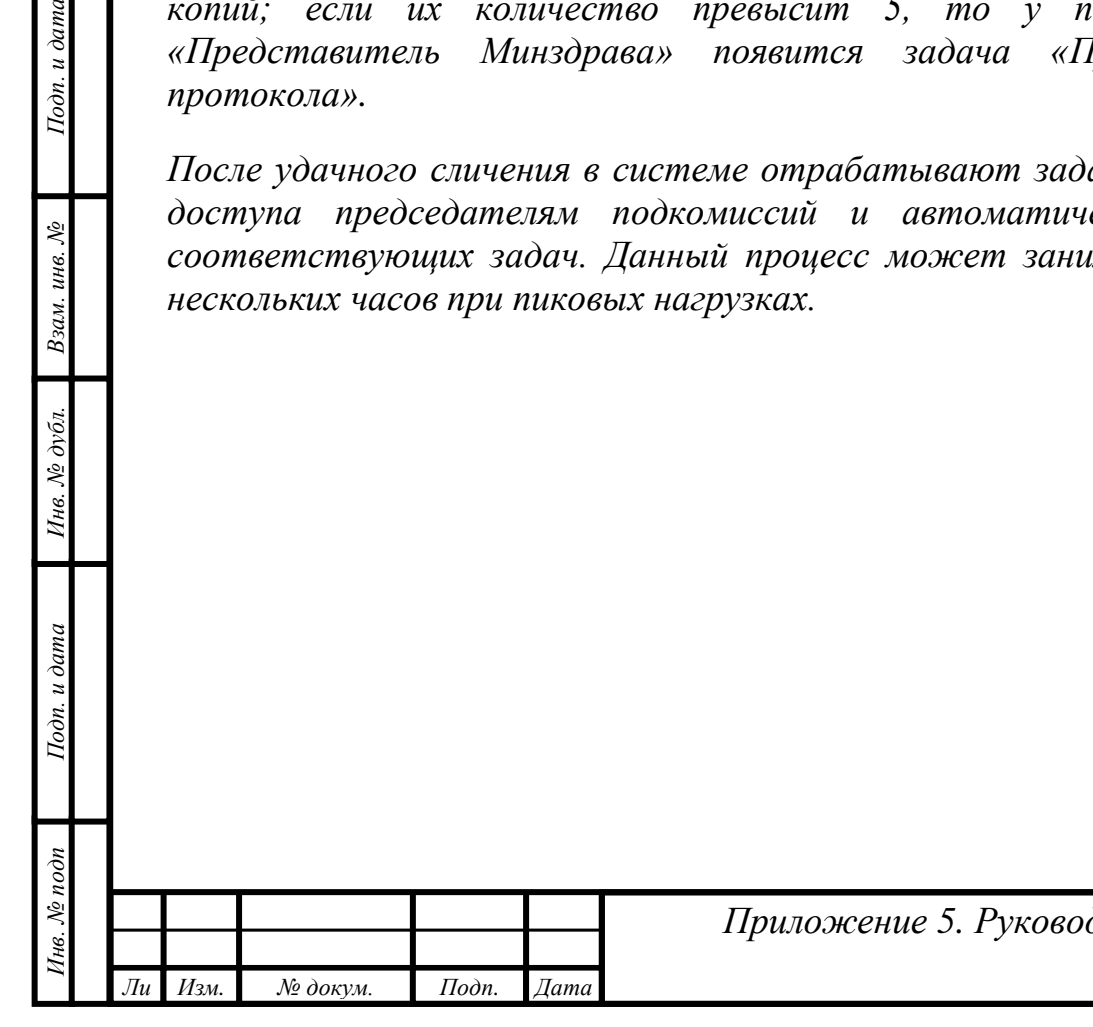

Подп. и дата

Взам. инв. №

Инв. № дубл.

Тодп. и дата

# <span id="page-22-0"></span>*Изменение состава подкомиссий, добавление АПК по другим специальностям*

*ВАЖНО! Самостоятельная корректировка протокола формирования подкомиссий выполняется при:*

- *добавлении новых подкомиссий по специальностям;*
- *изменении составов подкомиссий, добавлении или удалении участников;*
- *изменении председателя АПК при ошибочном назначении или по иным причинам (предыдущий председатель при этом утратит доступы).*

*Изменения в подкомиссиях производятся посредством подготовки корректирующего протокола формирования подкомиссий. Если возникла необходимость в изменениях во время сессии аккредитации, то секретарь АК*  без задачи, самостоятельно, создает корректирующий протокол. Если в *системе был проведен приказ о составах комиссий, то секретари получают задачу по подготовке корректирующего протокола. Еѐ необходимо выполнить.*

*ВАЖНО! При удалении ранее сформированных подкомиссий соответствующие председатель и секретарь АПК теряют права доступа к документам.* 

*ВАЖНО! Корректирующий протокол отменяет действие предыдущей версии протокола формирования подкомиссий.*

*Секретарю АК без задачи необходимо перейти в раздел «Подготовка процедуры аккредитации» и открыть «Протоколы формирования подкомиссий».*

*В списке протоколов следует выбрать самую последнюю версию протокола и нажать на кнопку «Создать корректировку».*

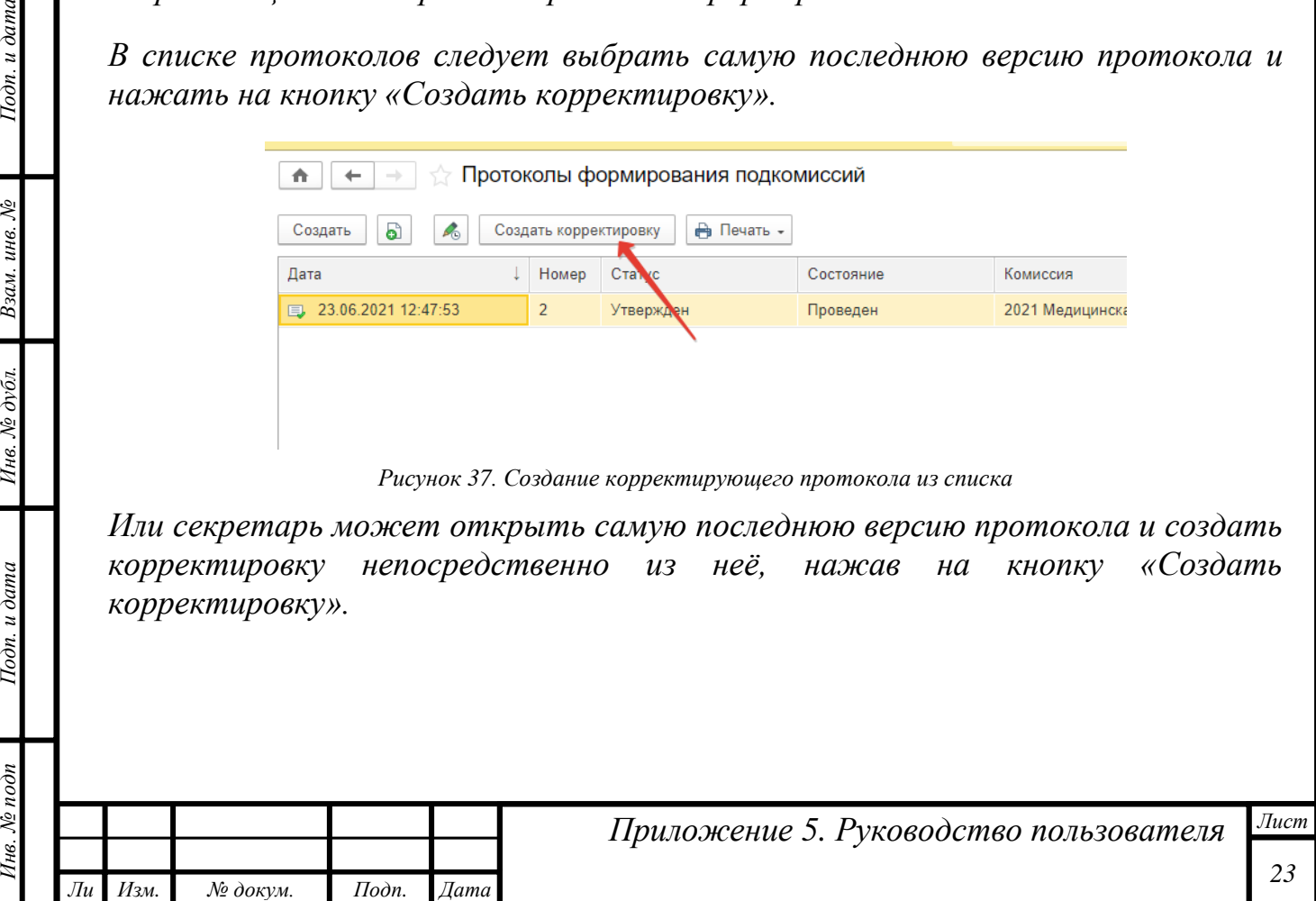

*т*

Подп. и дата

Взам. инв. №

Инв. № дубл.

Подп. и дата

чв. № подп

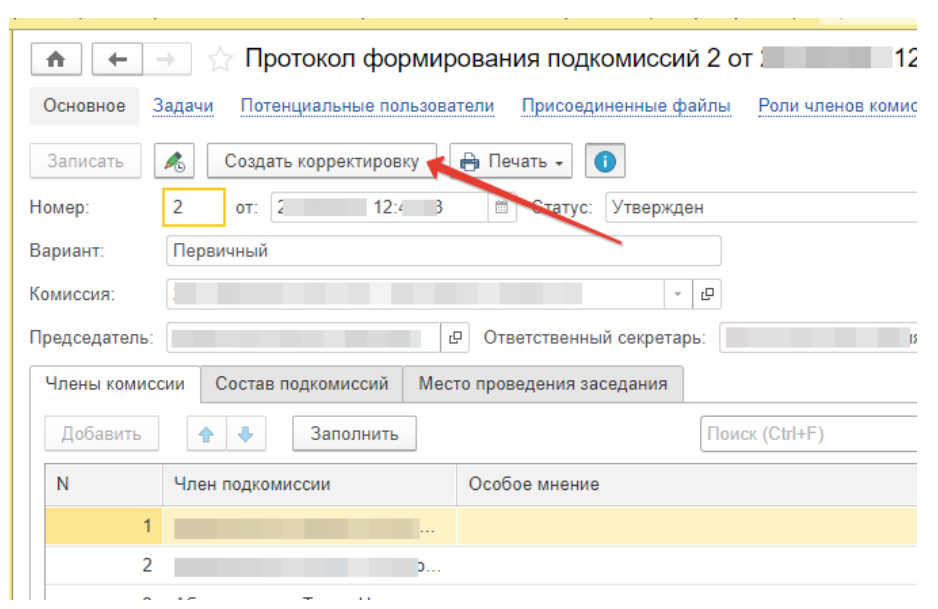

*Рисунок 38. Создание корректирующего протокола из предыдущего*

*Далее запускается процесс подготовки протокола формирования подкомиссий. Секретарь АК на начальной странице увидит соответствующую задачу, которую необходимо выполнить после подготовки документа. Алгоритм подготовки корректирующего варианта протокола аналогичен описанному выше алгоритму подготовки первичного варианта с последующим приложением скан-копии подписанного документа.*

*Примечание! Корректирующих протоколов может быть столько, сколько необходимо аккредитационной комиссии. Новые корректировки всегда должны вносить изменения в предыдущие варианты.*

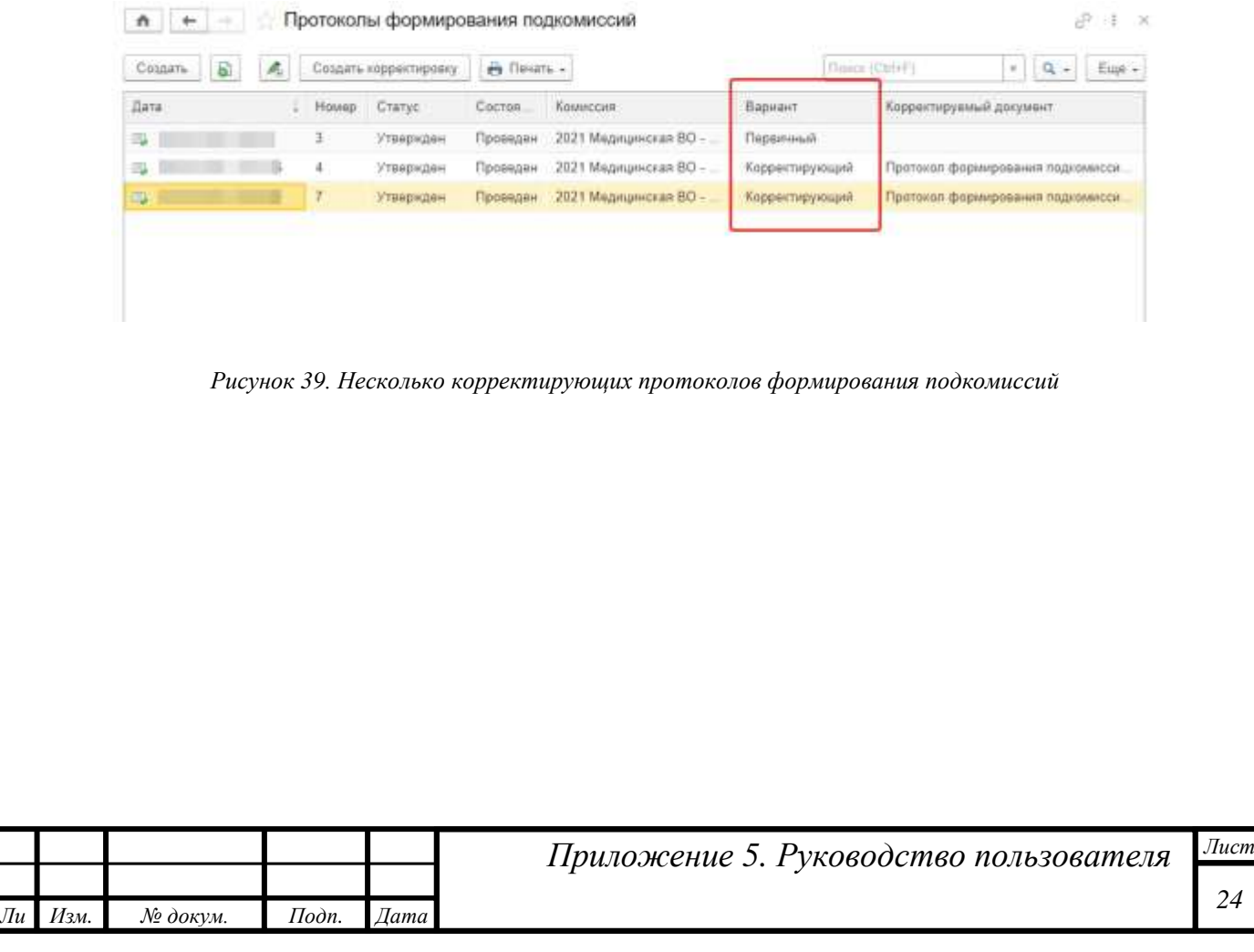

*Инв. № подп Подп. и дата Взам. инв. № Инв. № дубл. Подп. и дата*

Инв. № дубл.

Подп. и дата

 $N_2$  no $\partial n$ 

Подп. и дата

Взам. инв. №

# <span id="page-24-0"></span>*Изменение зам. председателя и секретаря аккредитационной комиссии*

*Действующий секретарь АК выполняет корректировку самого последнего протокола. Для этого секретарю необходимо из раздела «Подготовка процедуры аккредитации» открыть список «Протоколы назначения зам. председателя и секретаря». Далее открыть корректируемый документ и нажать кнопку «Создать корректировку».* 

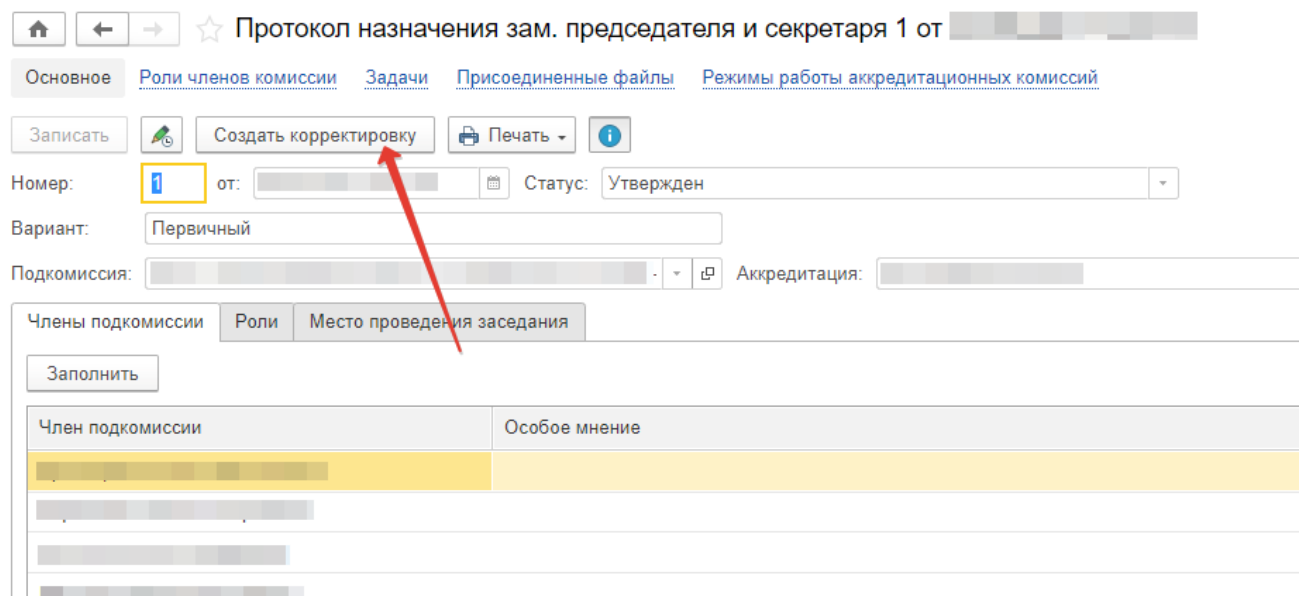

*Рисунок 40. Запуск процесса корректировки протокола*

*Далее аналогично подготовке первичного протокола секретарю АК необходимо заполнить все поля корректирующего документа, установить статус «Подготовлен» и выполнить свои задачи.* 

*После утверждения протокола председателем в случае, если изменился секретарь АК, уже новый секретарь получит логин и пароль и задачу по приложению скан-копии протокола. При этом предыдущий секретарь утратит права роли «Секретарь АК».* 

*Если секретарь АК не получил логин и пароль в установленном порядке, то ему следует обратиться в СТП.*

*Алгоритм приложения скан-копии аналогичен описанному выше.*

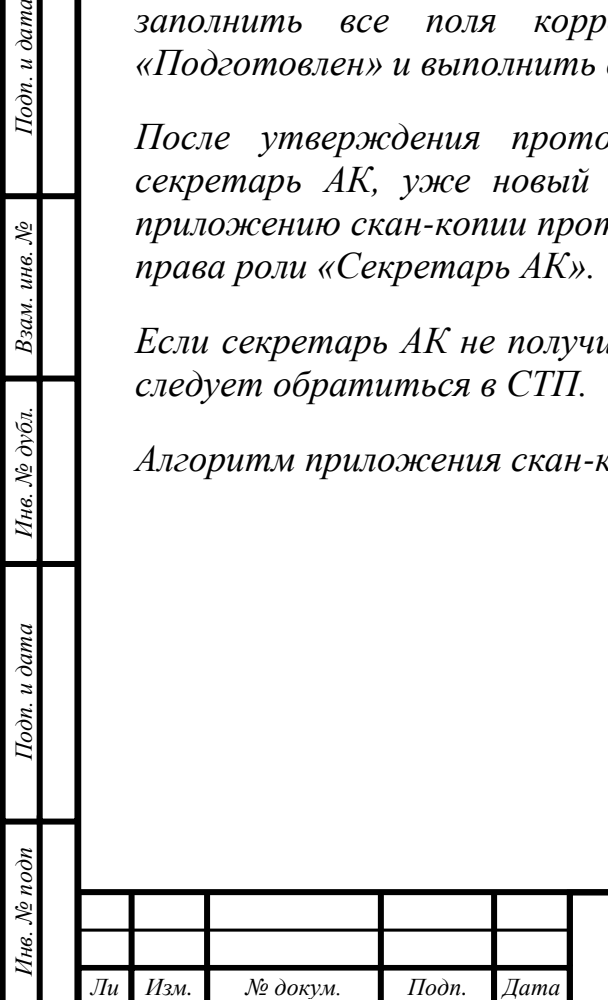

*т*

Подп. и дата

Взам. инв. №

Инв. № дубл.

Тодп. и дата

# <span id="page-25-0"></span>*Изменение адреса электронной почты*

Подп. и дата

Взам. инв. №

*Во время проведения аккредитации может возникнуть необходимость изменения электронной почты у других участников. Секретарь АК может редактировать адрес электронной почты у членов своей комиссии. Для этого нужно открыть соответствующее физическое лицо:*

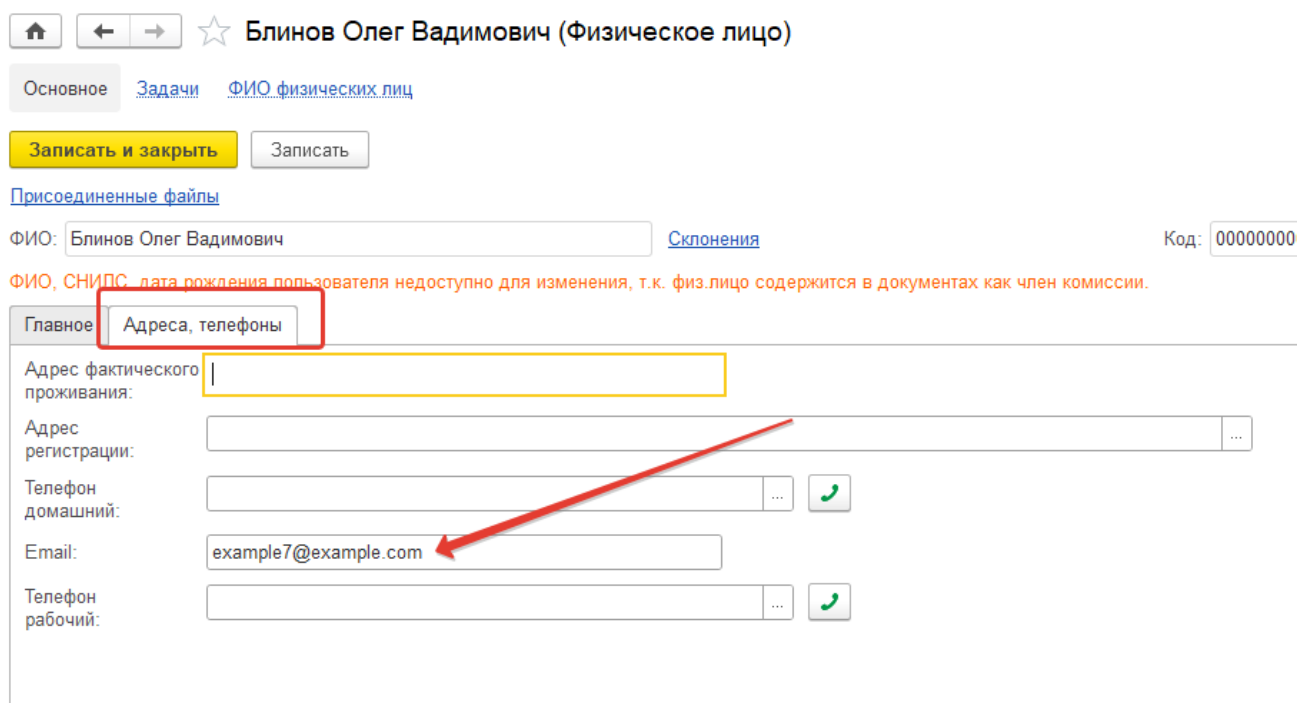

*Рисунок 41. Изменение адреса электронной почты*

*Перейти на вкладку «Адреса, Телефоны» и в поле «Email» ввести новую электронную почту. Затем нажать кнопку «Записать и закрыть».* 

*Чтобы член комиссии получил на новую почту логин и пароль, необходимо запросить повторную отправку сведений в технической поддержке. В запросе необходимо сообщить о выполненной корректировке электронной почты.*

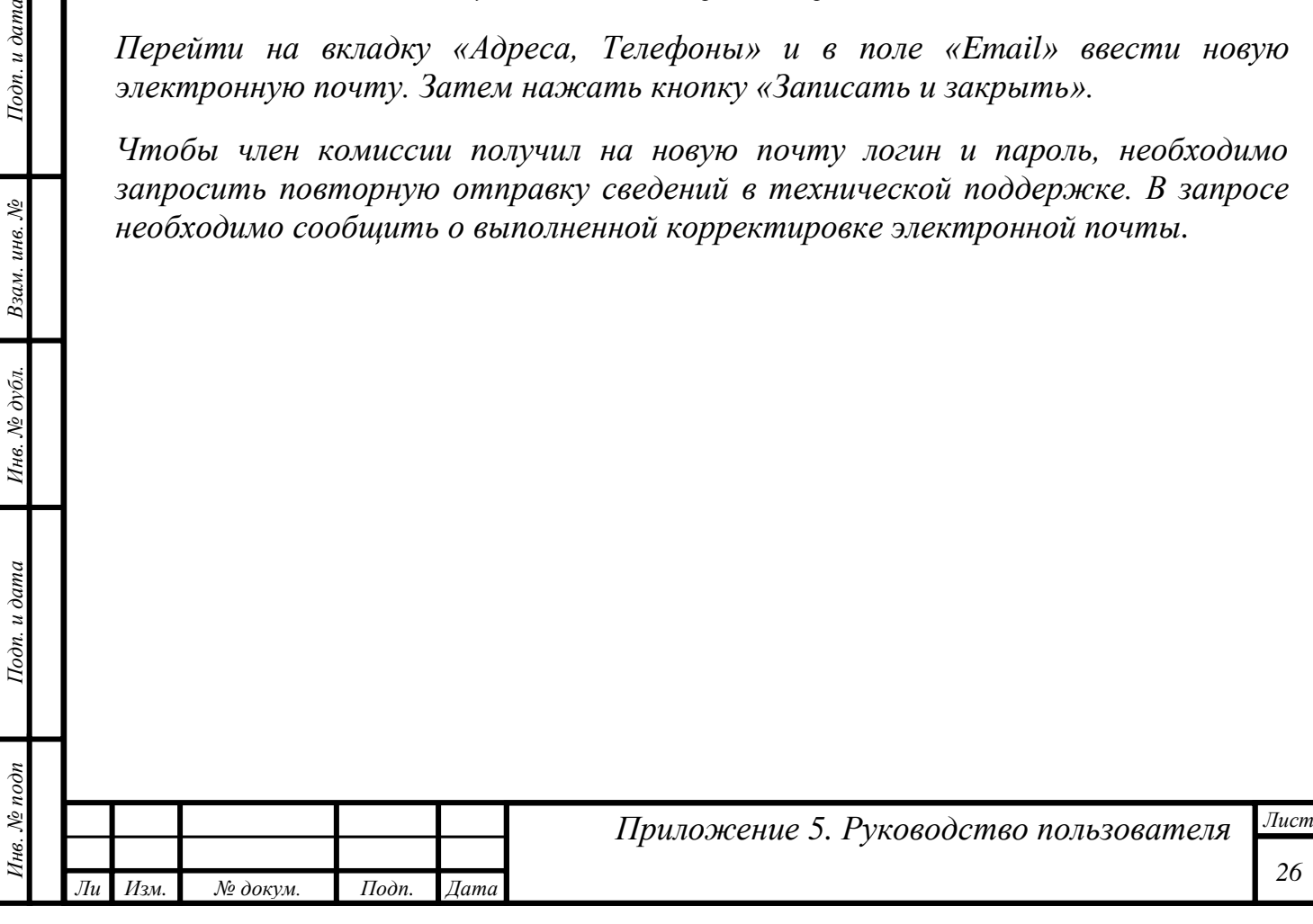

## <span id="page-26-0"></span>*Заявка на изменение состава аккредитационной комиссий*

### <span id="page-26-1"></span>*Подготовка заявки*

*Инв. № подп Подп. и дата Взам. инв. № Инв. № дубл. Подп. и дата*

Инв. № дубл.

Подп. и дата

 $N<sub>e</sub>$  nodn

Подп. и дата

Взам. инв. №

*Документ «Заявка на изменение состава аккредитационной комиссии» предназначен для информирования Федерального аккредитационного центра о том, какие изменения в составе АК необходимо учесть при подготовке приказов о составах комиссий.*

*ВАЖНО! В заявке следует указывать роли участникам относительно АК. В подкомиссиях председатели назначаются «Протоколом формирования подкомиссий» уже после выхода приказа Минздрава России.*

*Документ расположен в разделе «Подготовка процедуры аккредитации». Для создания нового документа — нажать кнопку «Создать».*

*Будет открыта форма заявки. В первую очередь необходимо заполнить поле «Текущая комиссия» — указать вашу аккредитационную комиссию, состав которой необходимо изменить.*

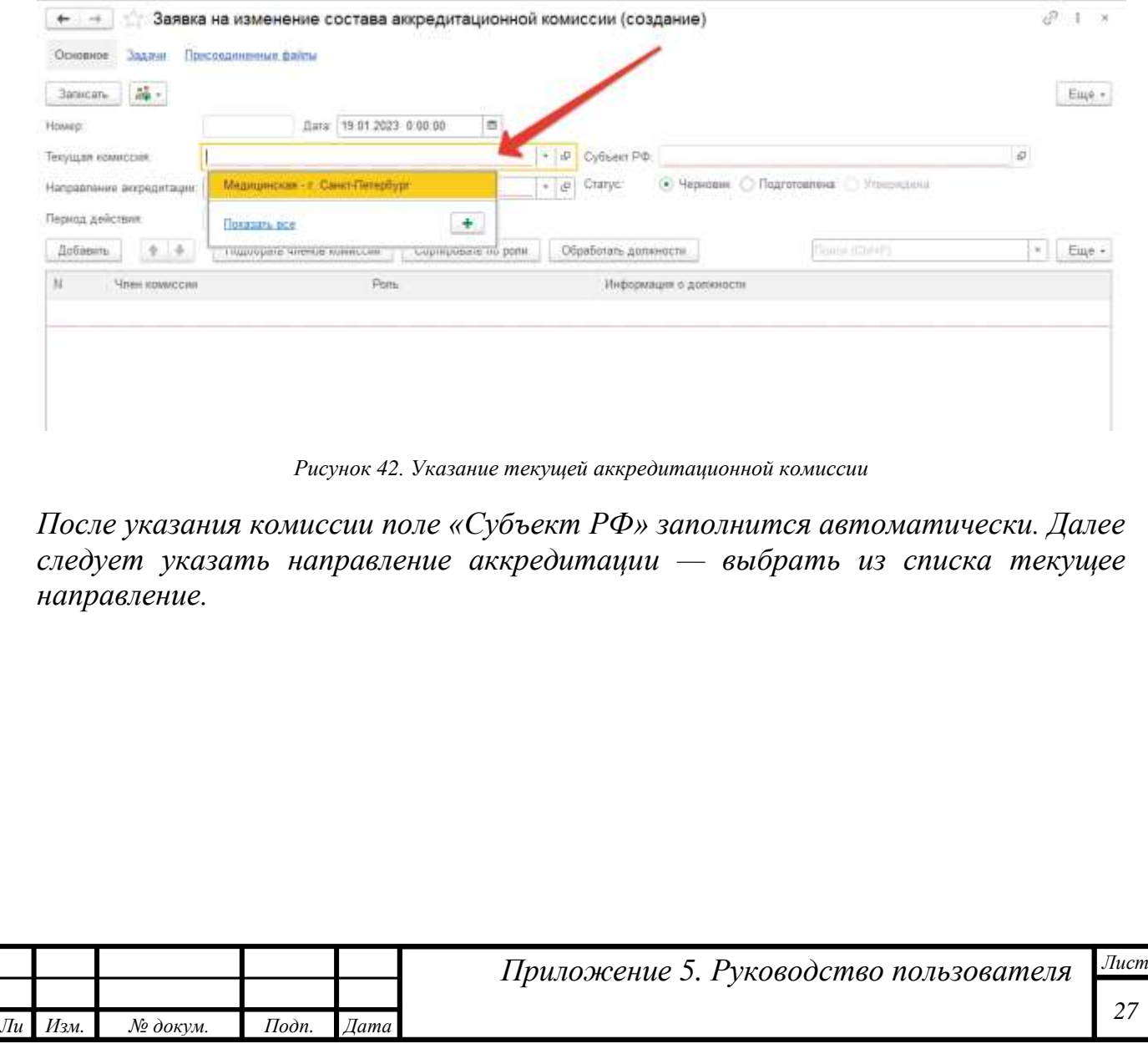

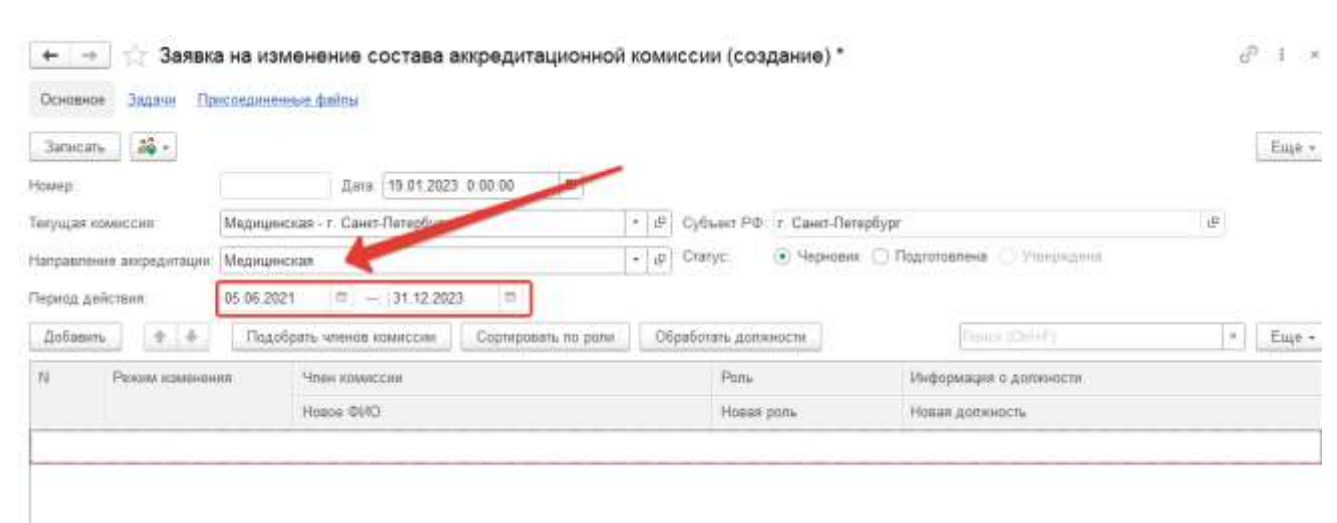

*Рисунок 43. Указание направления аккредитации*

*Период действия заполняется из настроек выбранного направления аккредитации.*

*В таблице следует указать, какие изменения по составу необходимо произвести.*

# <span id="page-27-0"></span>*Заполнение таблицы вручную*

*Инв. № подп Подп. и дата Взам. инв. № Инв. № дубл. Подп. и дата*

Инв. № дубл.

Подп. и дата

Инв. № подп

Подп. и дата

Взам. инв.  $N$ е

*т*

*Нажать кнопку «Добавить» — появится пустая строка. Выбрать режим изменения. Возможны три режима.*

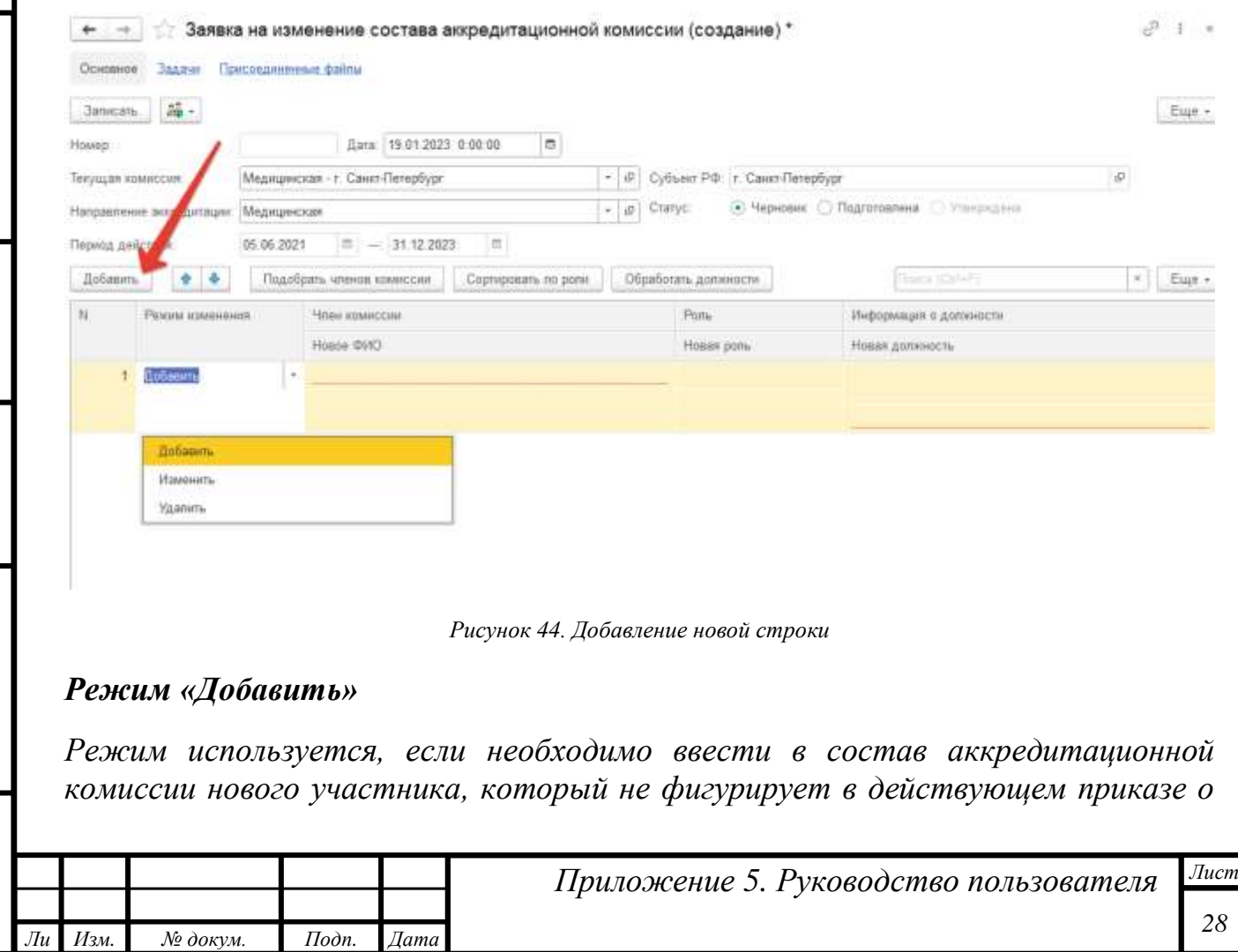

*составах комиссий. В подстроке «Член комиссии» следует напечатать фамилию — из базы СУАС будет подобран подходящий член комиссии. Выбрать нужного.* 

| House:                                         |                  | Дата 19 01 2023 0 00 00              | m                       |  |                                                        |                       |  |                        |   |       |
|------------------------------------------------|------------------|--------------------------------------|-------------------------|--|--------------------------------------------------------|-----------------------|--|------------------------|---|-------|
| Текущая «смикссия:<br>Направление аккредитации |                  | Медицинская - г. Санкт-Петербург     |                         |  | Cybsect Pib: r. Caver-Terepbypr<br>$ \varnothing$      |                       |  | $\Phi$                 |   |       |
|                                                |                  | Медицинская                          |                         |  | • Черновик Подготовлена Этогрузина<br>Cratyp:<br>$-10$ |                       |  |                        |   |       |
| Период действия:                               |                  | $= 31.12.2023$<br>05.06.2021         | $\boxed{m}$             |  |                                                        |                       |  |                        |   |       |
| Добавить                                       | 44.4             | Подобрать членов комиссии            | Coppe<br>mari, no potal |  |                                                        | Обработать допнивети. |  | <b>Deace (Oxford)</b>  | × | Eme - |
| N                                              | Реходи идианския | Член комиссии                        |                         |  |                                                        | Pons                  |  | Информация о должности |   |       |
|                                                |                  | Hospe @WOA                           |                         |  | Hooze pors                                             |                       |  | Новая должность        |   |       |
|                                                | Добавить         | <b>Nerpi</b>                         |                         |  | $+$ $0$                                                |                       |  |                        |   |       |
|                                                |                  | Питр Алексеванч Романов (000000046)  |                         |  |                                                        |                       |  |                        |   |       |
|                                                |                  | Питрищика Анна Сергеевна (000000049) |                         |  |                                                        |                       |  |                        |   |       |
|                                                |                  | Tierpos Flerp Петрович (000000012)   |                         |  |                                                        |                       |  |                        |   |       |
|                                                |                  | <b><i><u>Terasary ace</u></i></b>    |                         |  |                                                        |                       |  |                        |   |       |

*Рисунок 45. Подбор потенциального члена комиссии*

*ВАЖНО! Если необходимо добавить члена комиссии, который ранее никогда не входил в составы аккредитационных комиссий, то есть отсутствует в СУАС, то следует обратиться в техническую поддержку. Для изменения фамилий в случае вступления в брак необходимо использовать режим «Изменить».*

*Колонка «Роль» по умолчанию будет заполнена значением «Участник». При необходимости в подстроке «Новая роль» может быть указано значение «Председатель».*

*В подстроке «Информация о должности» отобразится сохраненная ранее в базе должность. Заполнить строку «Новая должность». Дважды кликнуть по подстроке и перейти к интерфейсу редактирования должности.*

Подп. и дата

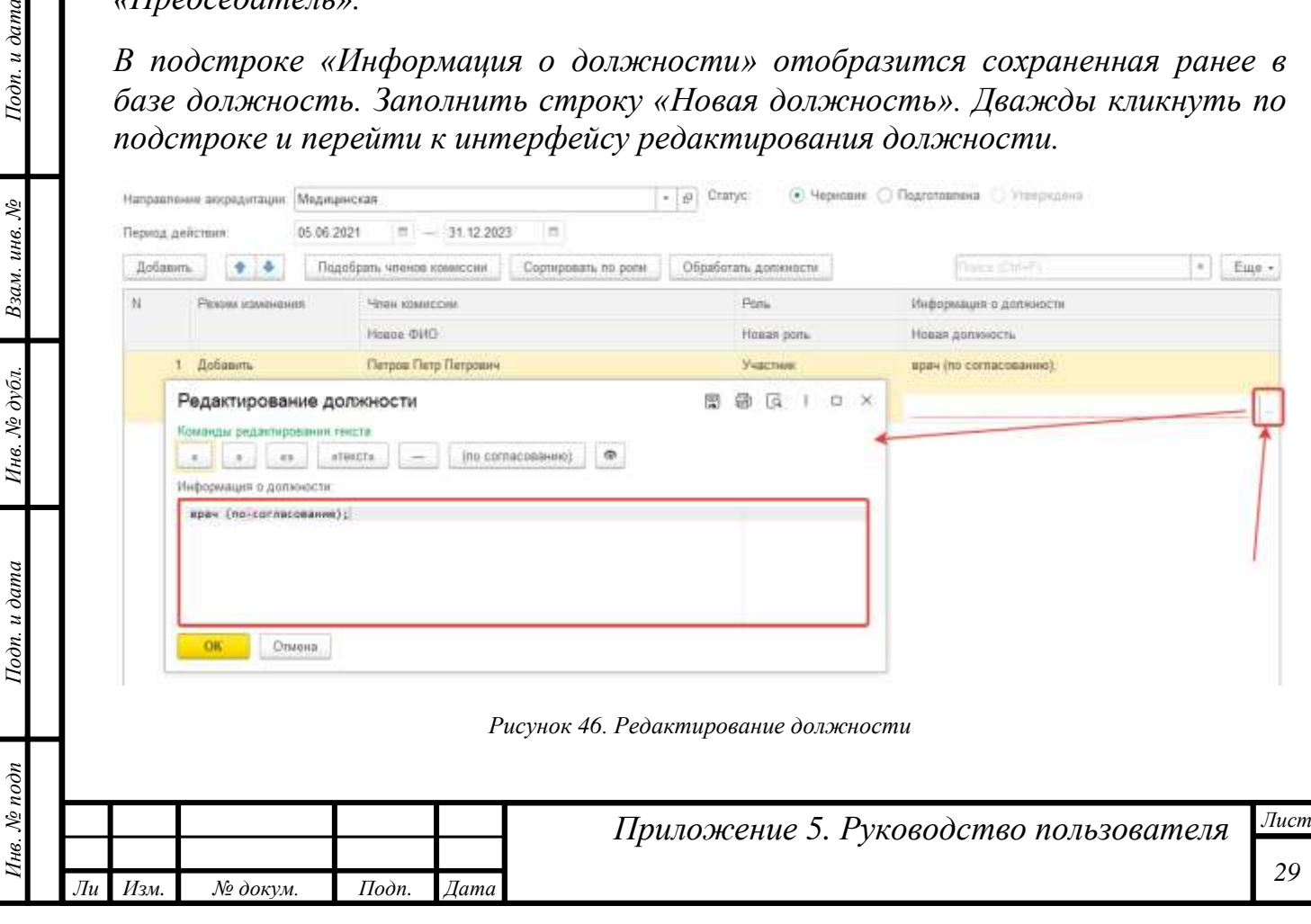

*В конце наименования должности следует напечатать фразу «(по согласованию)» либо нажать соответствующую кнопку на форме редактирования должности — фраза подставится автоматически.*

#### *Режим «Изменить»*

*Данный режим используется, если необходимо исправить опечатку в ФИО, указать новую фамилию в случае вступления в брак, назначить члену комиссии другую роль или изменить наименование должности.*

*Например, если необходимо изменить председателя АК, но состав комиссии остается прежний. Для этого следует добавить две строки в режиме «Изменить». В первой выбрать предыдущего председателя и указать новую роль – «Участник». Во второй строке подобрать нового председателя из числа участников АК и указать роль «Председатель».*

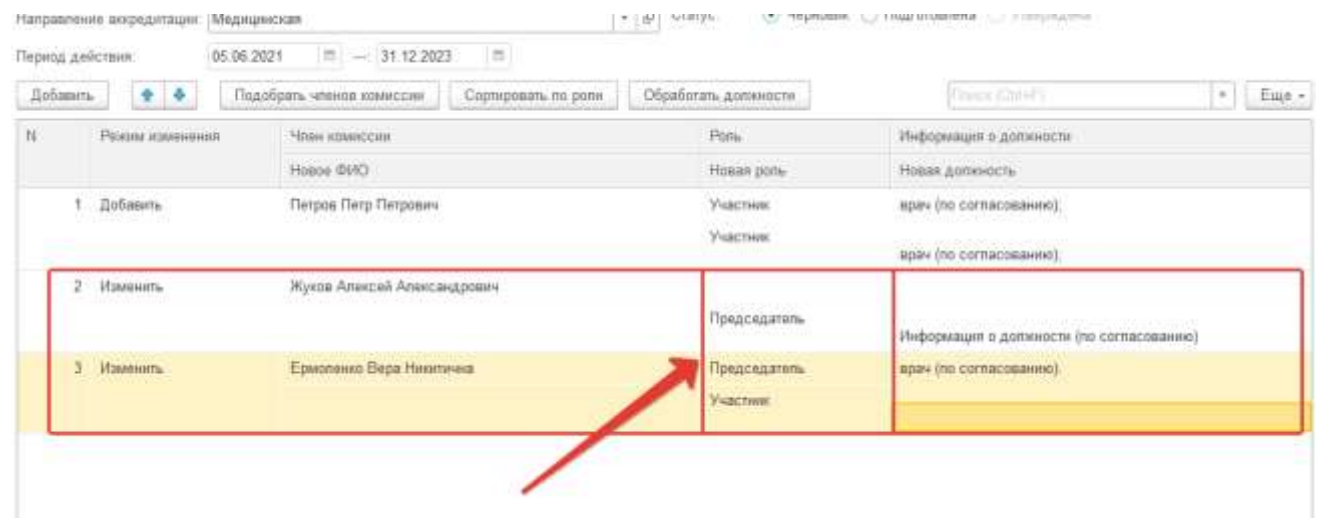

*Рисунок 47. Иллюстрация изменения председателя при неизменном составе АК*

*ВАЖНО! Если у члена комиссии роль не меняется, то подстрока «Новая роль» должна остаться пустая.*

#### *Режим «Удалить»*

*Данный режим используется, если необходимо вывести участника из состава АК полностью. В данном режиме изменения редактирование данных недоступно.*

### <span id="page-29-0"></span>*Заполнение таблицы через функцию подбора членов комиссии*

*Таблица с членами комиссии может быть заполнена через функцию подбора. Для этого необходимо нажать кнопку «Подобрать членов комиссии».* 

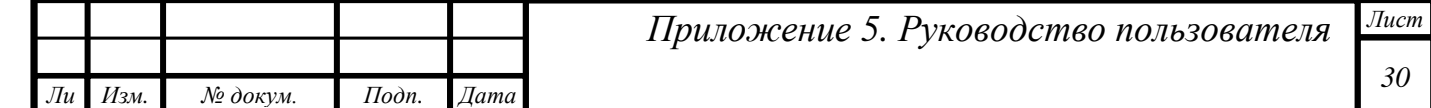

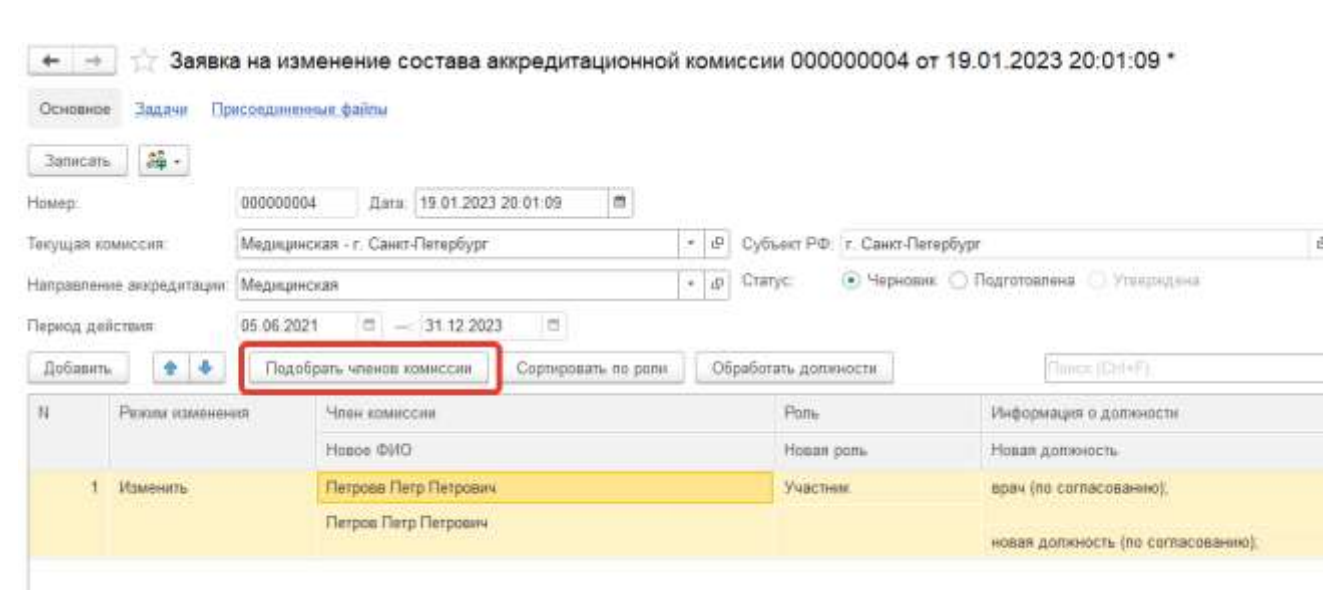

*Рисунок 48. Кнопка подбора членов комиссии для заявки*

*Будет открыта форма подбора членов комиссии. Рекомендуется сразу взвести флаг «Установить группировку по субъекту РФ:» — члены комиссии будут сгруппированы по субъектам РФ.* 

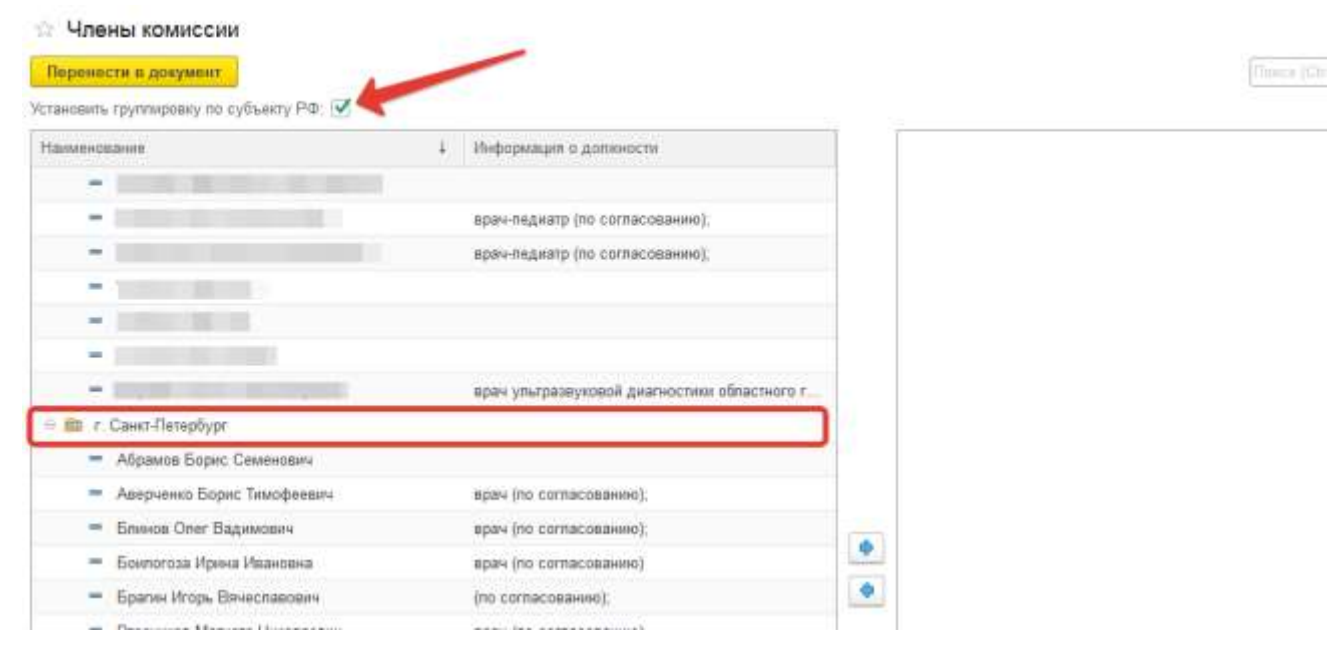

*Рисунок 49. Форма подбора членов комиссий*

*Подобрать из списка нужных членов комиссии в правую часть и нажать кнопку «Перенести в документ». В таблице будут заполнены участники. Необходимо уточнить режим изменения состава и внести соответствующие изменения (см., описание выше).*

*Когда все строки заполнены необходимо нажать кнопку «Обработать должности». В результате данного действия в конце каждой должности будет проставлен знак препинания «;».* 

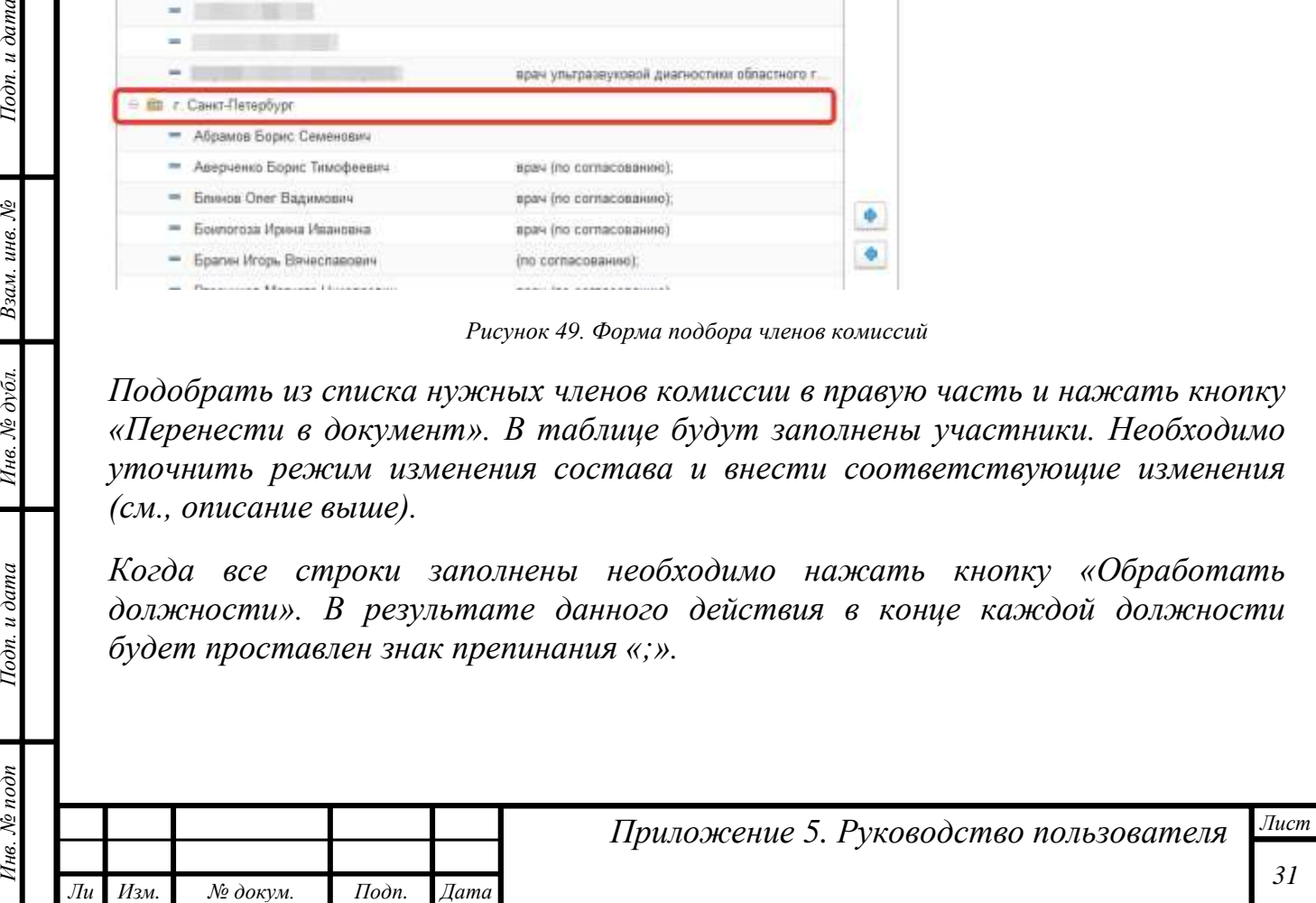

*т*

Подп. и дата

Взам. инв. №

Инв. № дубл.

 $I$ юдп. и дата

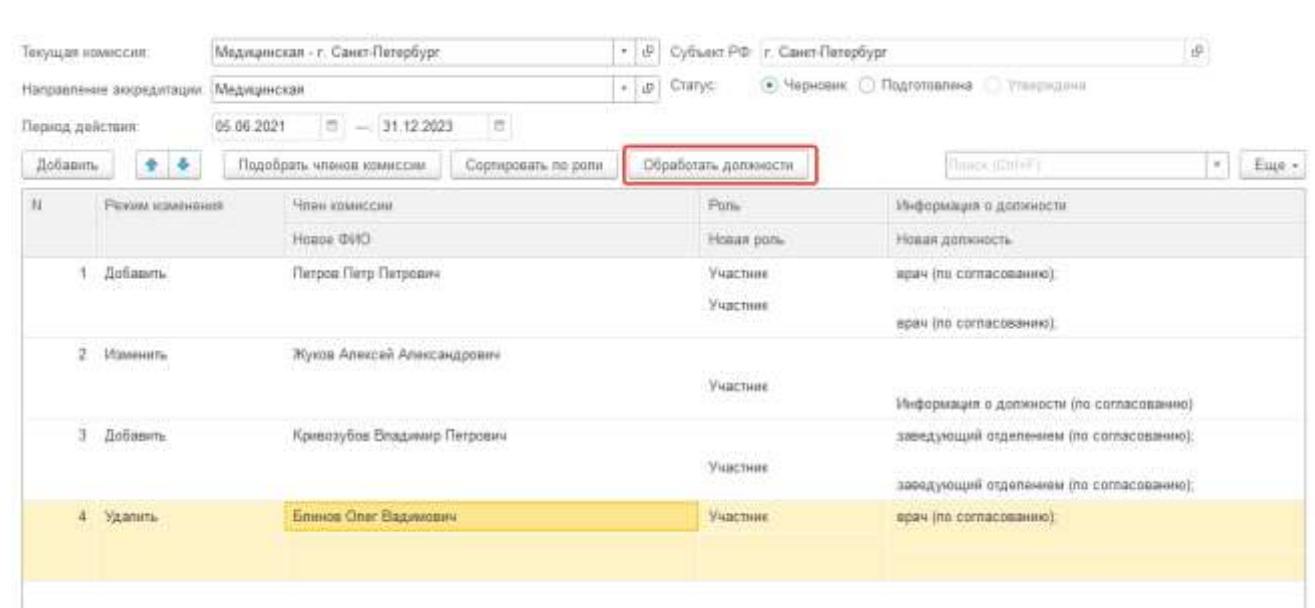

*Рисунок 50. Кнопка «Обработать должности»*

*Заполненный документ перевести в статус «Подготовлено», записать и запустить процесс передачи заявки.*

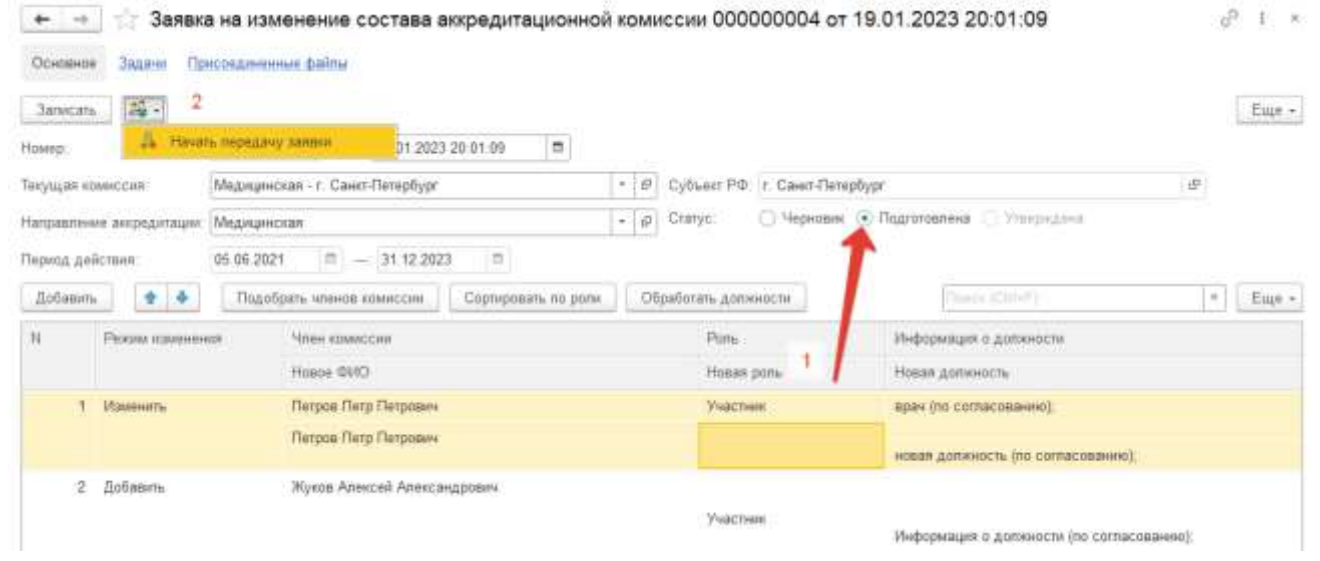

*Рисунок 51. Запуск процесса передачи заявки*

*В результате данного действия у пользователя с ролью Председатель АК появится задача по утверждению. После утверждения заявки председателем АК документ попадает на рассмотрение в ФАЦ.* 

*Состояние заявки можно отслеживать по пиктограмме в колонке «Бизнеспроцесс».* 

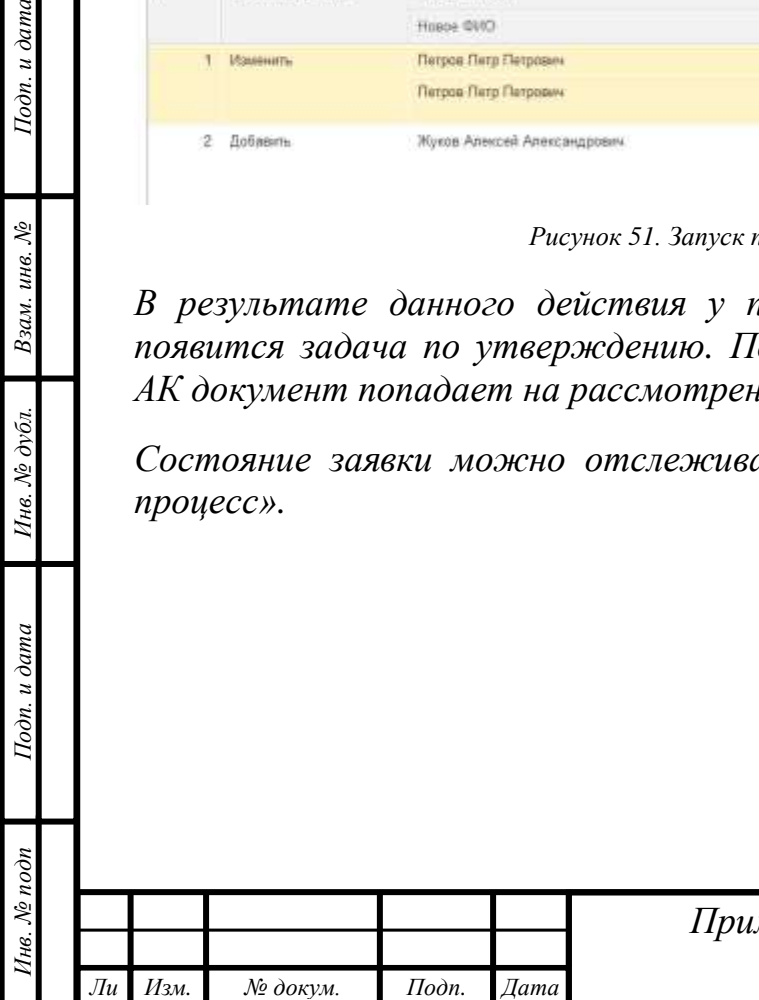

*т*

Подп. и дата

Взам. инв. №

Инв. № дубл.

Подп. и дата

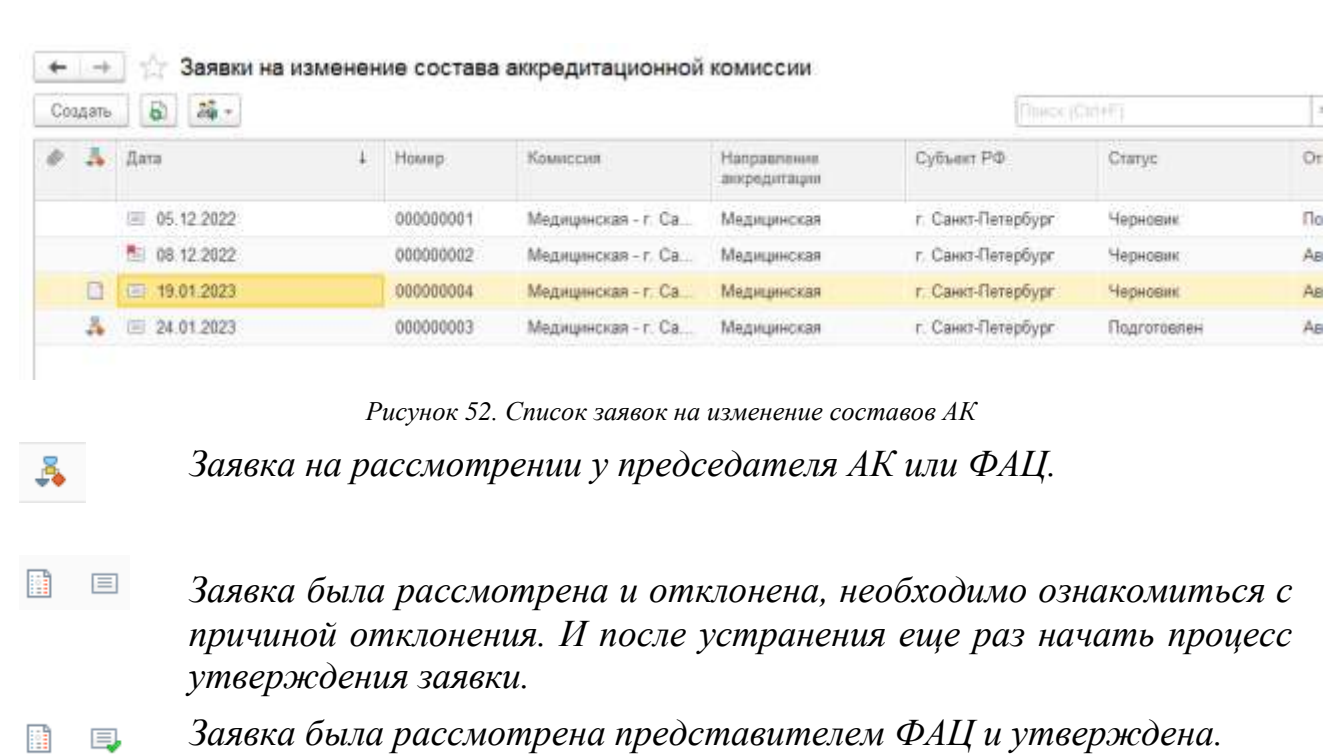

*В случае утверждения заявки представителем ФАЦ статус документа изменится на «Утвержден», сам документ будет проведен.*

### <span id="page-32-0"></span>*Действия в случае отклонения заявки*

*т*

Подп. и дата

Взам. инв. №

Инв. № дубл.

Подп. и дата

*Если Заявка на изменение состава аккредитационной комиссии была отклонена, то секретарь АК получит задачу «Ознакомиться с результатом отклонения заявки»:*

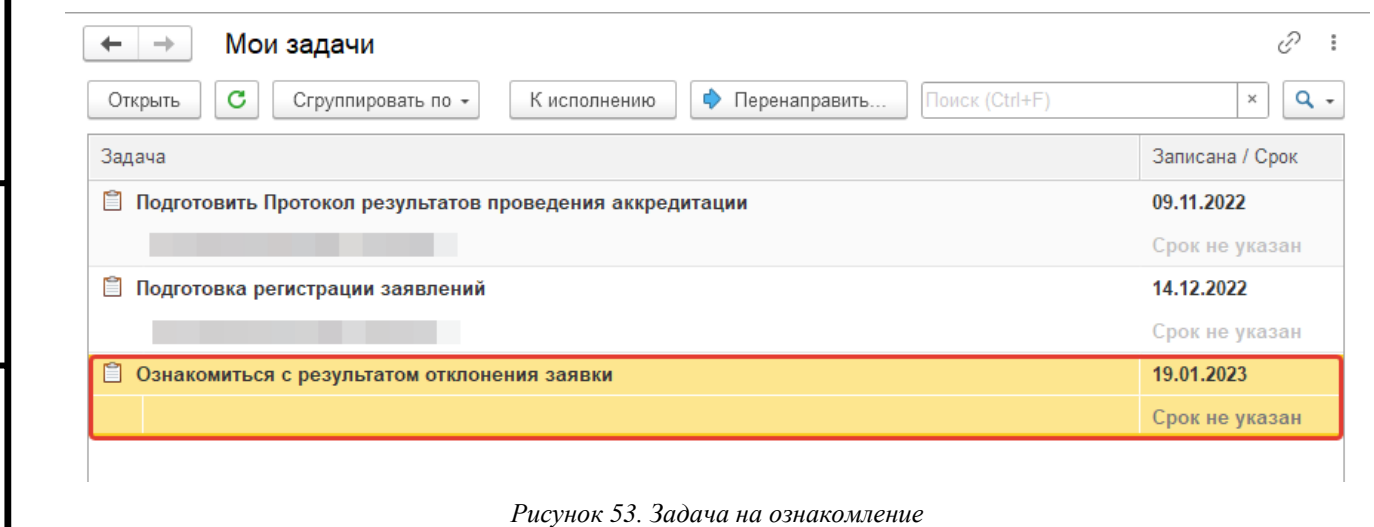

*Необходимо открыть задачу ознакомиться с комментарием и выполнить задачу. Документ будет возвращен в статус «Черновик». Следует устранить замечания и опять отправить заявку на рассмотрение по алгоритму, описанному выше.*

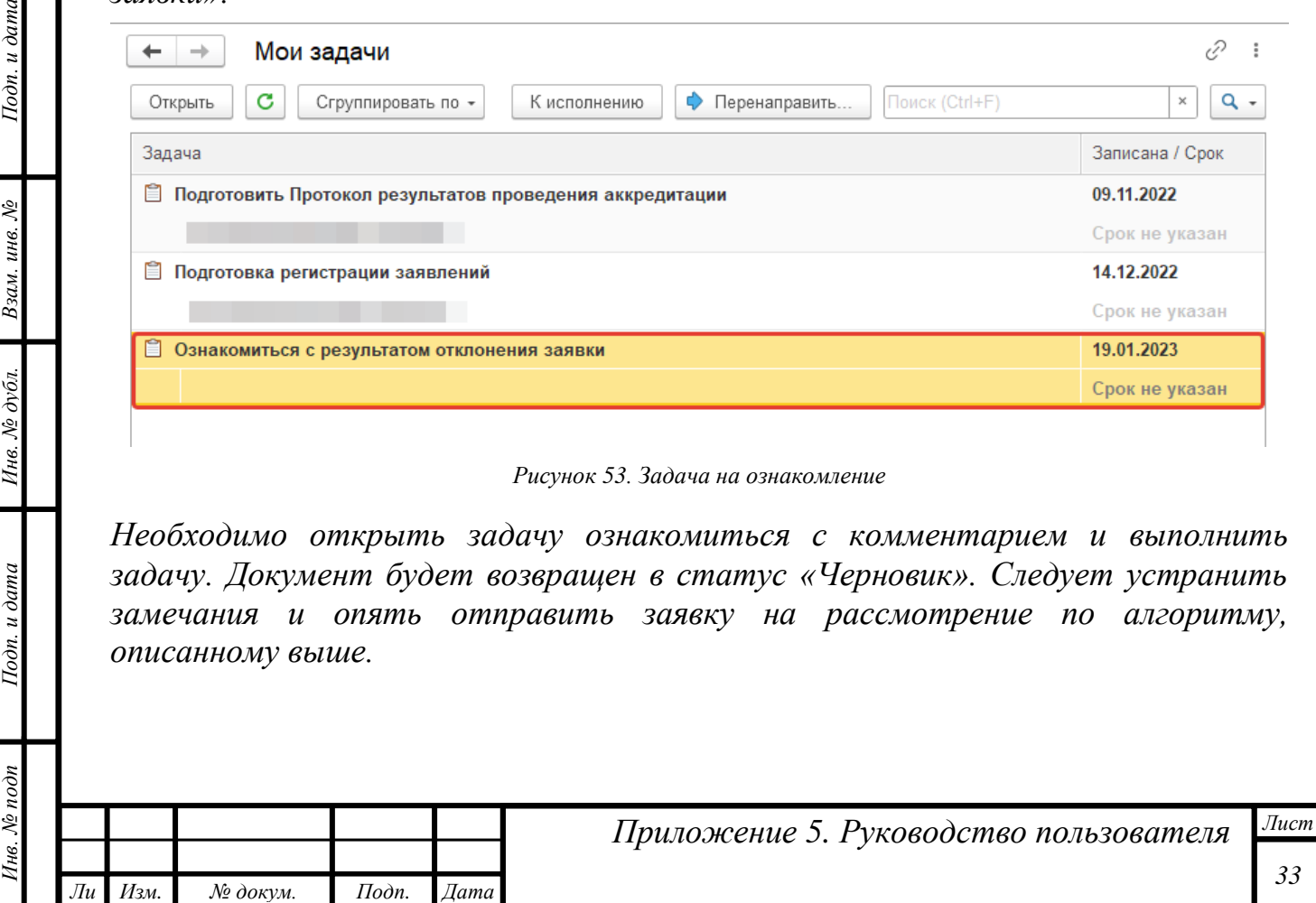

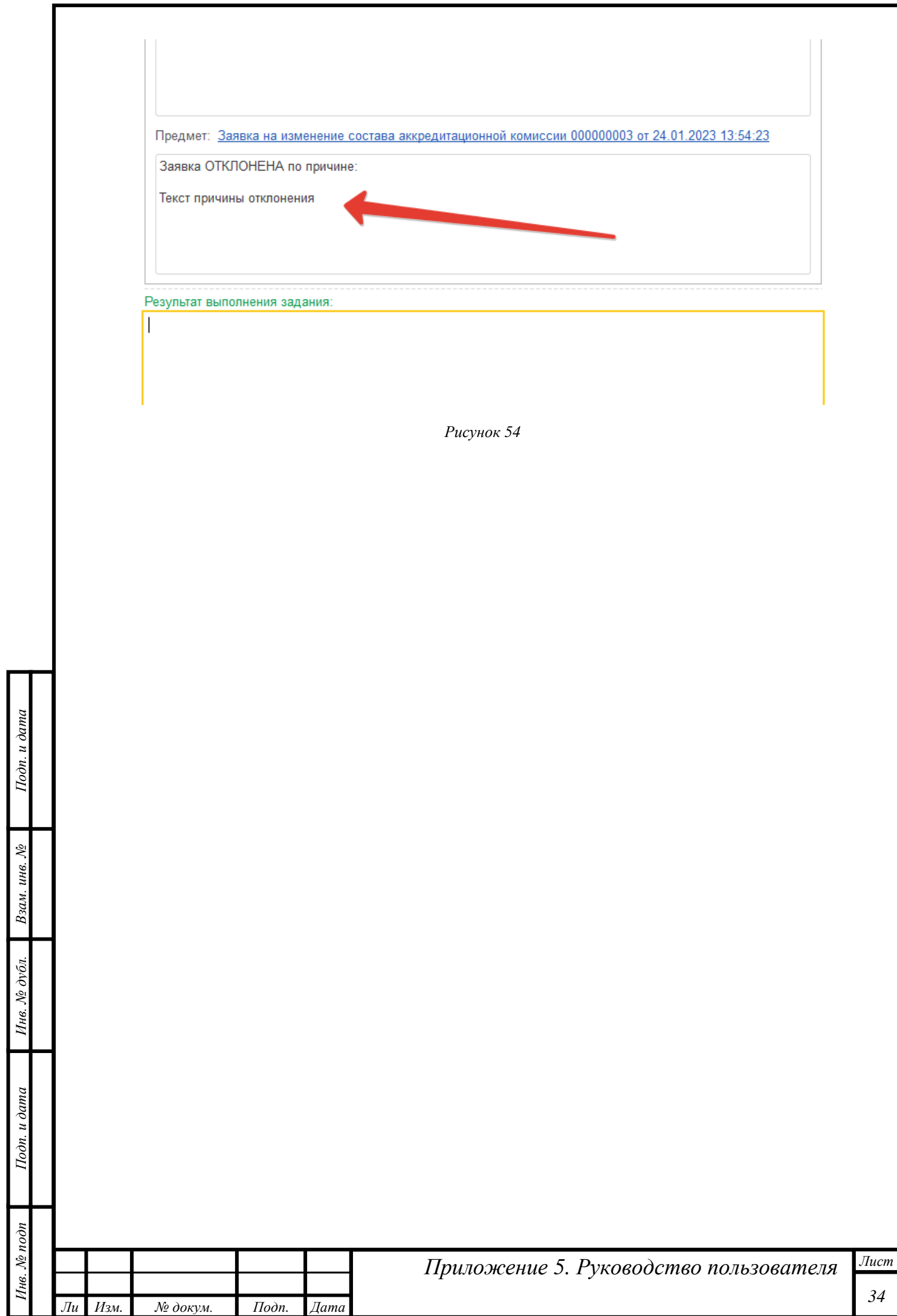

*т*

L

# <span id="page-34-0"></span>*Периодическая аккредитация*

### *Просмотр портфолио*

Подп. и дата

Взам. инв. №

Инв. № дубл.

*Тодп. и дата* 

*Портфолио может быть представлено как в виде отсканированных документов, так и в виде заверенных в ФРМР данных — файла Портфолио.xml. Ниже представлен пример заявления, полученного из ФРМР, с файлом портфолио в формате xml.*

| Заявление о допуске к периодической аккредитации 000<br>$+ -$<br>История работы с запатением Местаположные документов для прохождения периадической акадедитарн<br>OCHDENER<br><b>MARNEY</b> |                                        | от 16.02.2023 11:24:46                                         | Присоединенные файты                              | О Обсуждания<br>v.<br>Сохранение лечатные формы объектив |
|----------------------------------------------------------------------------------------------------|----------------------------------------|----------------------------------------------------------------|---------------------------------------------------|----------------------------------------------------------|
| Присоединенные файлы<br>Гроскотреть<br>O Ilošamen -<br>Редактировать                                                                                                    | Reum - 10 Ompoorn<br><b>Bakgivatta</b> |                                                                |                                                   | Eur +                                                    |
| Haissemause                                                                                                    | Дата извенные                          | Отредитировая                                                  | <b>But an artist of the country</b><br>Pigernover | Статус извековник текста                                 |
| 3 3anonese xrd. Janatoree                                                                                                    | 14:02.2023 18:08:12                    |                                                                |                                                   | Ha isteneven                                             |
| <b>C</b> . Digmpones and, Dompones                                                                                                    | 14 02:2023 18:06:12                    | <fis yeasaw=""></fis>                                          |                                                   | He stamment                                              |
| 因<br>autinow BD 1n.pdf                                                                                                    | 14 02 2021 18 04 10                    | <ht td="" yearsely<=""><td></td><td>Ha assurated</td></ht>     |                                                   | Ha assurated                                             |
| 囸<br>macropy 2n.pdf                                                                                                    | 14.02.2023 18:08:11                    | <http: td="" www.<=""><td></td><td>Ha staatsriver</td></http:> |                                                   | Ha staatsriver                                           |
| 国<br>TK 1n pdf                                                                                                    | 14 02 2023 18 0E 11                    | <he yeasser=""></he>                                           |                                                   | He wagnever                                              |
| Д<br>Toprocnen, onset 5 n.pdf                                                                                                    | 14.92.2023 18 05:11                    | life yourser>                                                  |                                                   | Ha esanevev                                              |

*Рисунок 55. Пример заявления из ФРМР (Присоединенные файлы)*

*Для просмотра такого портфолио необходимо вернуться к форме заявления о*  допуске к периодической аккредитации, для чего следует перейти по ссылке *«Основное». И на форме заявления нажать кнопку «Портфолио».*

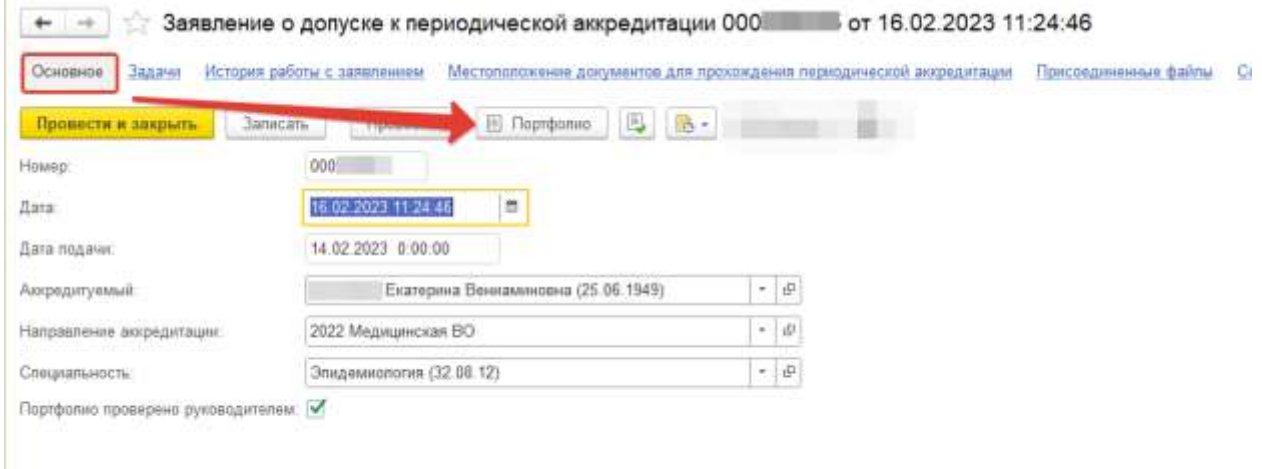

*Рисунок 56. Кнопка «Портфолио» на форме заявления*

*Откроется форма просмотра портфолио в удобном формате. Все сведения об аккредитуемом сгруппированы по соответствующим блокам.*

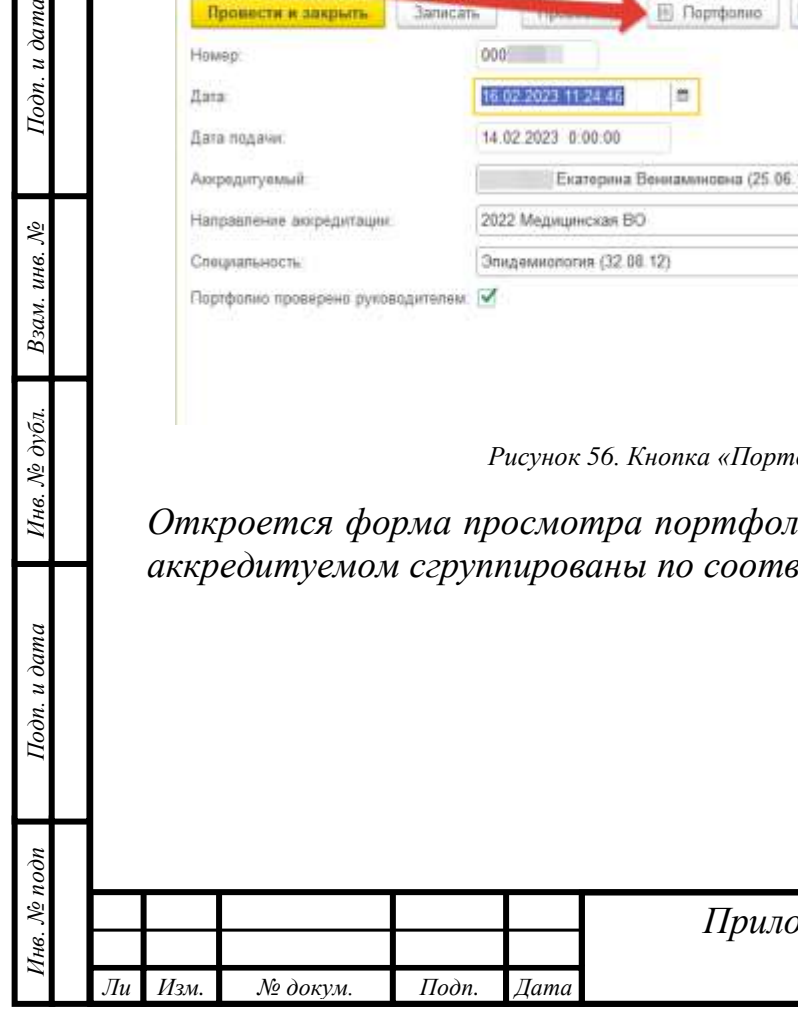

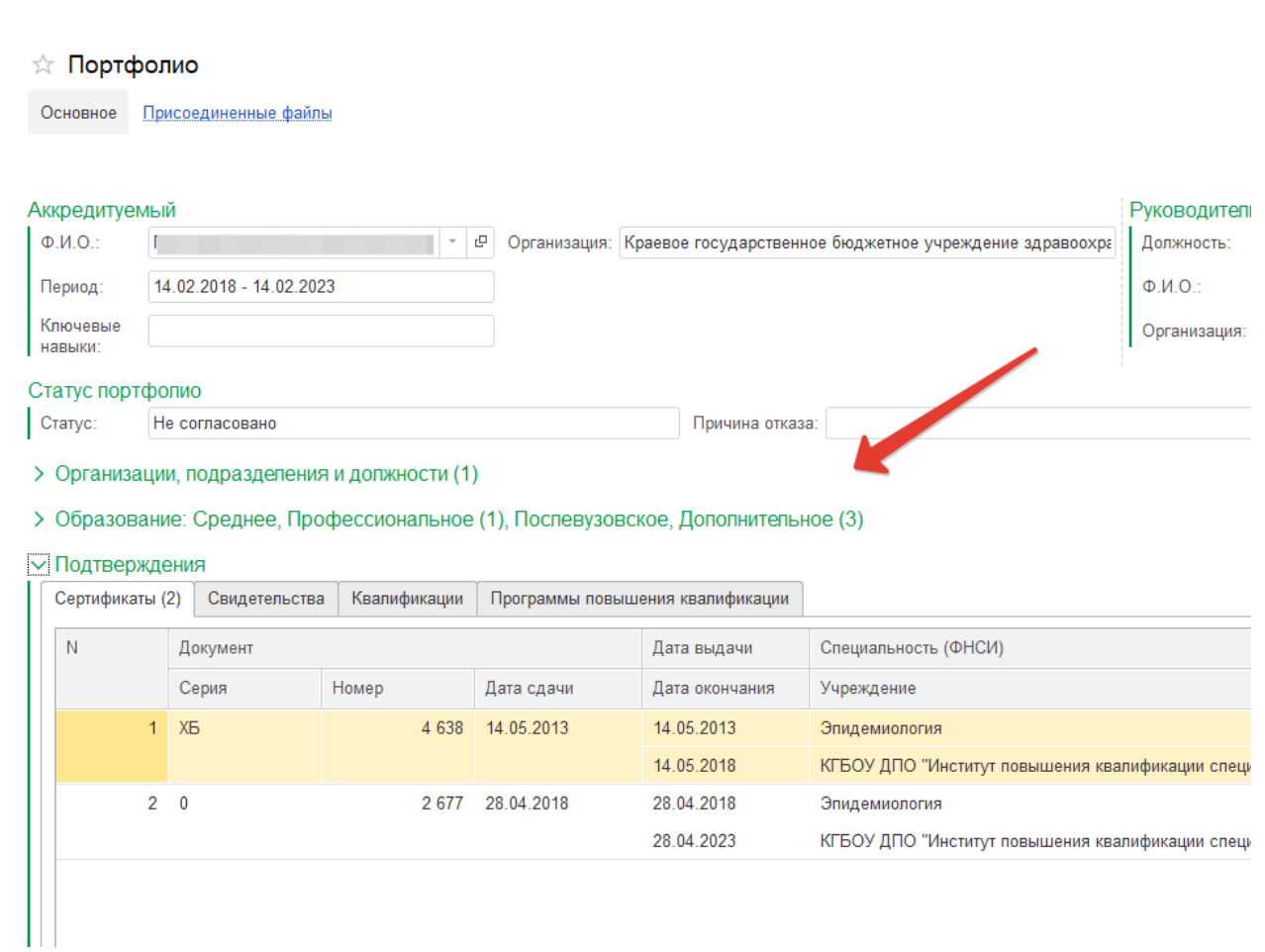

*Рисунок 57. Пример портфолио, переданного из ФРМР.*

## <span id="page-35-0"></span>*Регистрация заявлений о допуске к периодической аккредитации*

*Заявления о допуске к периодической аккредитации поступают из Федерального аккредитационного центра (ФАЦ). Секретарь АК рассматривает поступающие заявления и либо возвращает их назад в ФАЦ, либо регистрирует в комиссии. Когда в комиссию поступает новое заявление, секретарь получает задачу:* 

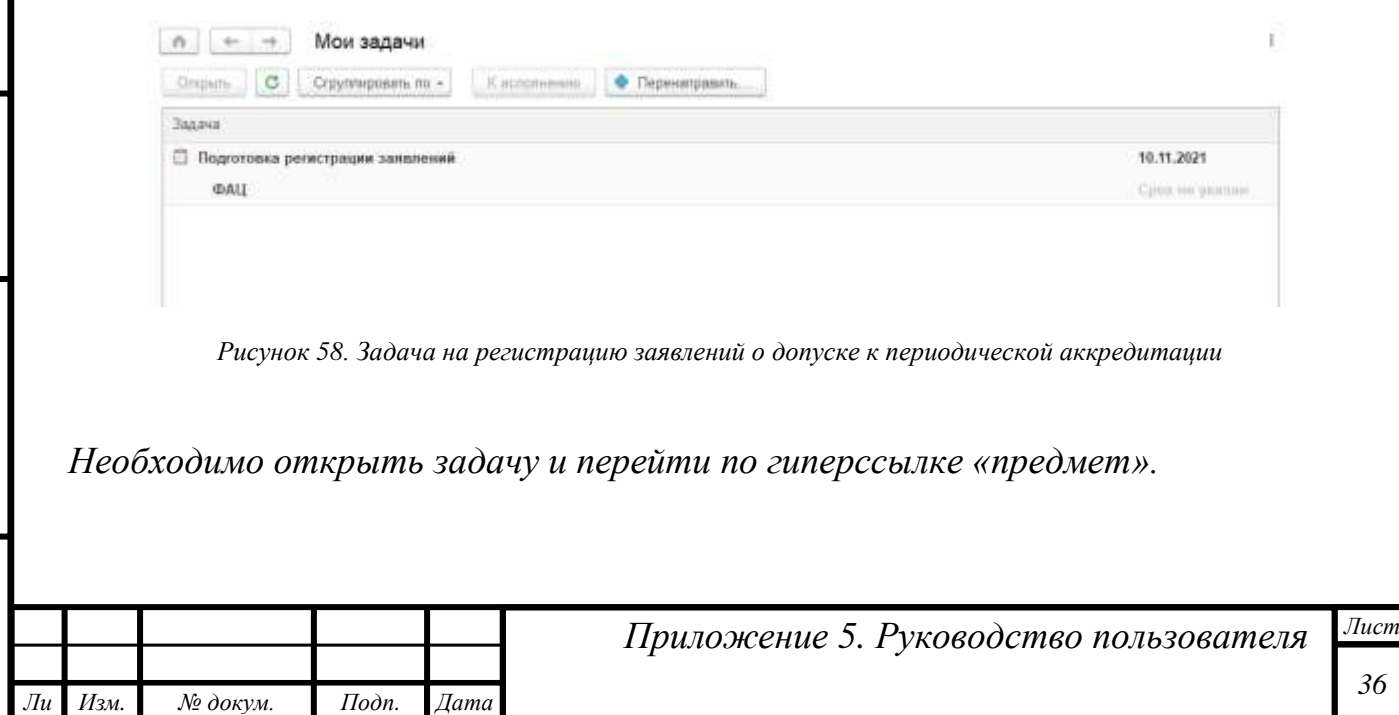

*Инв. № подп Подп. и дата Взам. инв. № Инв. № дубл. Подп. и дата*

Инв. № дубл.

Подп. и дата

Инв. № подп

Подп. и дата

Взам. инв.  $N$ е

*В форме документа необходимо убедиться, что стоит актуальная дата, при необходимости изменить ее и нажать кнопку «Заполнить». В табличной части появятся все заявления о допуске к периодической аккредитации, направленные из ФАЦ на указанную дату. Затем нажать кнопку «Записать» сохранится черновик протокола Регистрации.*

*Портфолио, полученное из ФРМР, может быть открыто непосредственно из протокола регистрации. Для этого необходимо выделить строку с аккредитуемым и нажать кнопку «Портфолио».*

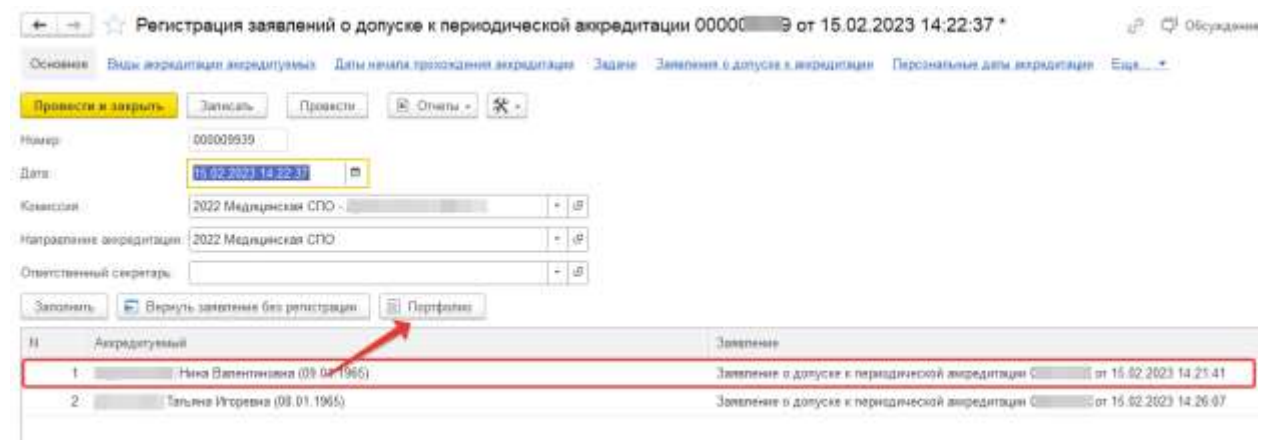

*Рисунок 59. Переход к просмотру портфолио*

*Иногда может появиться сообщение «Портфолио отсутствует»:*

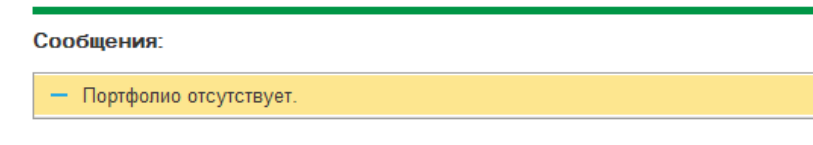

*Рисунок 60*

*Это означает, что документы были подгружены в виде отсканированных файлов вручную Федеральным аккредитационным центром. В этом случае необходимо перейти к заявлению — дважды кликнуть по строке с заявлением.*

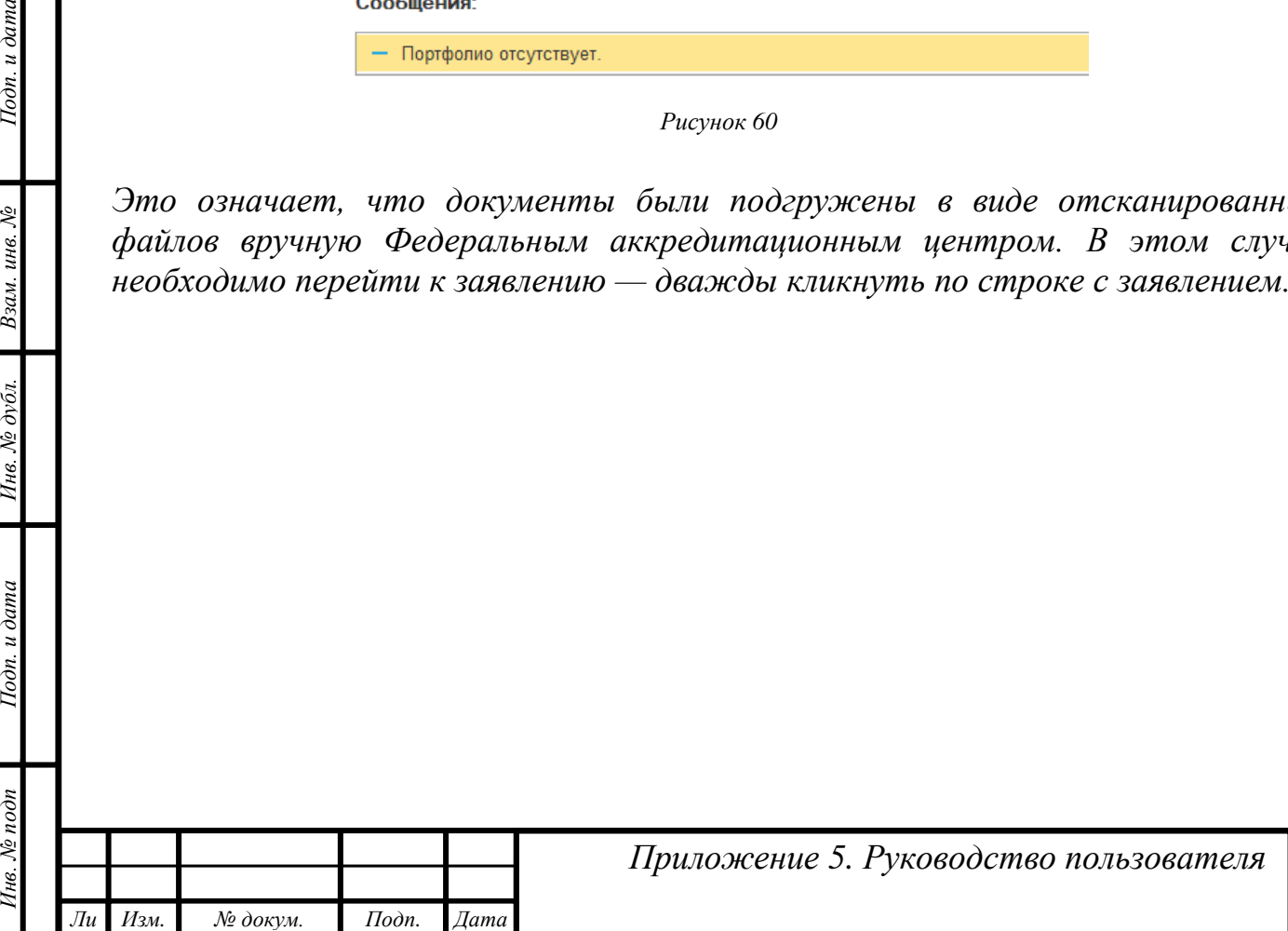

*т*

Подп. и дата

Взам. инв. №

Инв. № дубл.

Подп. и дата

Инв. № подп

*Лист*

*37*

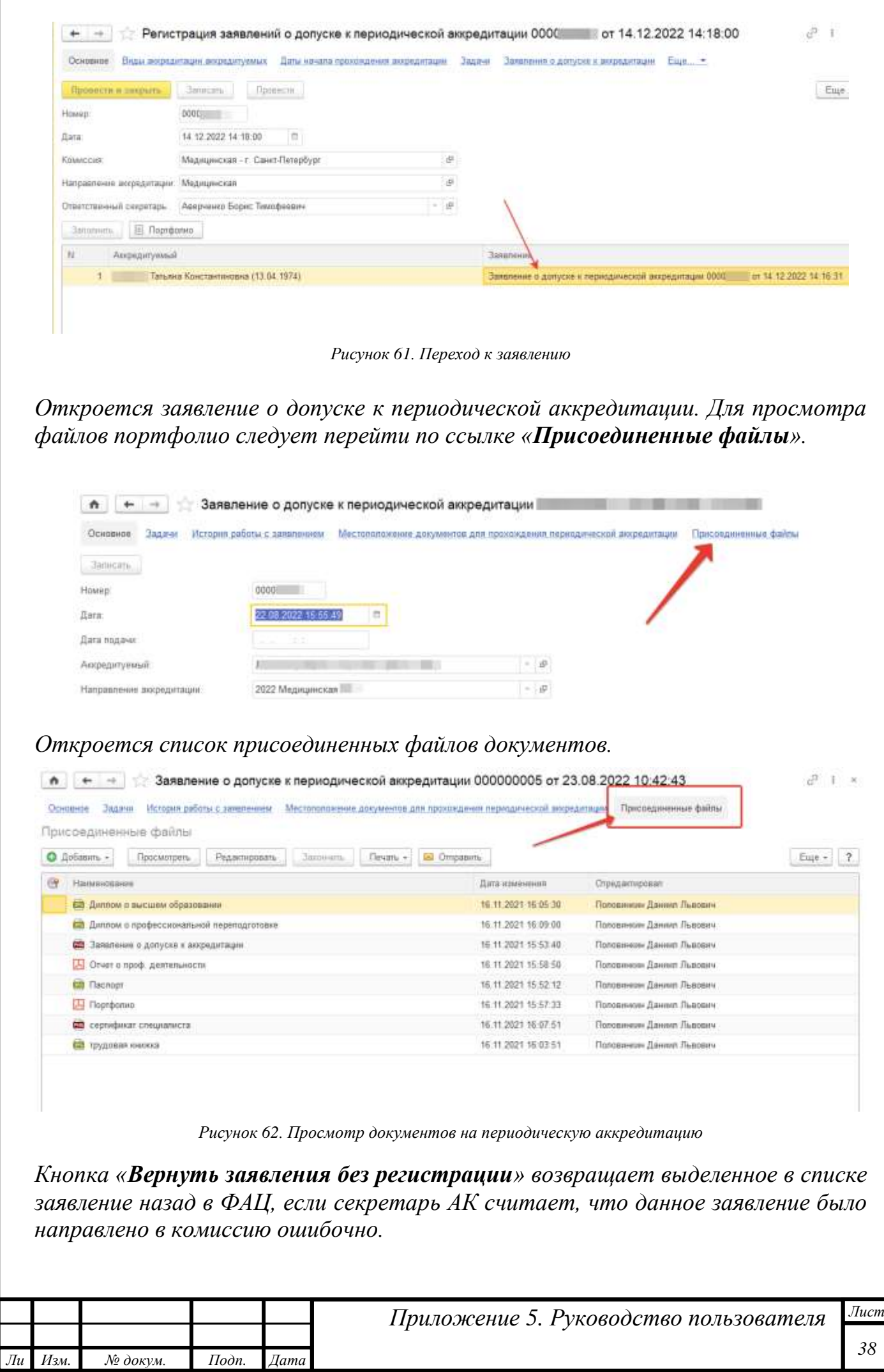

*Инв. № подп Подп. и дата Взам. инв. № Инв. № дубл. Подп. и дата* Взам. инв. № Инв. № дубл. Подп. и дата Инв. № подп

Подп. и дата

*т*

*38*

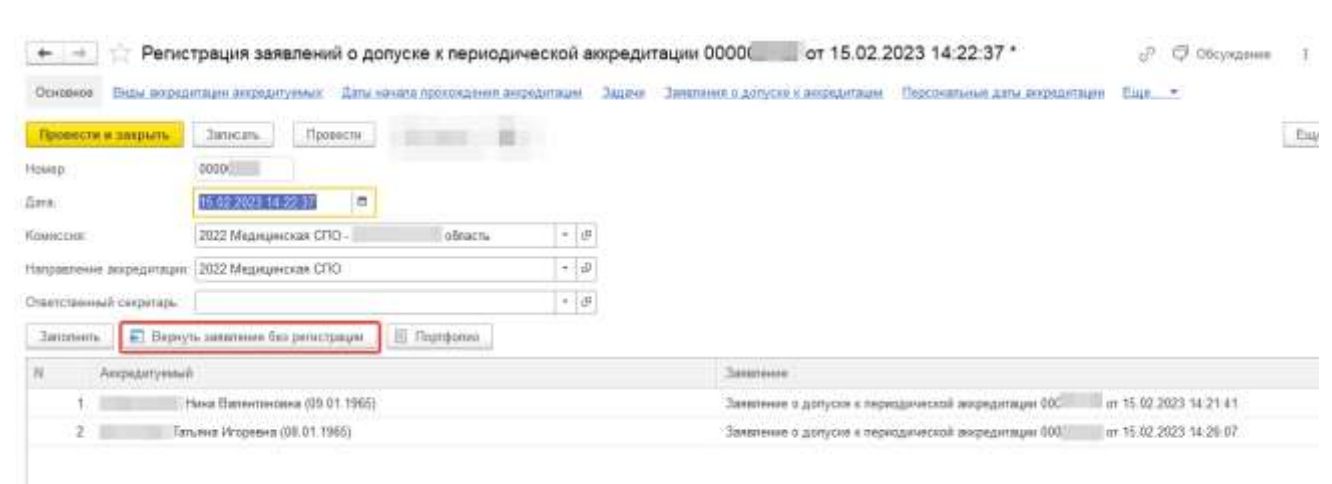

*Рисунок 63. Кнопка возврата заявления в ФАЦ без регистрации*

*Для завершения регистрации в документе следует нажать кнопку «Провести и закрыть» или «Провести» и выполнить задачу по регистрации заявлений.*

*ВАЖНО! В протоколе регистрации заявлений рекомендуется ставить дату фактического выполнения задачи. По этой причине более поздние заявления могут не попадать в документ.*

# <span id="page-38-0"></span>*Распределение аккредитуемых по подкомиссиям*

*Зарегистрированные заявления о допуске к периодической аккредитации секретарю АК следует направить в подкомиссию по специальности аккредитации. Для этого самостоятельно без задачи необходимо из раздела «Оценка портфолио» открыть сервис «Передача заявлений АК -> АПК.*

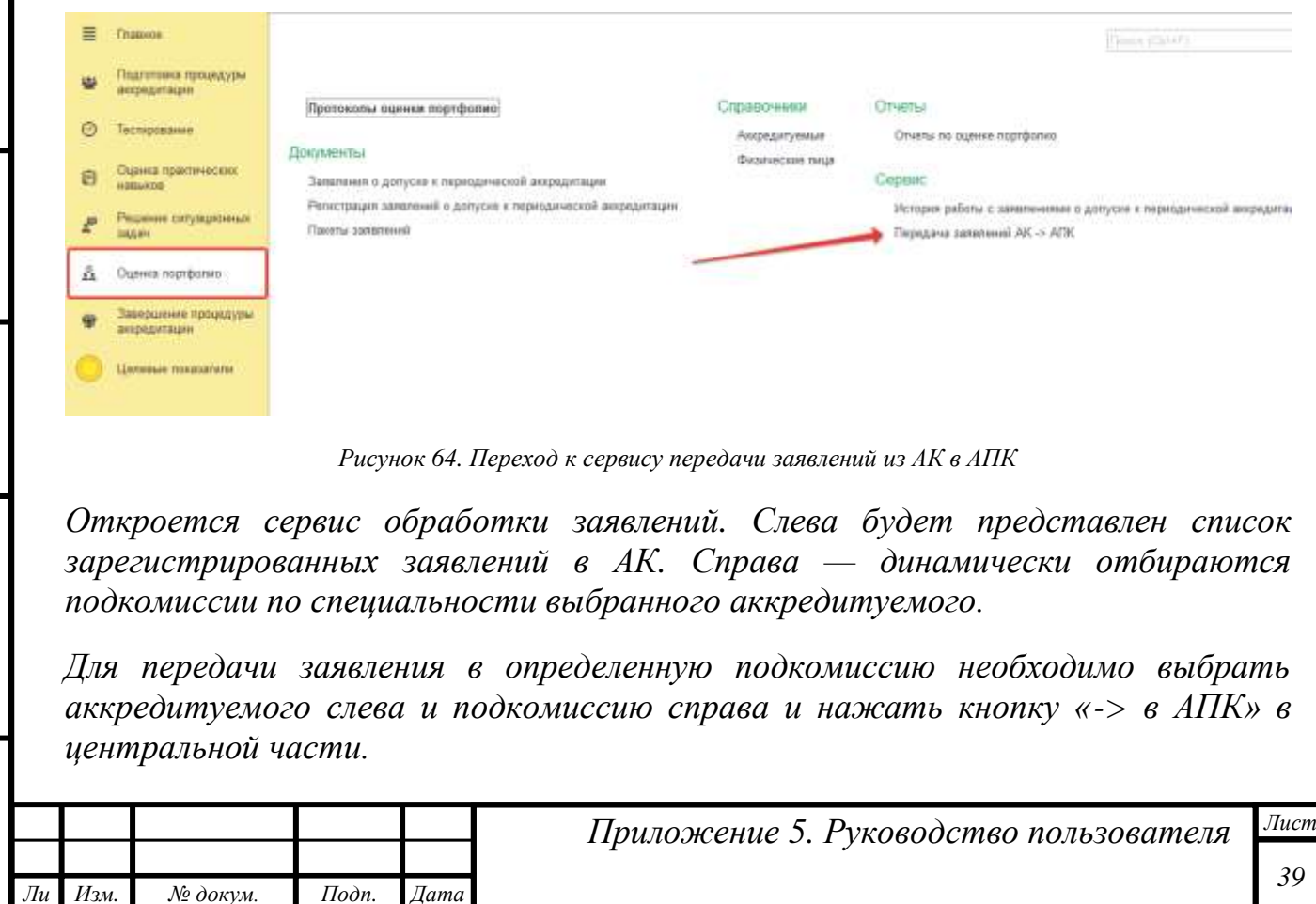

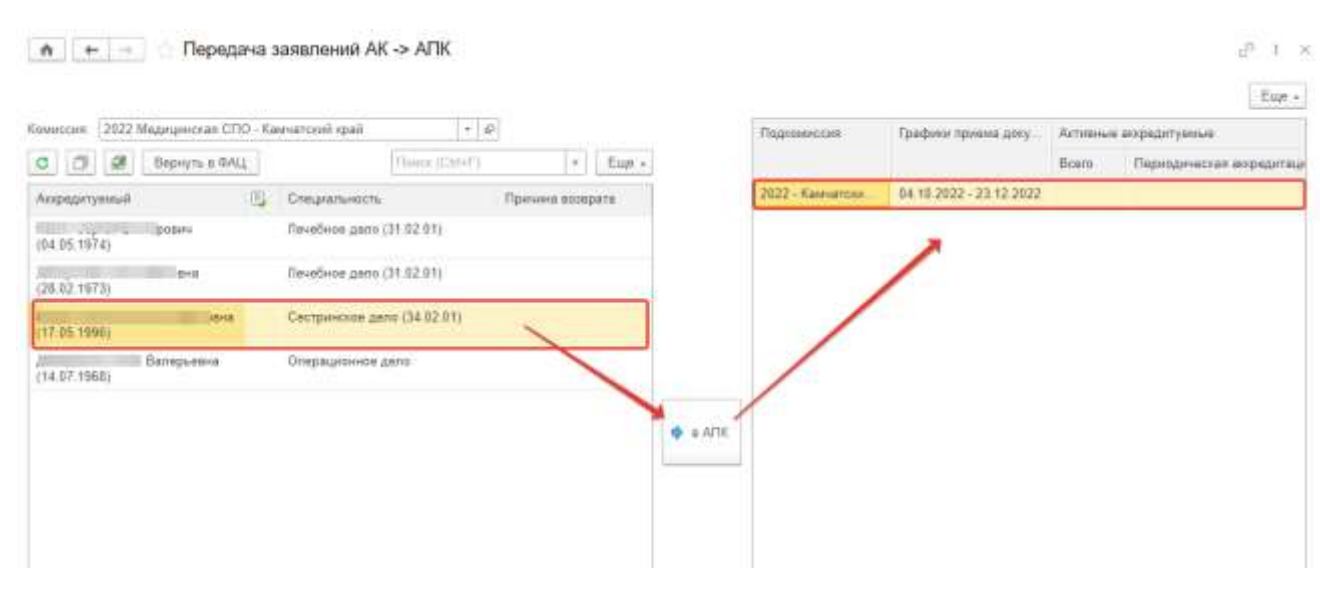

*Рисунок 65. Передача заявления в подкомиссию*

*В результате данного действия секретарь АПК получит свою задачу на регистрацию заявлений о допуске на периодическую аккредитацию.* 

### <span id="page-39-0"></span>*Возврат заявлений в ФАЦ*

*Заявления о допуске к периодической аккредитации при необходимости могут быть возвращены в ФАЦ секретарем АК самостоятельно.*

#### *1 способ*

*Инв. № подп Подп. и дата Взам. инв. № Инв. № дубл. Подп. и дата*

Инв. № дубл.

Подп. и дата

 $N<sub>2</sub>$  no $\partial n$ 

Подп. и дата

Взам. инв. №

*т*

*При выполнении задачи по регистрации поступивших заявлений. Возврат осуществляется непосредственно из протокола «Регистрация заявлений о допуске к периодической аккредитации» до его проведения. Следует выделить строку и нажать кнопку «Вернуть заявление без регистрации».*

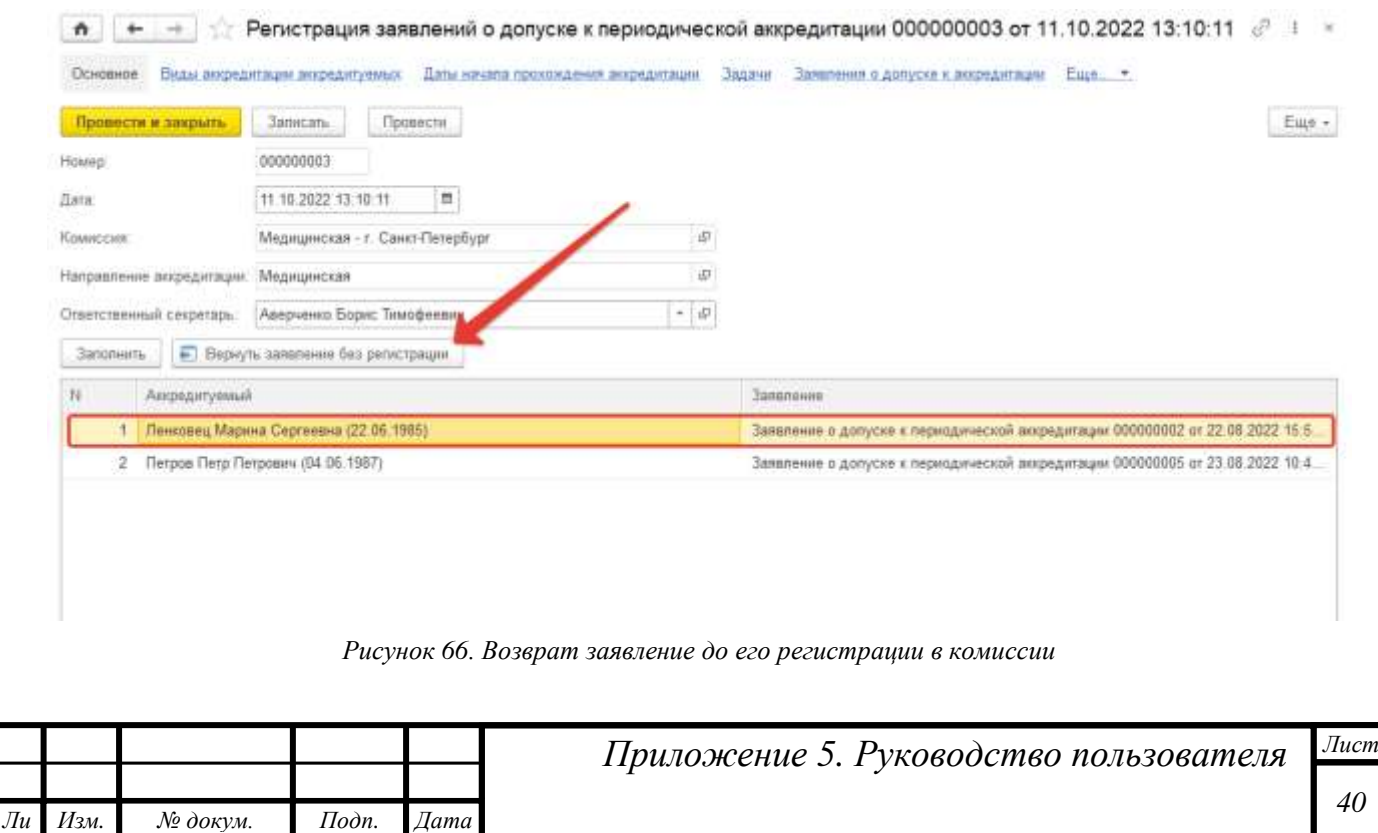

*Появится окно с текстовым полем, в котором необходимо оставить комментарий с причинами возврата для сотрудников Федерального аккредитационного центра. Затем для выполнения задачи документ необходимо провести и закрыть.*

#### *2 способ*

*т*

Тодп. и дата

*Если задача по регистрации заявления уже была выполнена секретарем, и заявление не вернули в ФАЦ, то это можно сделать из сервиса «Передача заявлений АК->АПК».*

*Необходимо выделить возвращаемое заявление и нажать кнопку «Вернуть в ФАЦ».*

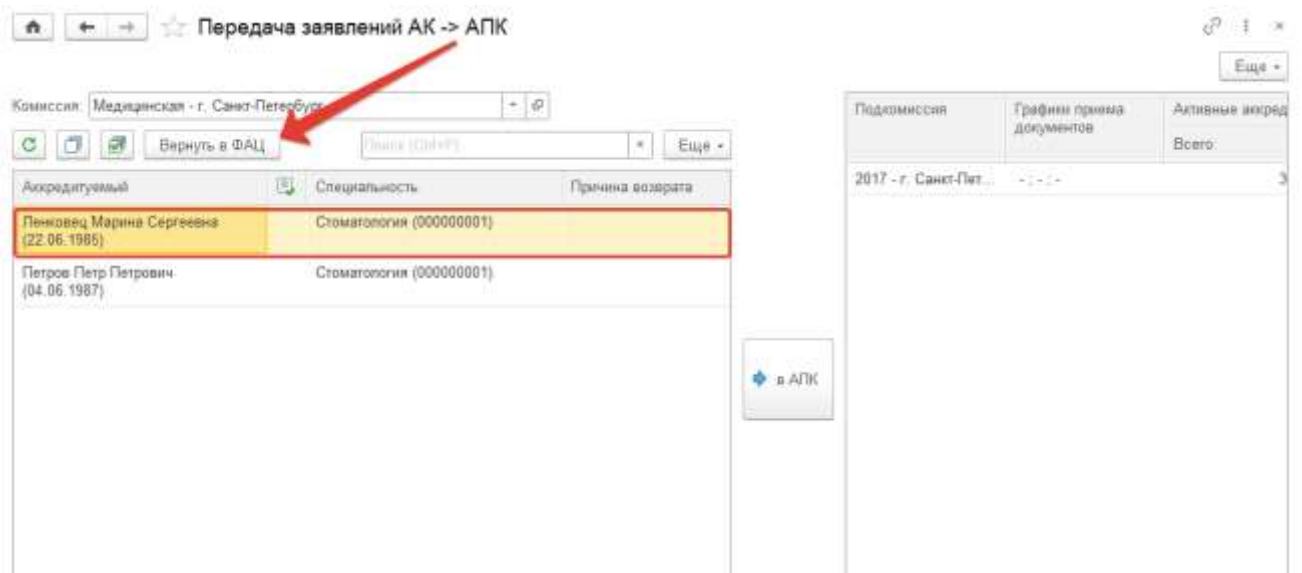

*Рисунок 67. Возврат заявления после его регистрации в комиссии*

*Появится окно, в котором необходимо сформулировать причину, почему комиссия не может рассмотреть портфолио.* 

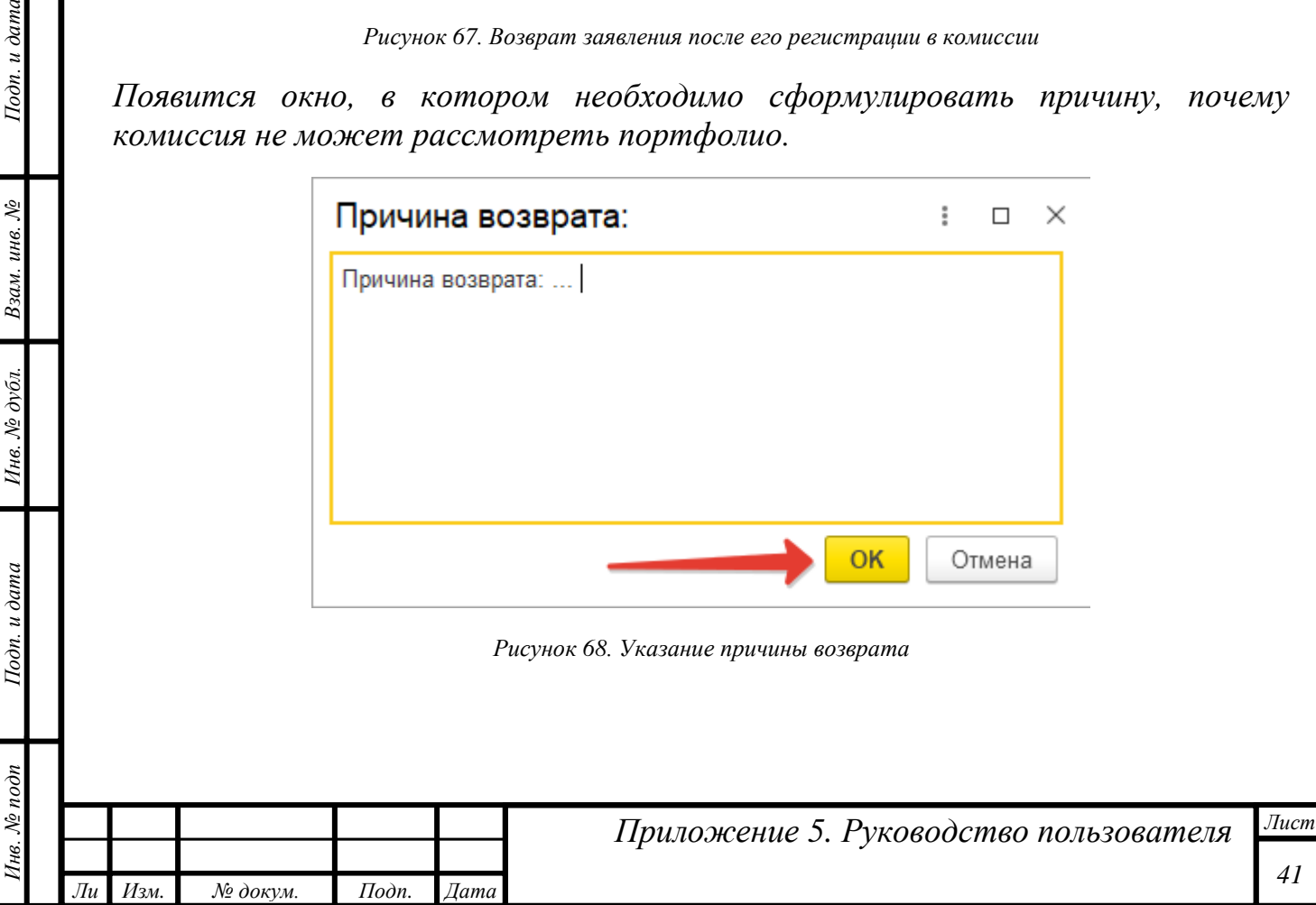

# <span id="page-41-0"></span>*Отчеты*

*т*

Подп. и дата

Взам. инв.  $N$ е

Инв. № дубл.

Подп. и дата

Инв. № подп

## <span id="page-41-1"></span>*Отчет о прохождении этапов специалистами*

*Отчет предназначен для визуализации процесса аккредитации заинтересованными пользователями.*

*Отчет о прохождении этапов специалистами позволяет в реальном времени увидеть распределение аккредитуемых по подкомиссиям, этапам и попыткам сдачи этапов:*

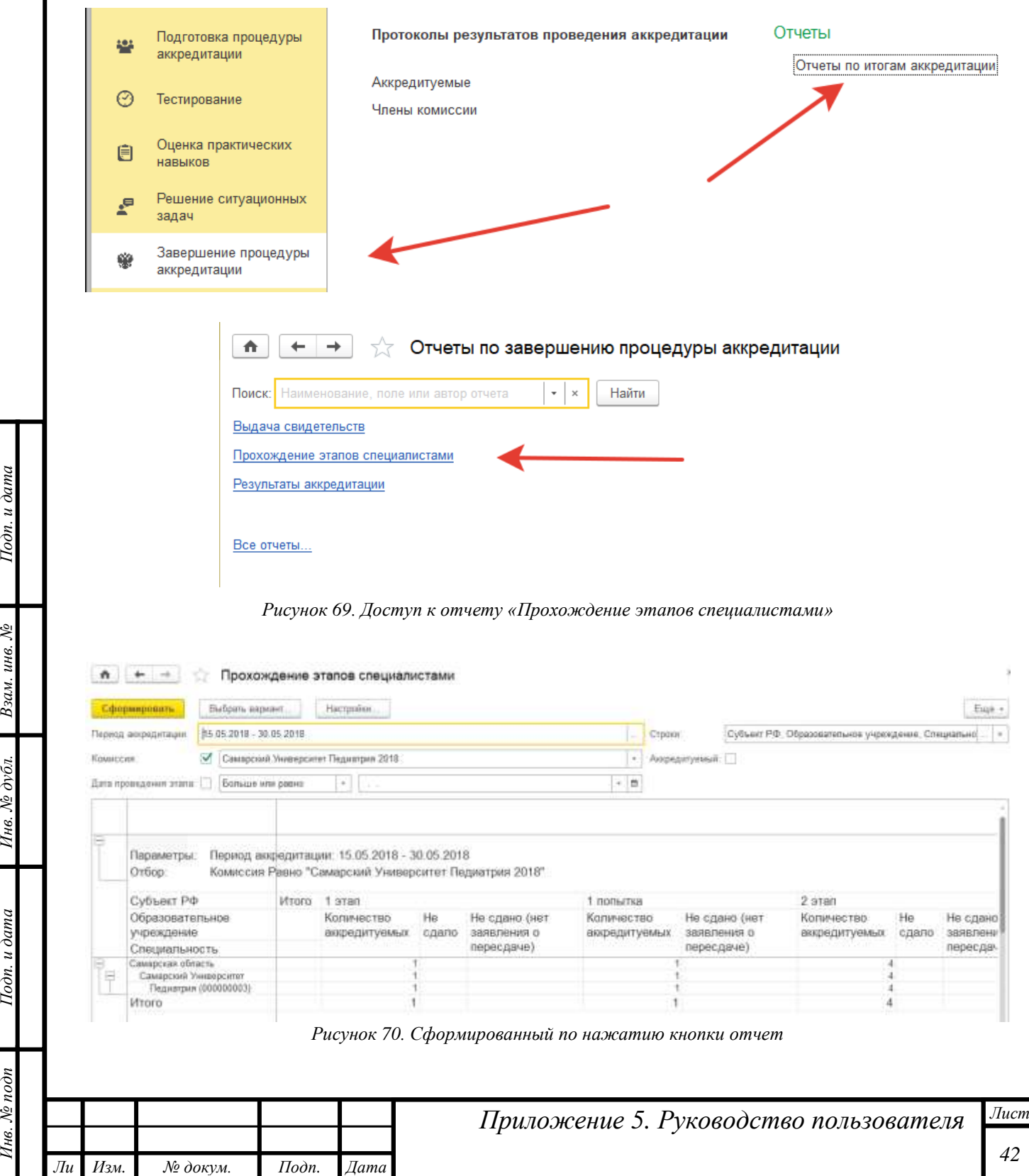

## <span id="page-42-0"></span>*Результаты аккредитации*

*т*

Подп. и дата

*Этот отчет является сводным, предназначены для визуализации итогов проведения аккредитации заинтересованными пользователями.*

*Доступ к отчету осуществляется через раздел «Завершение процедуры аккредитации»:*

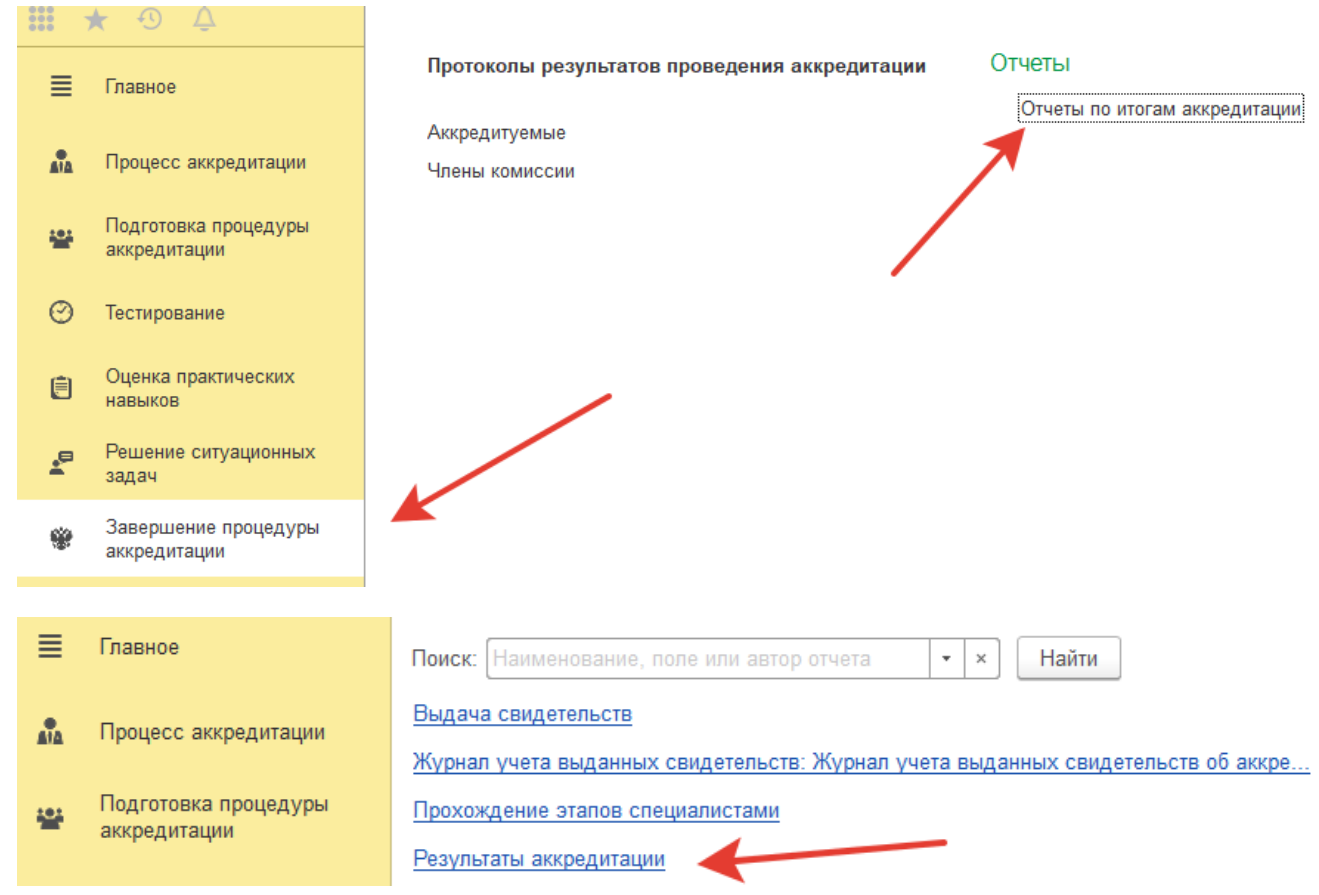

*Рисунок 71. Доступ к отчету «Результаты аккредитации»*

*В открывшемся окне следует выбрать период аккредитации и нажать кнопку «Сформировать»:*

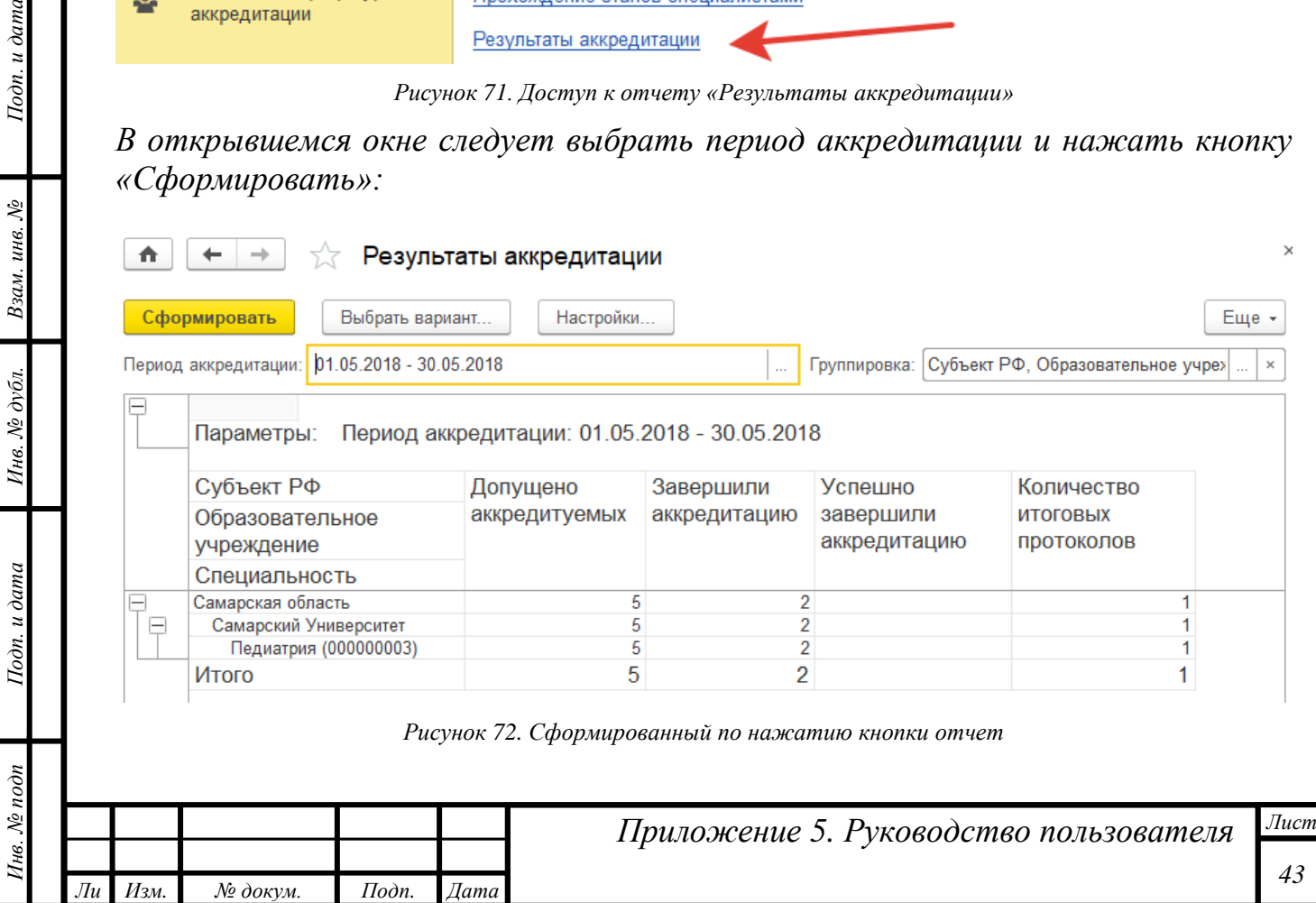